**2024. 3. 20.(수)**

# 학생정서∙행동특성검사 **나이스 사용자 교육자료 (학교)**

# **설문 참여 절차 및 방법**

# **기관별 주요 처리 절차 및 화면**

**학생정서∙행동특성검사 주요 개선 사항**

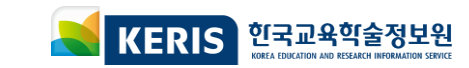

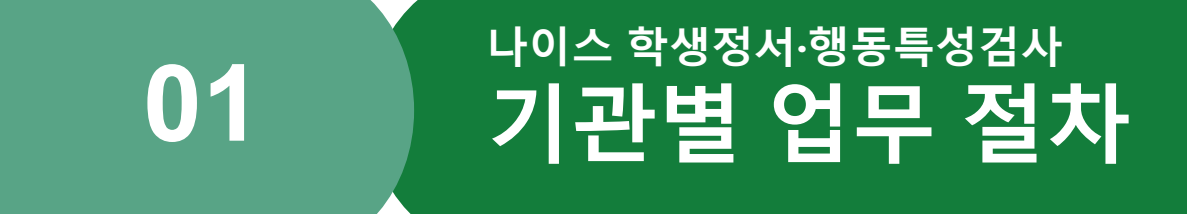

## **학생정서∙행동특성검사업무절차(1/2)**

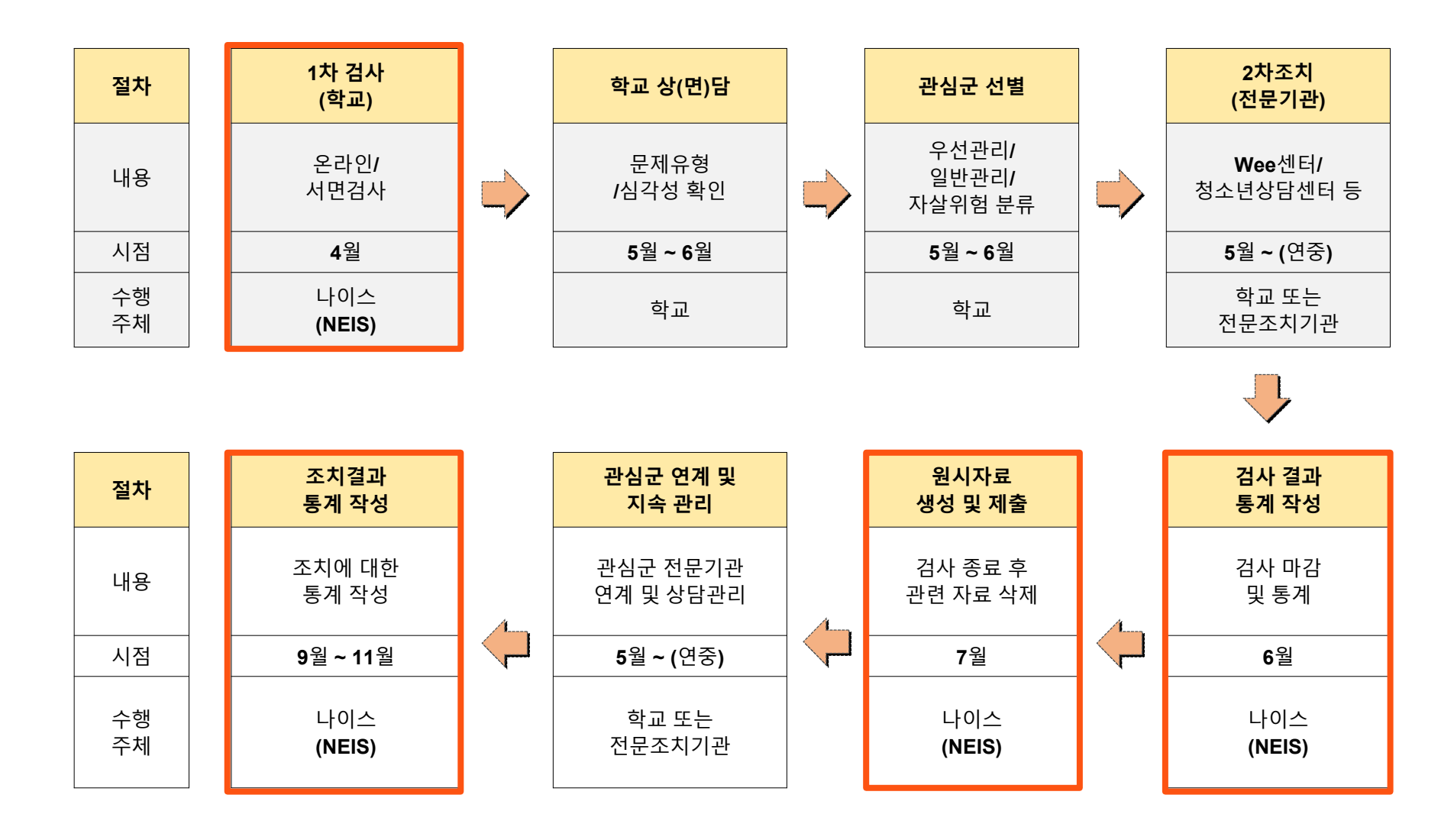

## **학생정서∙행동특성검사업무절차(2/2)**

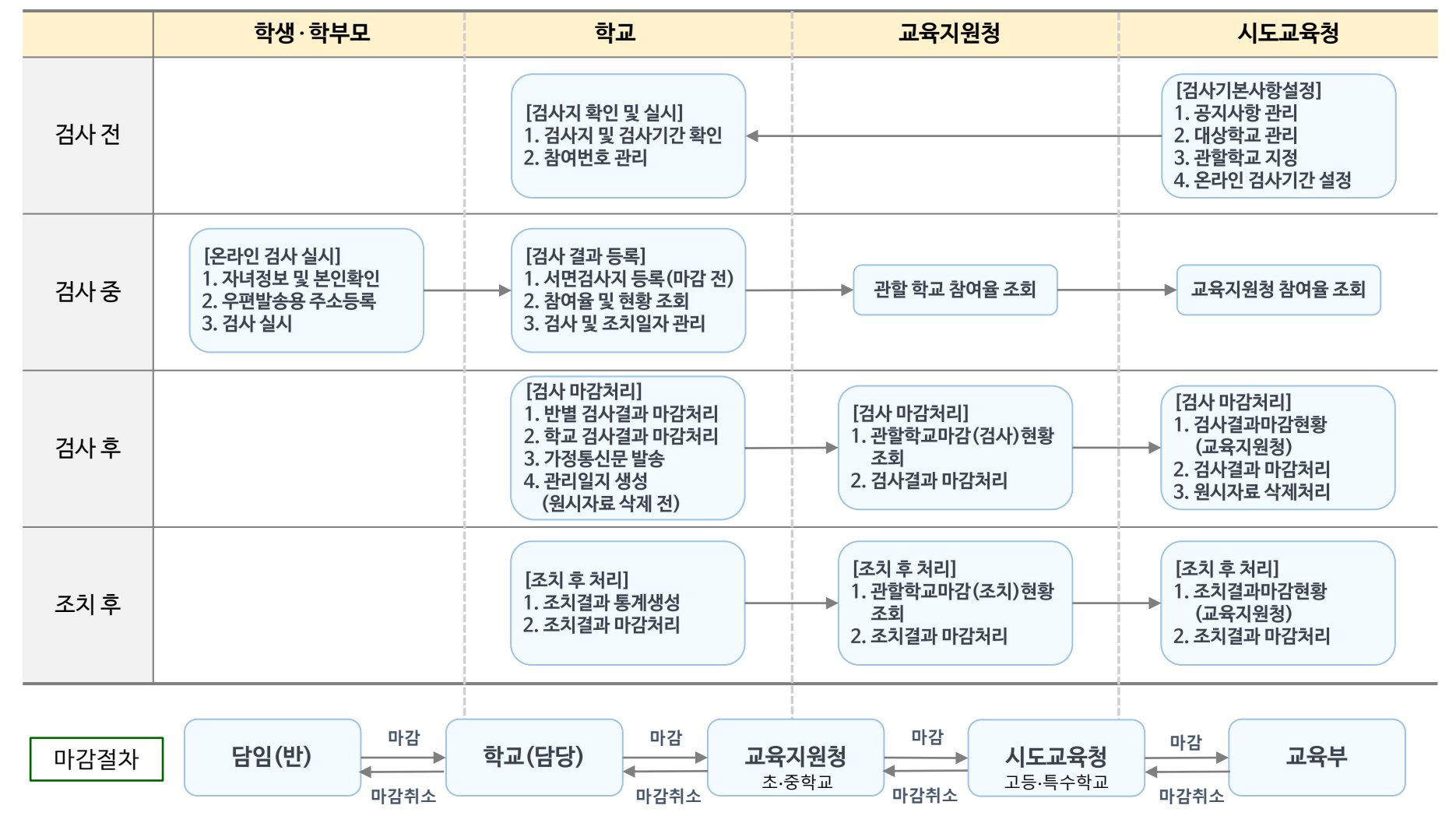

**※ 관할교육지원청 관리 메뉴에서 고등∙특수학교를 교육지원청으로 설정 시 교육지원청에서 마감처리도 가능함**

#### **- 나이스-학생정서∙행동특성검사업무흐름도(1/2)**

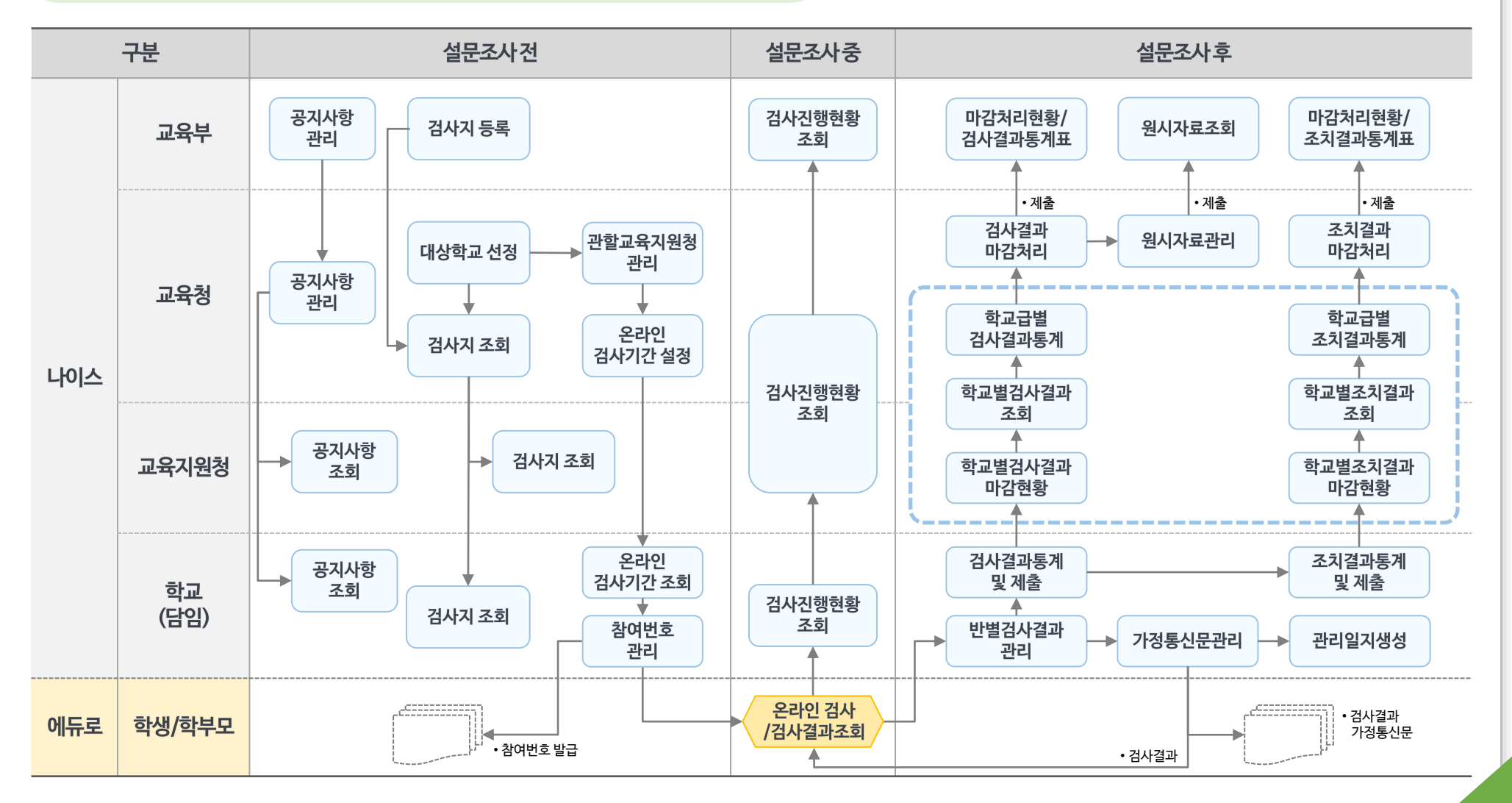

#### **- 나이스-학생정서∙행동특성검사업무흐름도(2/2)**

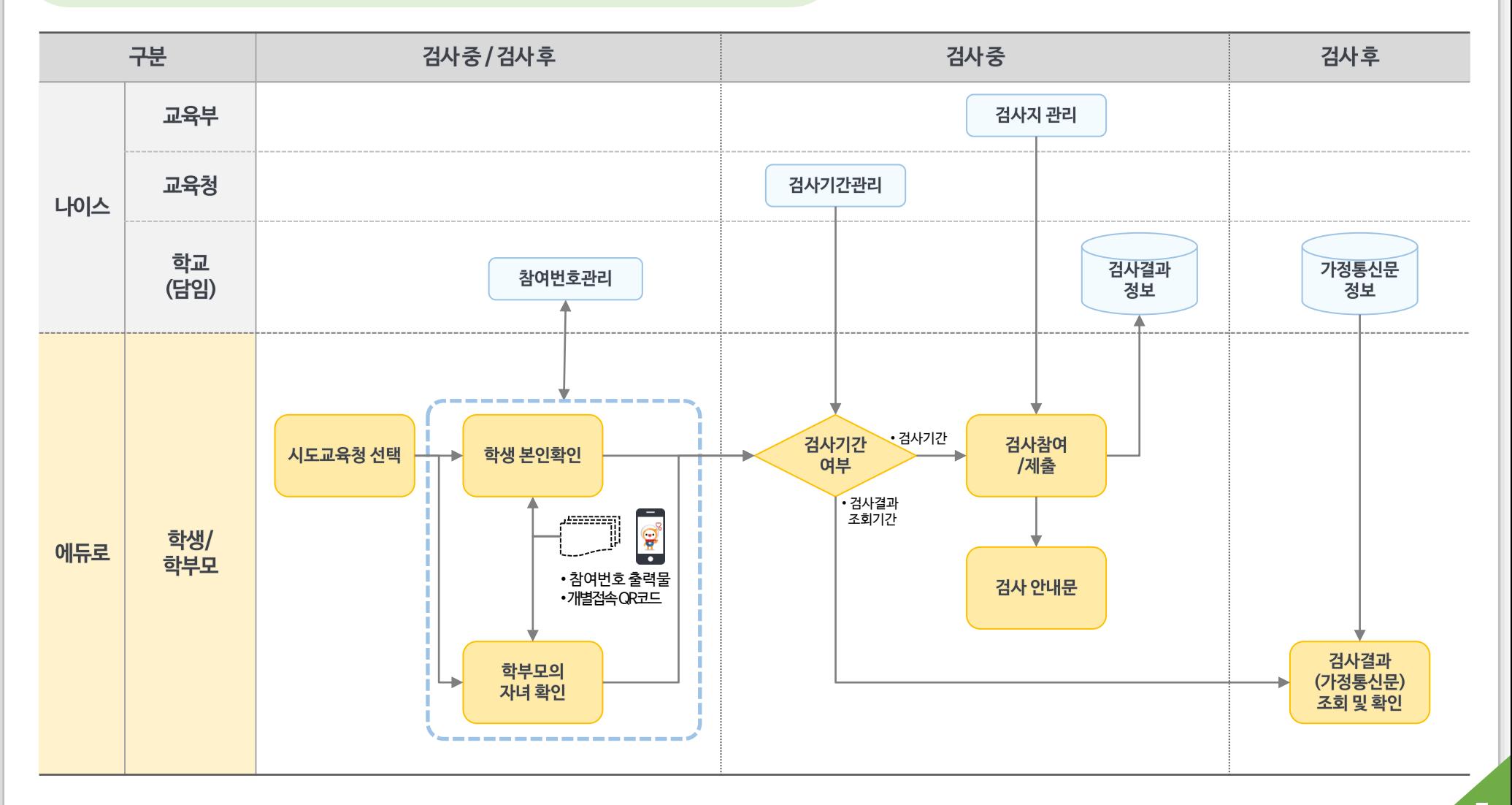

#### **- 나이스-**

## **학생정서∙행동특성검사 메뉴구조(1/2)**

#### **교육부 메뉴 교육지원청 메뉴**

#### **자료관리**

- 공지사항관리
- 검사지관리
- 검사지조회
- FAQ관리

#### **검사진행현황**

시도별참여율현황

#### **검사결과관리**

- 시도마감처리현황
- 검사결과통계표
- 
- 
- 

원시자료조회

- 
- 조치결과통계표
- 
- 
- 
- 
- 
- 
- 
- 
- 
- 
- 
- 
- 
- 
- 
- 
- 
- 
- 
- 

온라인검사기간설정

학교급별검사참여현황 학교별검사참여율현황

**8**

- 
- 관할교육지원청관리
- 
- 대상학교관리

**검사진행현황**

#### **기본사항관리**

- 
- 
- 
- 
- 
- 
- 
- 
- 
- 
- 
- 
- 
- 
- 
- 
- 
- 
- 
- 검사지조회
- 
- 
- 
- 
- 
- 
- 
- 
- 
- 
- 
- 
- 
- 

공지사항관리

**교육청 메뉴**

#### 자살면담기록지양식관리

**검사결과관리**

학교별검사결과마감현황

**자료관리**

공지사항관리 검사지조회

**기본사항관리** 대상학교조회

**검사진행현황**

**검사결과관리**

온라인검사기간조회

학교급별검사참여현황 학교별검사참여율현황

학교별검사결과마감현황

학교별검사결과조회 학교급별검사결과통계 학교별조치결과마감현황 학교별조치결과조회 학교급별조치결과통계

학교별조치결과마감현황

학교별검사결과조회 학교급별검사결과통계

검사결과마감처리

학교별조치결과조회 학교급별조치결과통꼐

조치결과마감처리 원시자료관리

- 
- 

**자료관리**

#### **- 나이스-**

## **학생정서∙행동특성검사 메뉴구조(2/2)**

#### **학교 메뉴**

#### **자료관리**

- 공지사항조회
- 검사지조회

#### **기본사항관리**

- 온라인검사기간조회
- 참여번호관리

#### **검사진행현황**

- 참여율조회
- 반별참여현황조회
- 
- 
- 검사및2차조치일자관리

#### **검사결과관리**

- 반별검사결과관리
- 검사지출력현황조회
- 
- 반별검사결과
- 검사결과통계및제출
- 
- 
- 검사결과지통보
- 
- 
- 
- 
- 관리일지생성
- 조치결과통계및제출
- 
- 
- 
- 
- 
- 
- 
- 
- 
- 
- 
- 
- 
- 
- 
- 
- 
- 
- 
- 
- 
- 
- 
- 
- -
- 
- 
- 반별참여현황조회
	- 검사및2차조치일자관리

#### **온라인설문조사메뉴**

**시도선택**

**자녀정보 및 학생본인확인**

**우편발송용 주소등록**

**학생정서∙행동특성검사안내(동영상)**

**검사참여 및 제출**

**검사결과조회**

가정통신문관리

반별검사결과관리

반별검사결과

**검사결과관리**

**자료관리**

검사지조회

**담임 메뉴**

**기본사항관리**

- 참여번호관리 **검사진행현황**

온라인검사기간조회

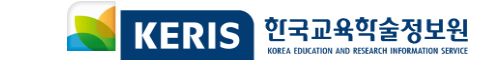

## **시스템 운영 중 기능개선에 따라 일부 화면이 변경 될 수 있습니다. ※ 화면에 표시되는 학생 정보 등은 모두 테스트를 위해 만든 가상의 정보입니다**

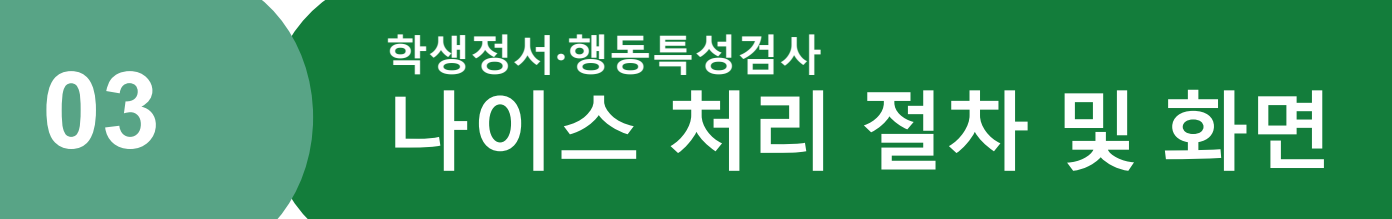

## **학생정서∙행동특성검사 시스템 처리절차 및 화면**

## **주요개선사항**

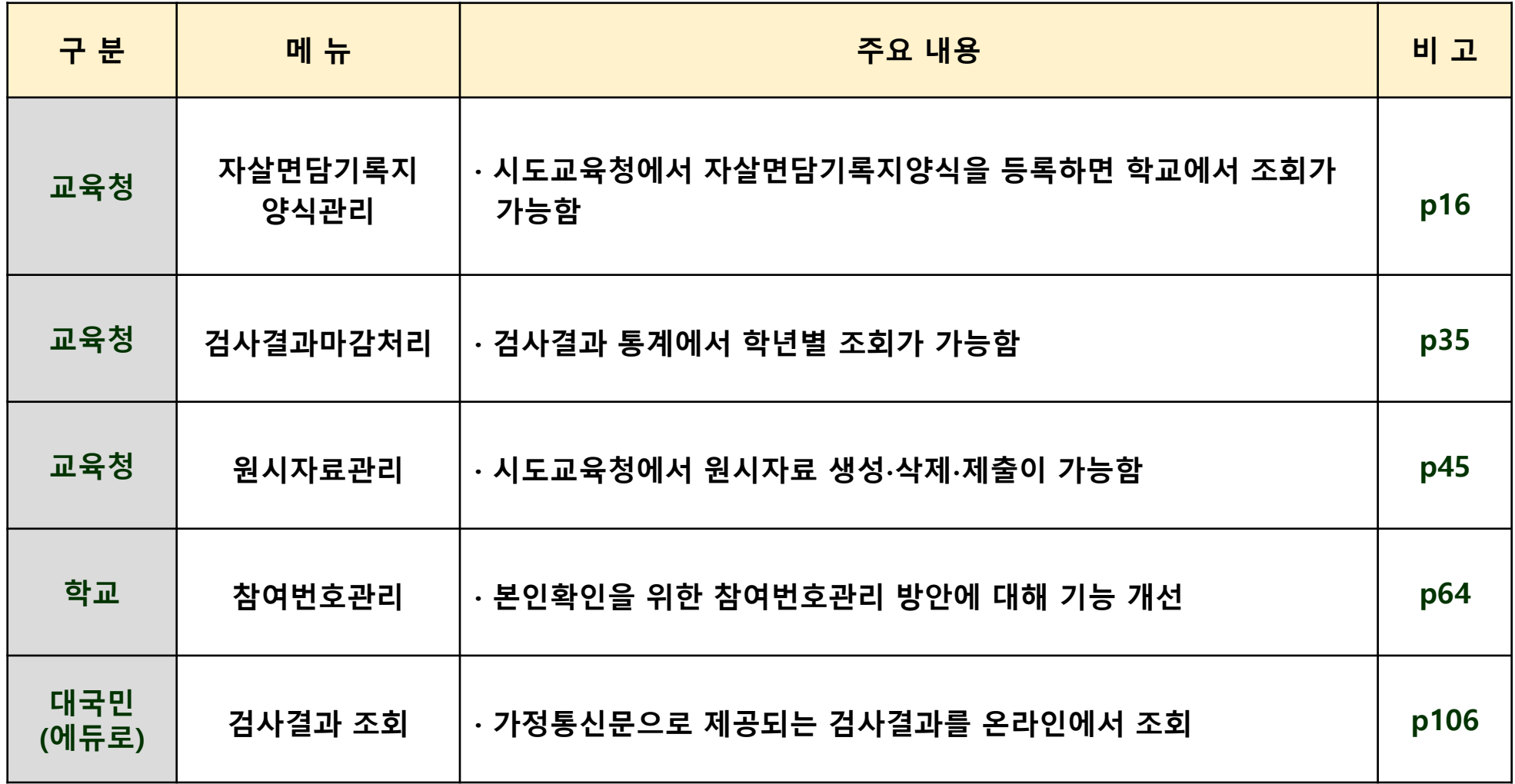

## **학교업무담당자-담임교사업무범위비교**

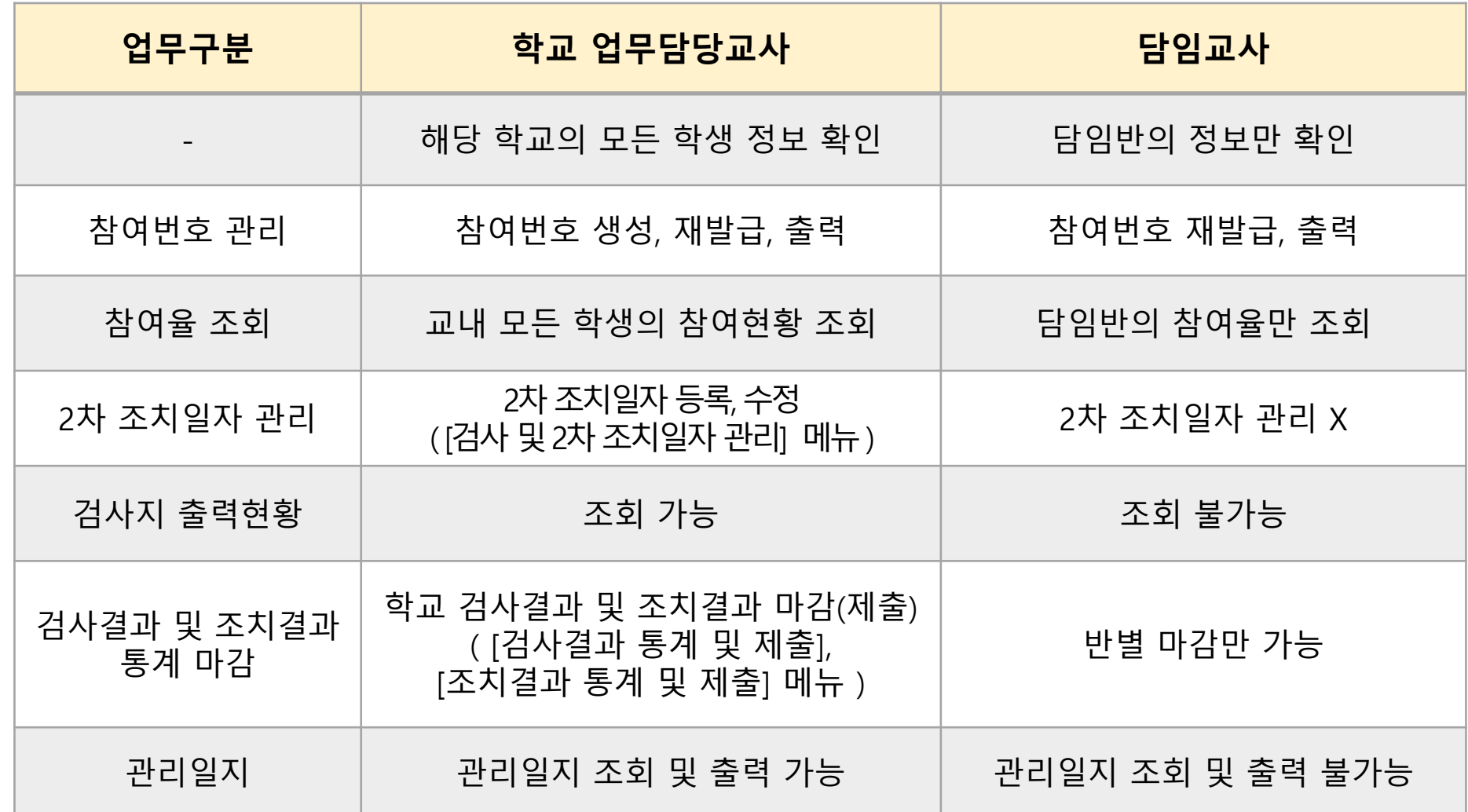

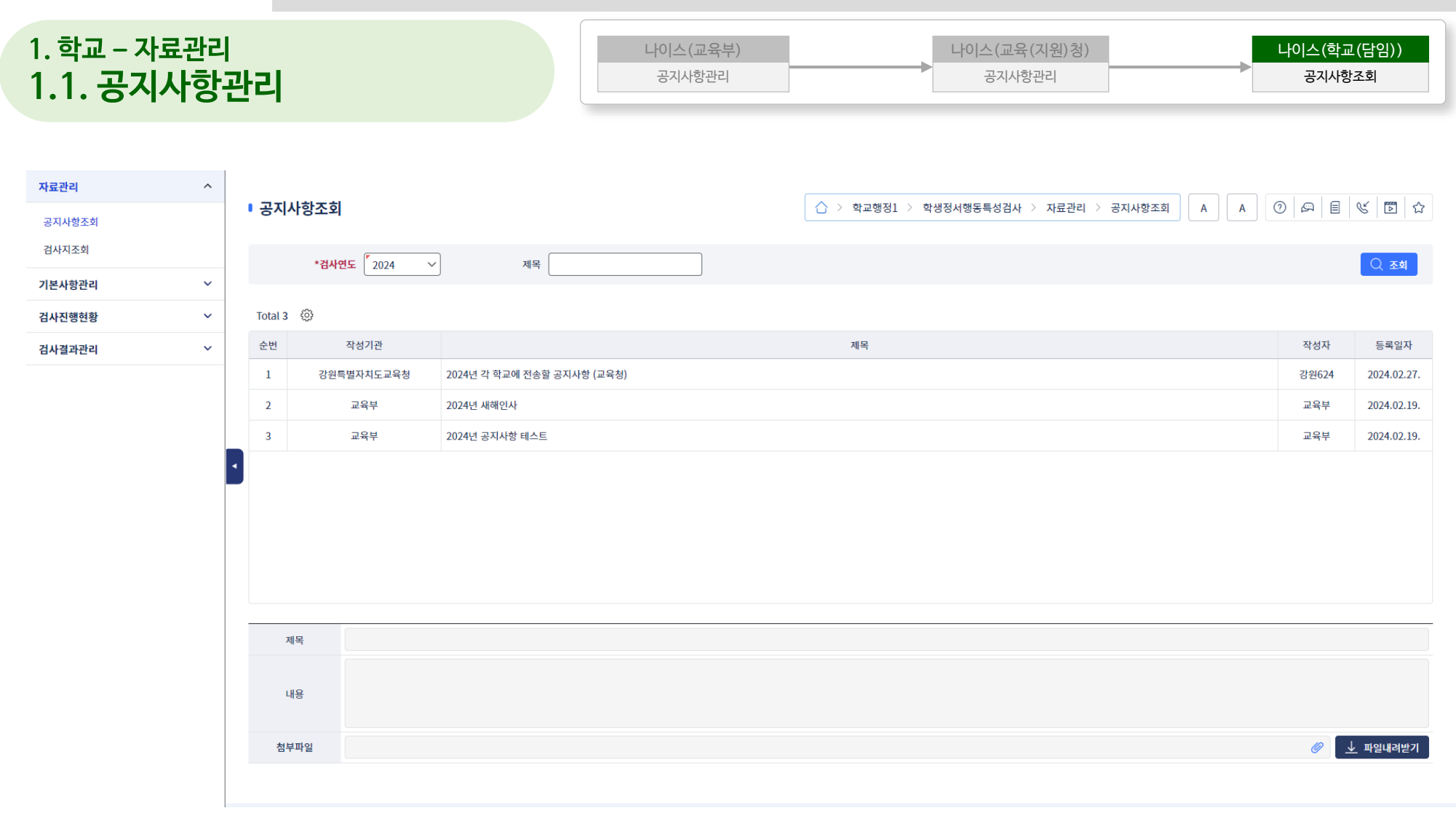

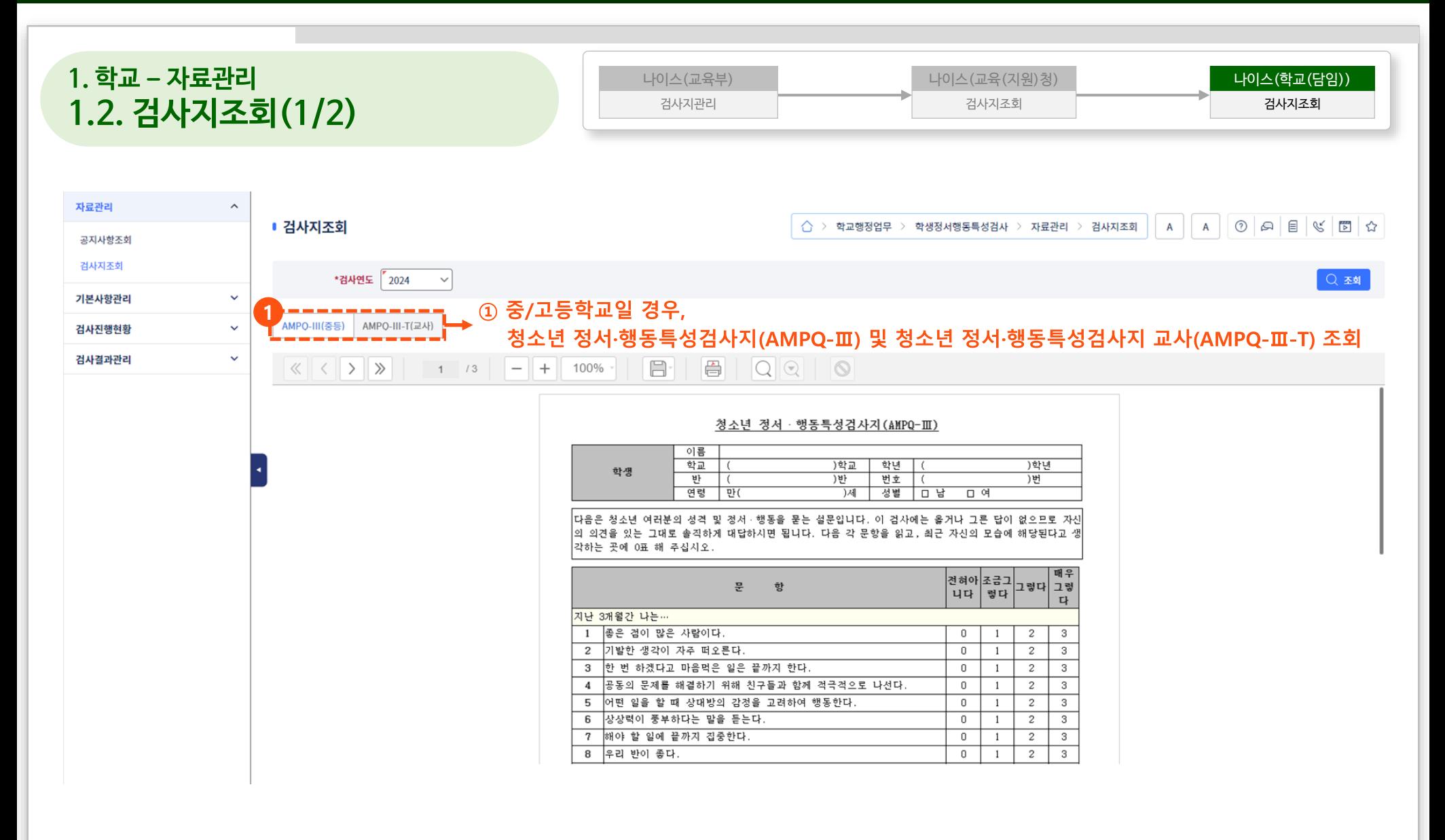

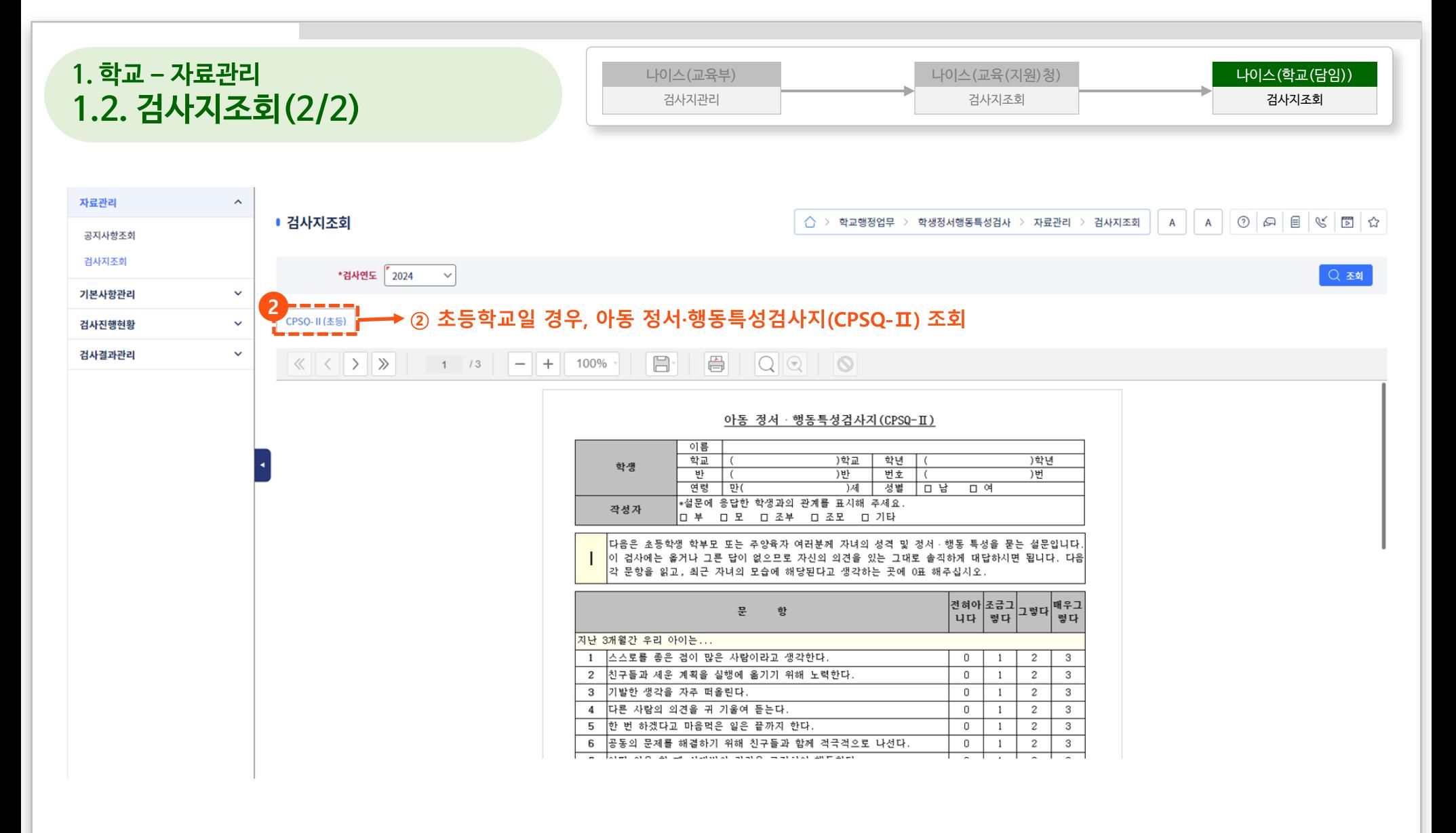

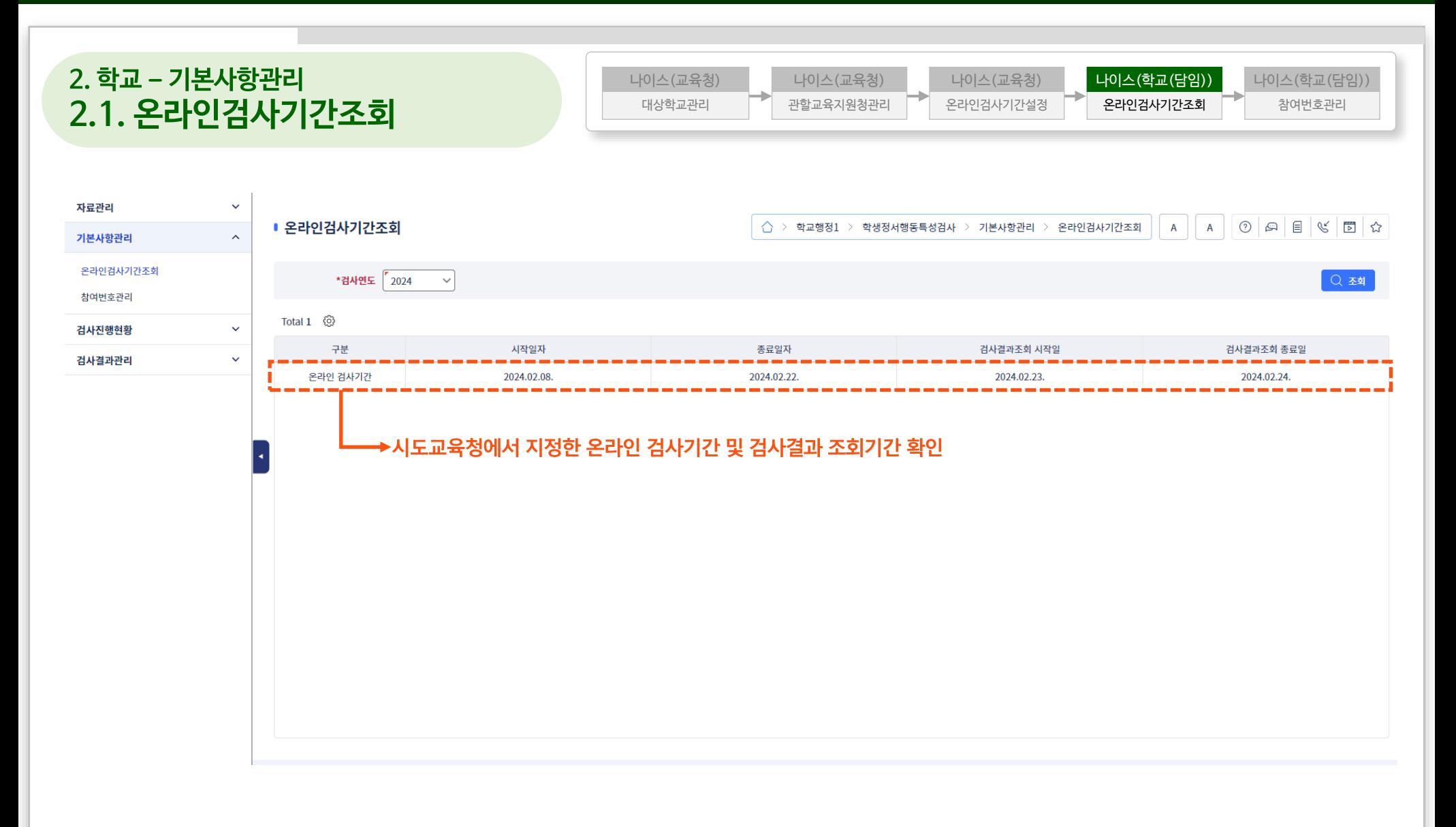

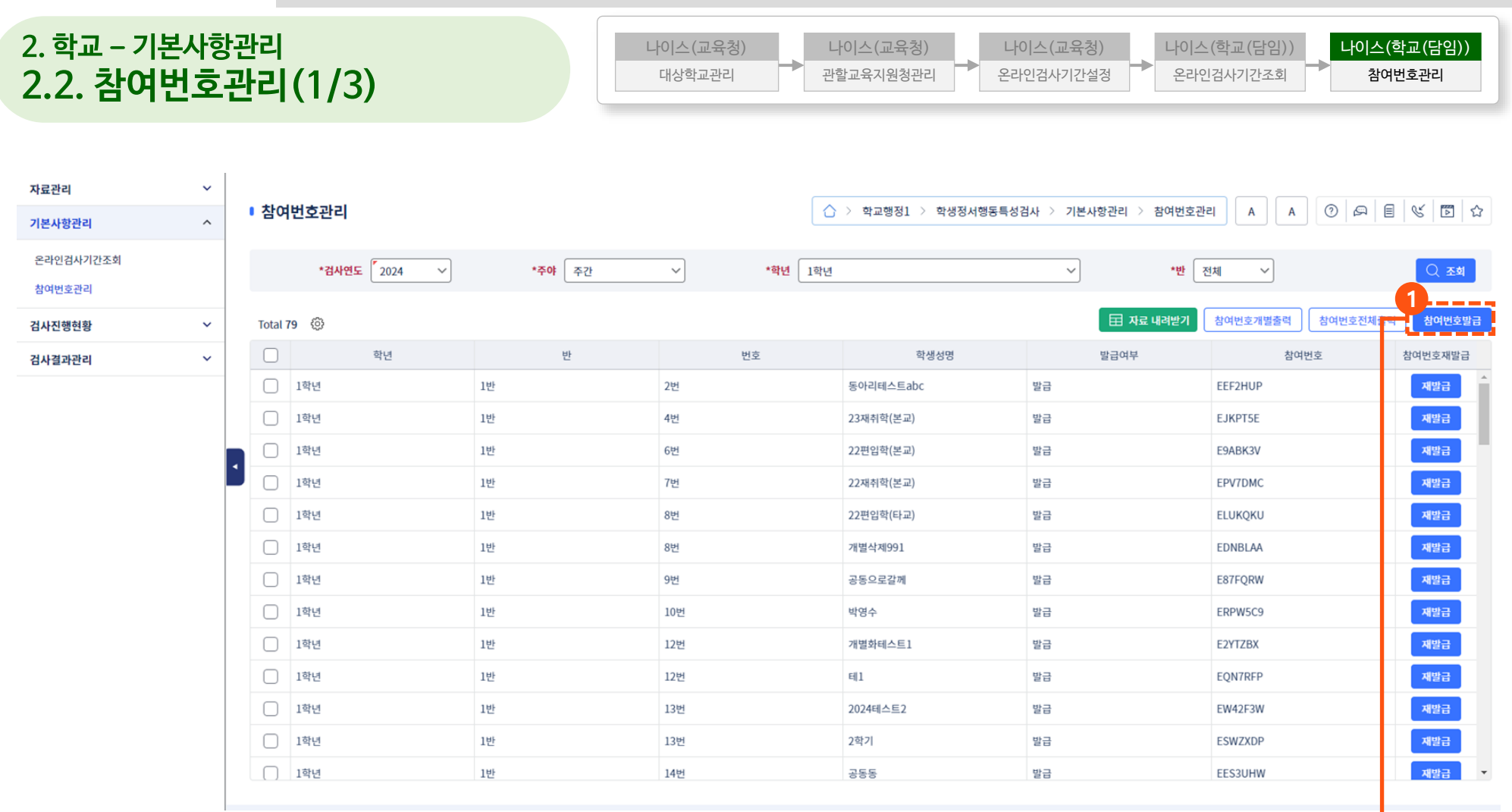

#### **① [참여번호발급] 버튼을 클릭하여 반별 참여번호 생성**

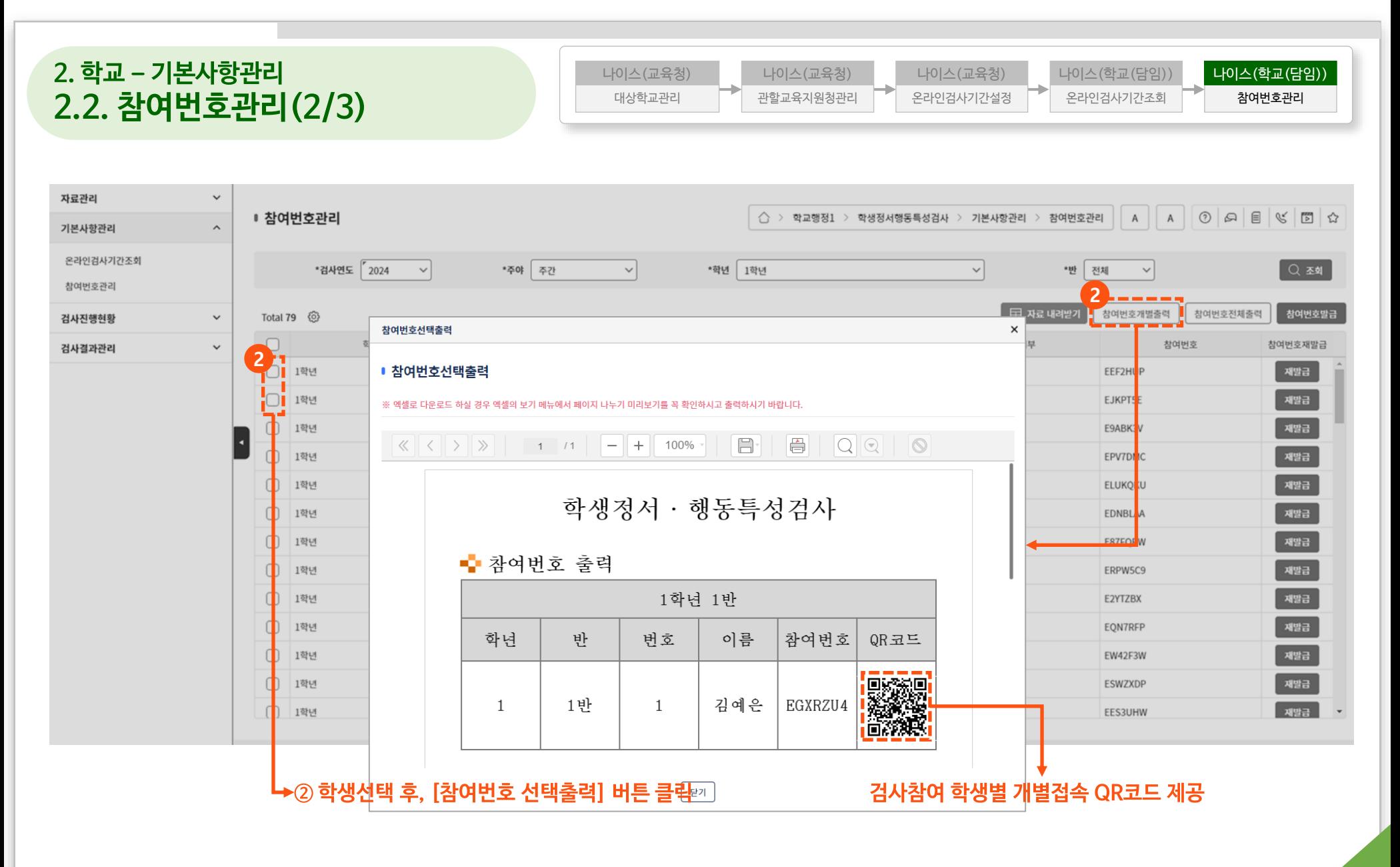

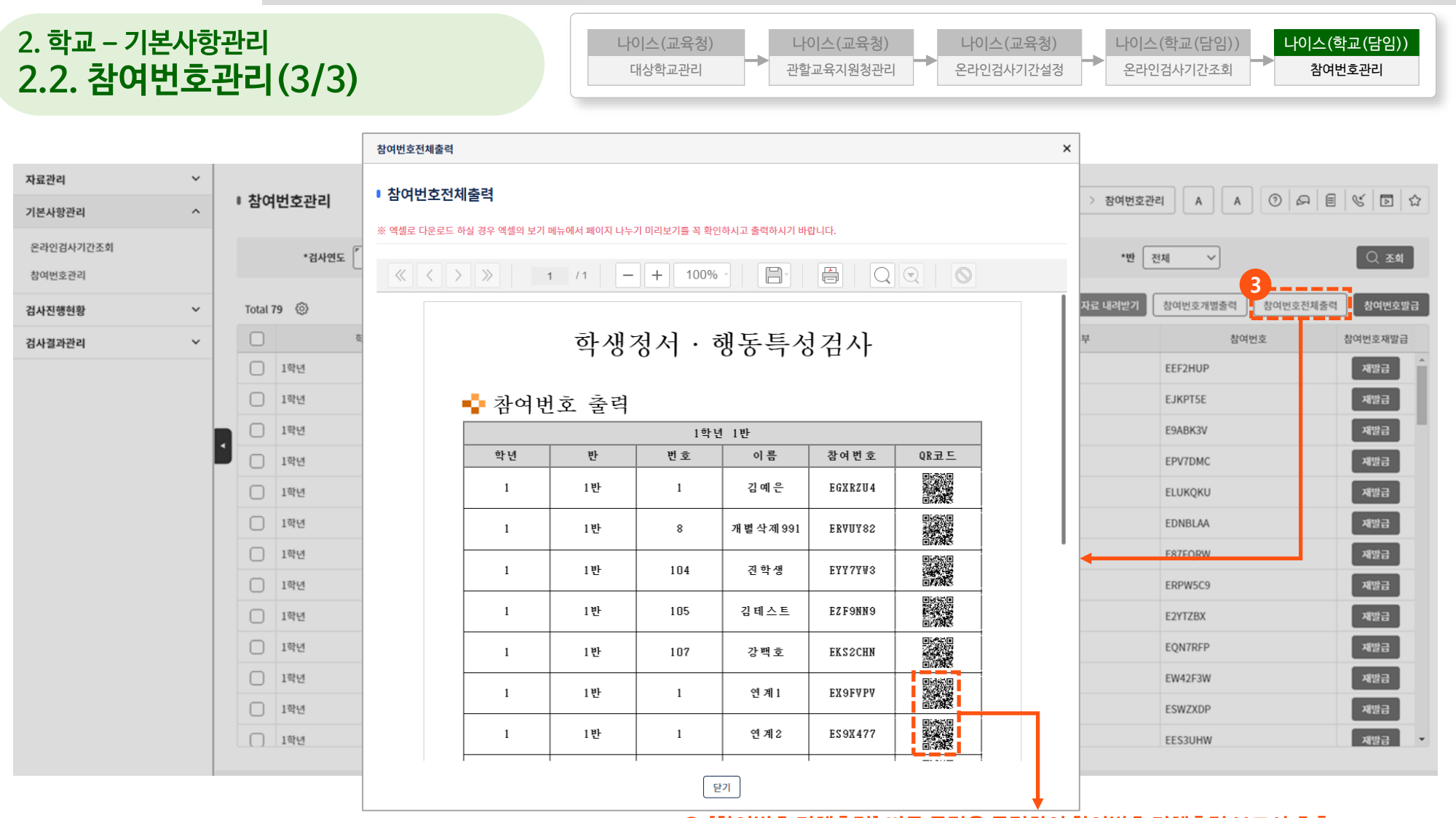

**③ [참여번호 전체출력] 버튼 클릭을 클릭하여 참여번호 전체출력 보고서 호출 ※ 검사참여 학생별 개별접속 QR코드 제공**

#### **3. 학교 – 검사진행현황 3.1. 참여율조회**자료관리  $\checkmark$  $0|A| \leq |C|$ ■ 참여율조회 △ > 학교행정1 > 학생정서행동특성검사 > 검사진행현황 > 참여율조회  $\overline{A}$  $\overline{A}$ 기본사항관리  $\ddot{\mathbf{v}}$ 검사진행현황  $\widehat{\phantom{a}}$ \*검사연도 2024 Q 조회  $\check{~}$ 참여율조회 田 자료 내려받기 참여율현행화 Total 8 @ 반별참여현황조회 검사및2차조치일자관리 학년 반 대상자(명) 온라인 서면 합계 1반 56  $0(0%$ 37(66.1%) 37(66.1%) 검사결과관리  $\checkmark$ 2반  $11$  $0(0%$  $1(9.1\%)$  $1(9.1\%)$ 3반  $\mathbf{7}$  $0(0%$  $0(0%$  $0(0%$ 1학년 (주/일반계/일반학과) 4반  $\overline{3}$  $1(33.3%)$  $0(0\%)$  $1(33.3\%)$  $2<sup>1</sup>$ 5반  $0(0%$  $1(50\%)$  $1(50%)$  $2<sup>1</sup>$ 6반  $0(0%$  $1(50\%)$  $1(50\%)$ 1학년 1반  $1\,$  $0(0%$  $0(0%$  $0(0%$ (주/수산계/부사관경영과) 소계 82  $1(1.2\%)$ 40(48.8%) 41(50%)  $|82|$ 합계  $1(1.2%)$ 40(48.8%) 41(50%)

#### **3. 학교 – 검사진행현황 3.2. 반별참여현황조회**

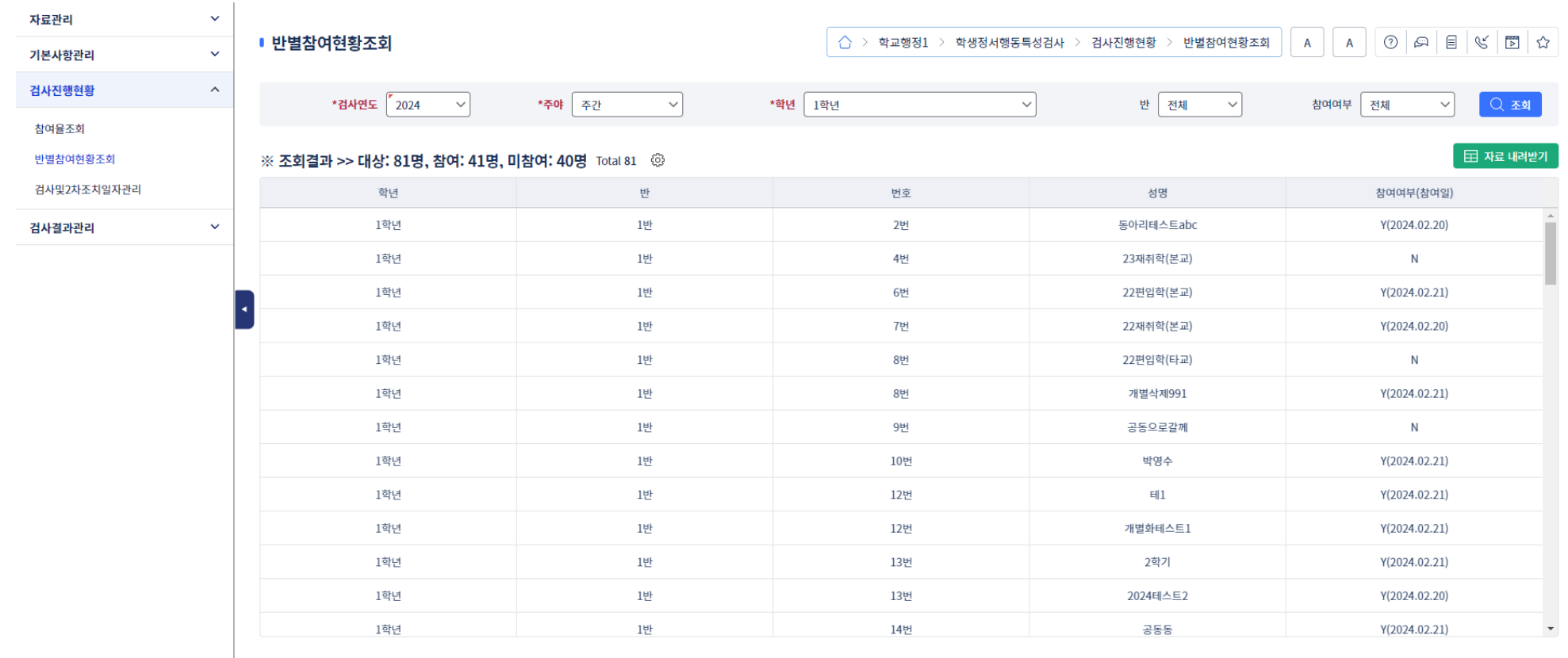

#### **22**

 $0|A| \in \mathcal{C}$  5  $\alpha$ 

Q 조회

 $\overline{A}$ 

참여여부 전체 v

 $\overline{A}$ 

 $\sim$ 

\*반. 1반

#### **① 전입학생의 경우, 전입일자 및 전출교 학생정서행동특성검사 여부 표시**

\*주야 주간

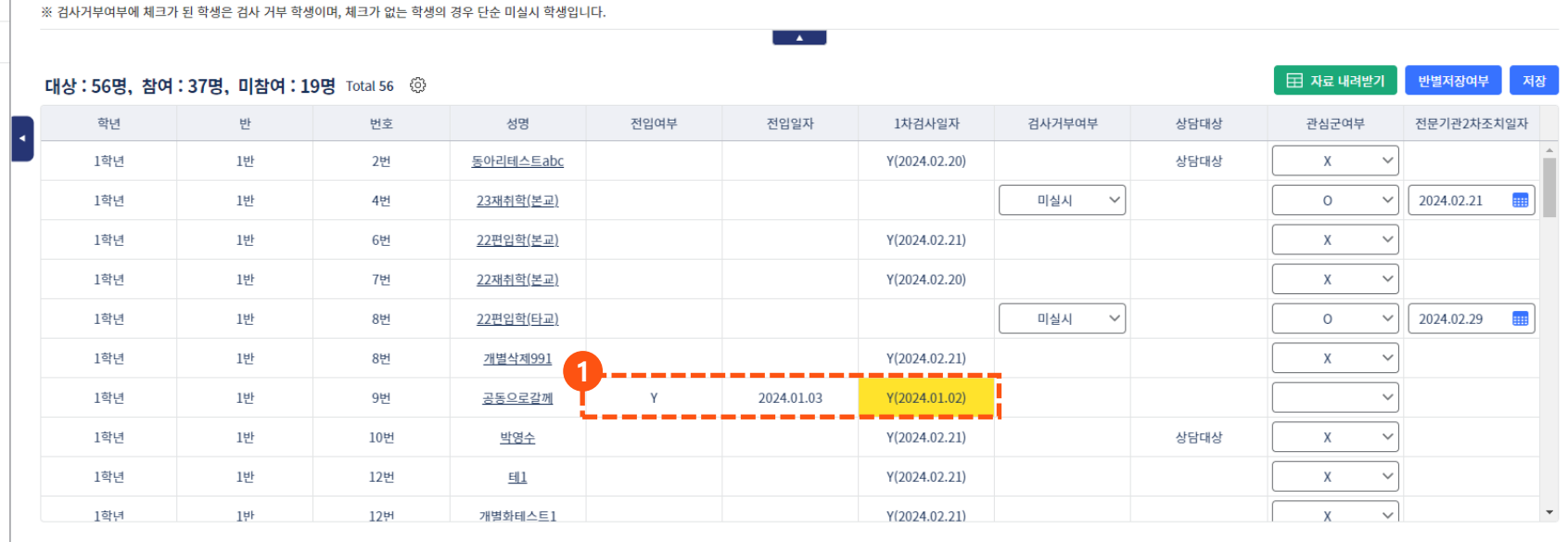

\*학년 1학년

 $\vee$ 

 $\overleftrightarrow{O}$  > 학교행정1 > 학생정서행동특성검사 > 검사진행현황 > 검사및2차조치일자관리

 $\vee$ 

#### **3. 학교 – 검사진행현황 3.3. 검사및2차조치일자관리(1/4)**

■ 검사및2차조치일자관리

\*검사연도

관심군여부

2024

전체

 $\checkmark$ 

 $\checkmark$ 

※ 1차검사일자에 노란색 표시는 전출교에서 검사한 날짜입니다. 검사를 실시하면 현재교 검사일자로 변경됩니다.

 $\ddot{\mathbf{v}}$ 

 $\ddot{\mathbf{v}}$ 

 $\widehat{\phantom{a}}$ 

 $\checkmark$ 

자료관리

기본사항관리 검사진행현황

참여율조회

검사결과관리

반별참여현황조회

검사및2차조치일자관리

#### **② 1차검사 미실시 학생 중, 검사거부 또는 미실시 선택 ③ 상담을 통하여 관심군 여부가 최종 확인되었을 경우, 관심군 여부를 O, X로 저장 ④ 관심군 학생을 조치한 날짜를 전문기관2차조치일자에 입력**

\*주야 주간

 $\vee$ 

\*학년 1학년

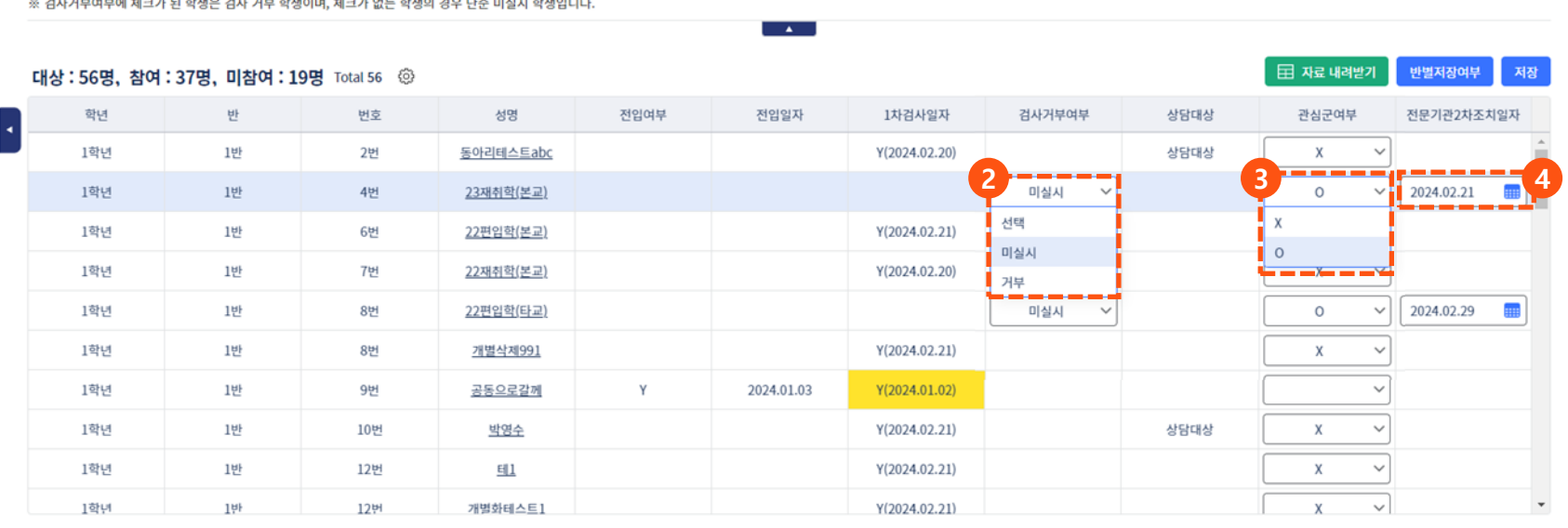

△ > 학교행정1 > 학생정서행동특성검사 > 검사진행현황 > 검사및2차조치일자관리

 $\backsim$ 

\*반 1반

#### **3. 학교 – 검사진행현황 3.3. 검사및2차조치일자관리(2/4)**

■ 검사및2차조치일자관리

\*검사연도

관심군여부 전체

 $\vert$  2024

 $\checkmark$ 

 $\checkmark$ 

※ 1차검사일자에 노란색 표시는 전출교에서 검사한 날짜입니다. 검사를 실시하면 현재교 검사일자로 변경됩니다.

 $\checkmark$ 

 $\ddot{\phantom{1}}$ 

 $\widehat{\phantom{a}}$ 

 $\checkmark$ 

자료관리

기본사항관리 검사진행현황

참여율조회

검사결과관리

반별참여현황조회

검사및2차조치일자관리

#### **학생정서∙행동특성검사 시스템 처리절차(학교)**

 $\circ$   $\circ$   $\circ$   $\circ$   $\circ$ 

Q 조회

참여여부 전체 >

 $\overline{A}$  $A$ 

 $\sim$ 

#### **3. 학교 – 검사진행현황 3.3. 검사및2차조치일자관리(3/4)**

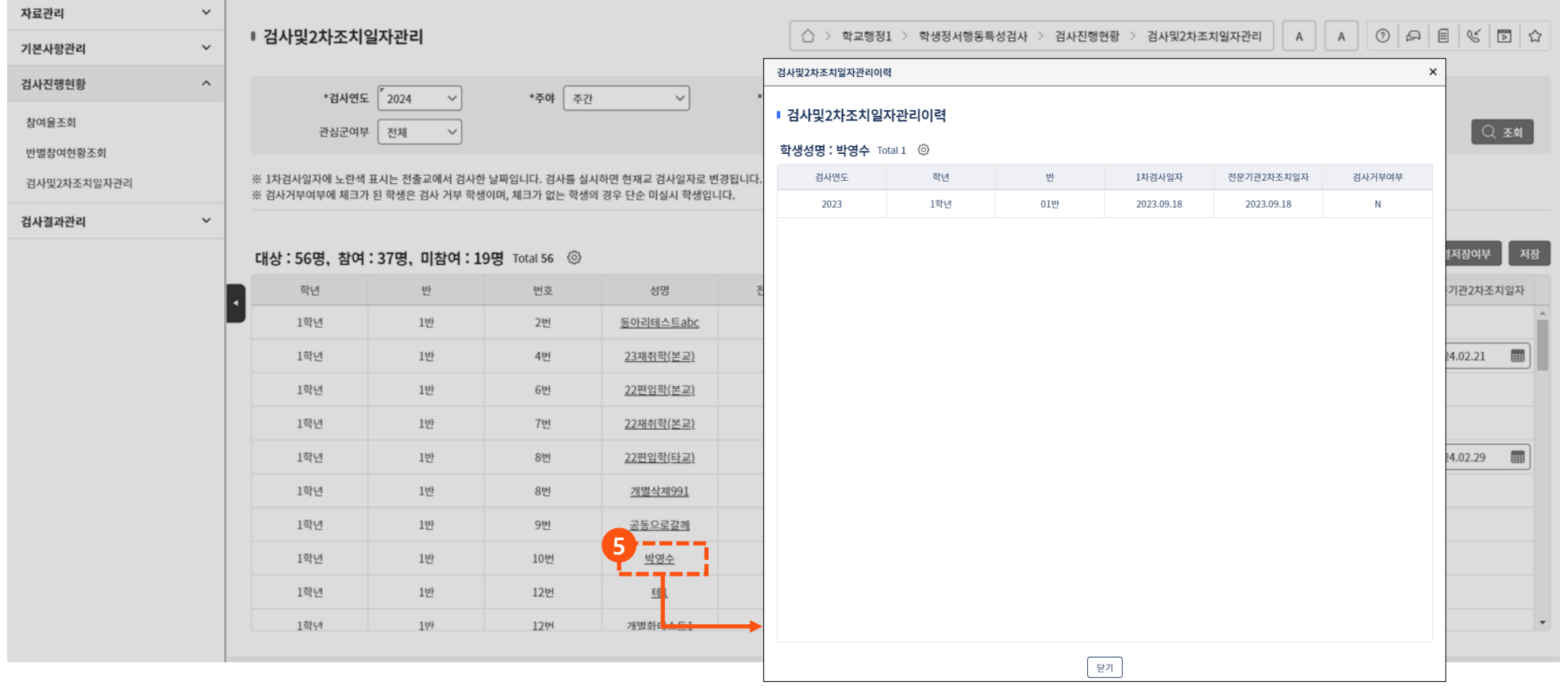

**⑤ [학생성명]을 클릭하여 해당 학생에 대한 3년 동안의 1차 검사일자, 전문기관 2차 조치일자, 검사거부여부 이력 확인**

#### **3. 학교 – 검사진행현황 3.3. 검사및2차조치일자관리(4/4)**

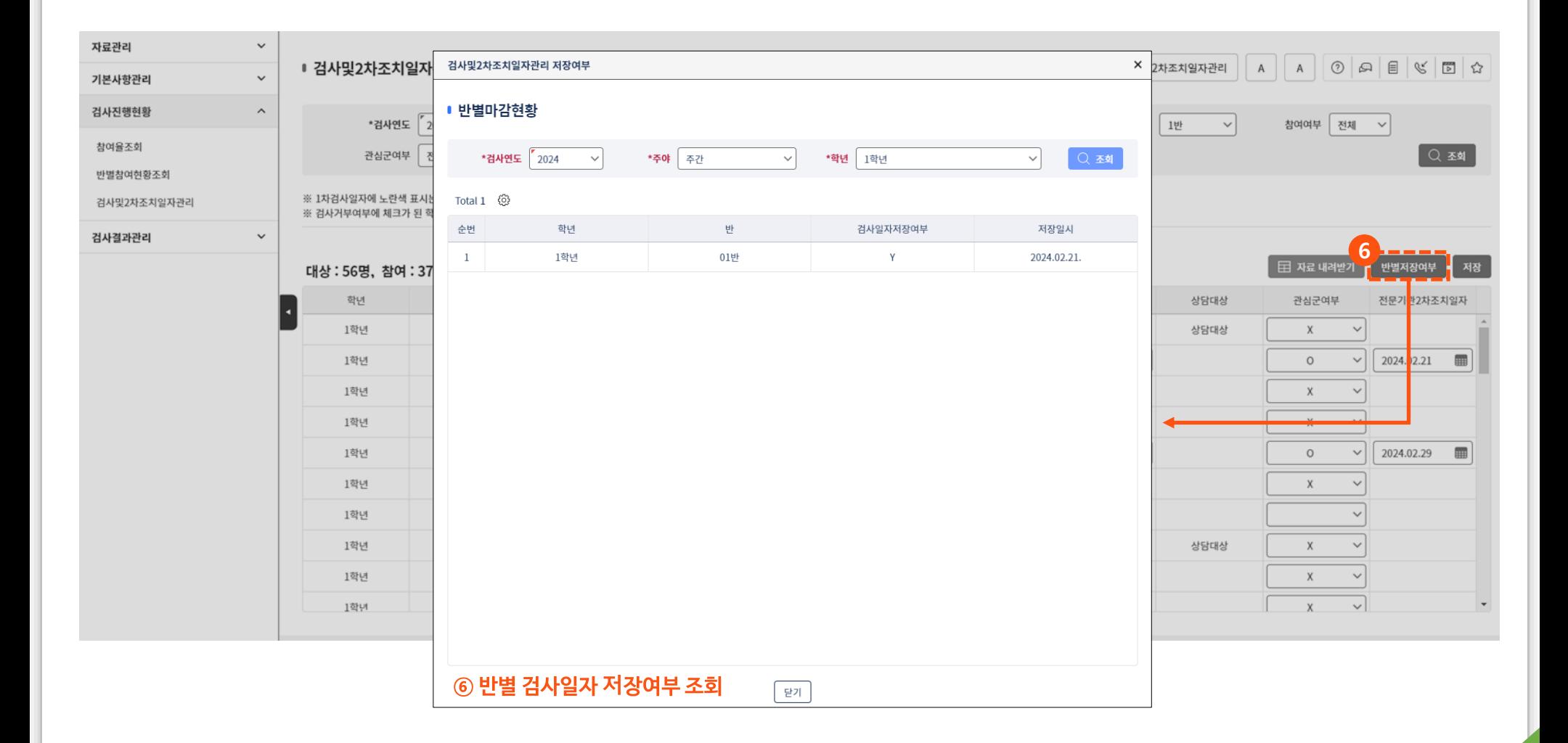

#### **26**

#### **① 초등학교일 경우, 아동 정서·행동특성검사지(CPSQ-Ⅱ) 반별검사결과 정보 입력**

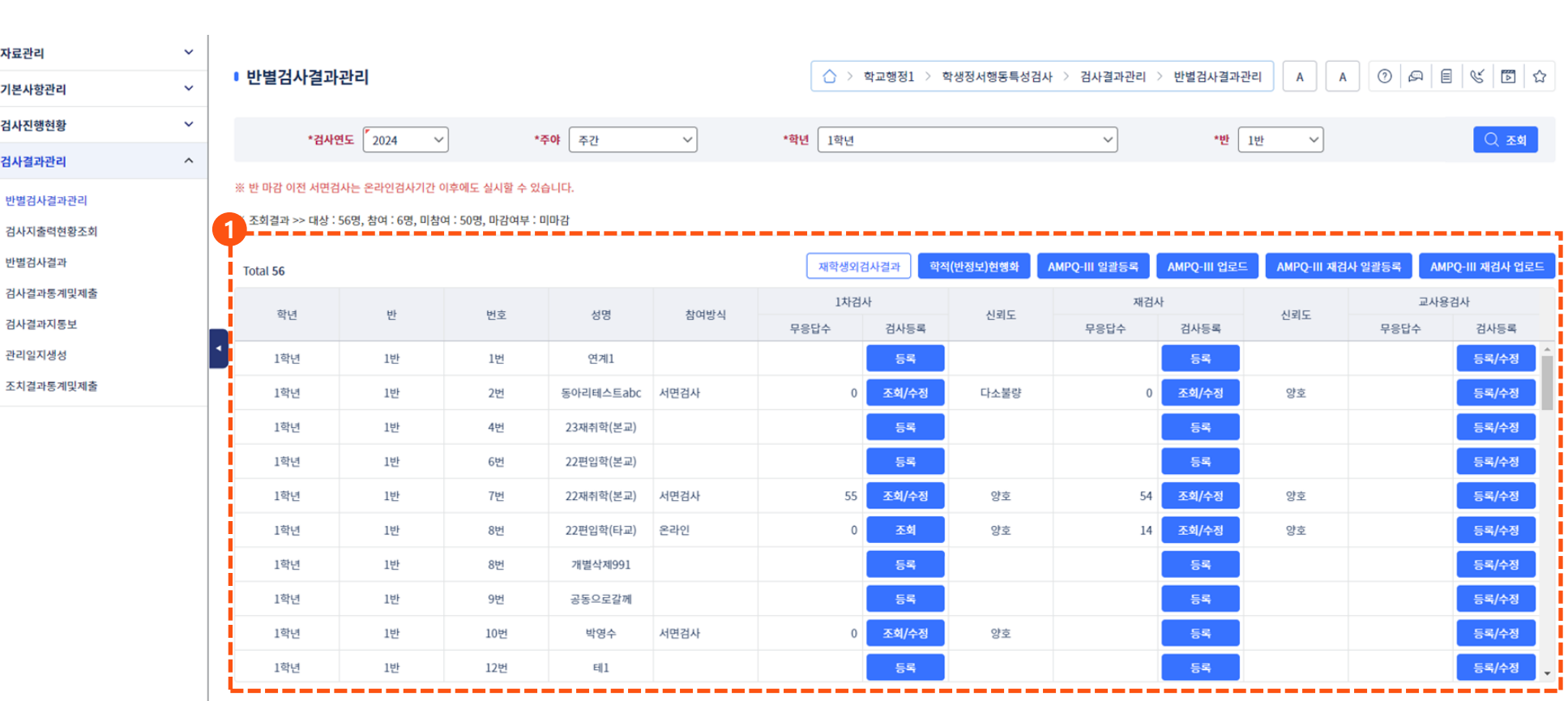

나이스(학교)

반별검사결과관리 **나이스(학교)**

검사결과통계및제출 나이스(학교)

학교별검사결과마감현황 나이스(교육(지원)청) 학교급별검사결과통계 나이스(교육(지원)청)

검사결과통계표 나이스(교육부)

검사결과마감처리 나이스(교육청)

## **학생정서∙행동특성검사 시스템 처리절차(학교)**

**4.1. 반별검사결과관리(1/11)** 반별검사결과

**4. 학교 – 검사결과관리**

자료관리 기본사항관리 검사진행현황 검사결과관리

반별검사결과

관리일지생성

#### **② 중학교 및 고등학교일 경우, 청소년 정서·행동특성검사지(AMPQ-Ⅲ) 반별검사결과 정보 입력 ※ 청소년 정서·행동특성검사지(AMPQ-Ⅲ) 반별검사결과는 교사용검사 영역이 활성화됨**

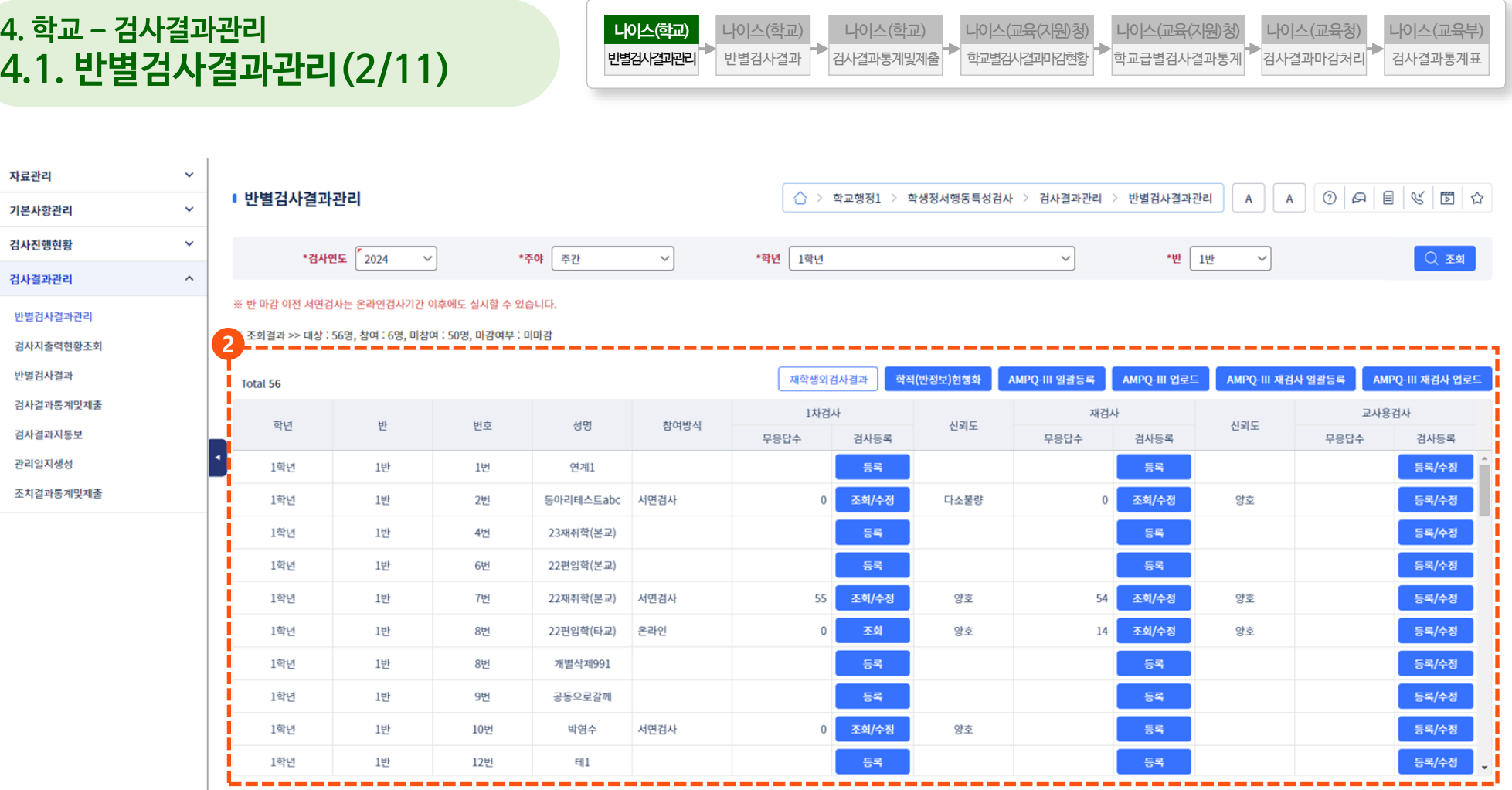

#### **학생정서∙행동특성검사 시스템 처리절차(학교)**

검 변 검 검 쾬

#### **③ 학생에 대한 학적이 변경되었다면 [학적(반정보)현행화] 버튼 클릭 ④ 참여방식에 따라 온라인 또는 서면검사로 조회됨**

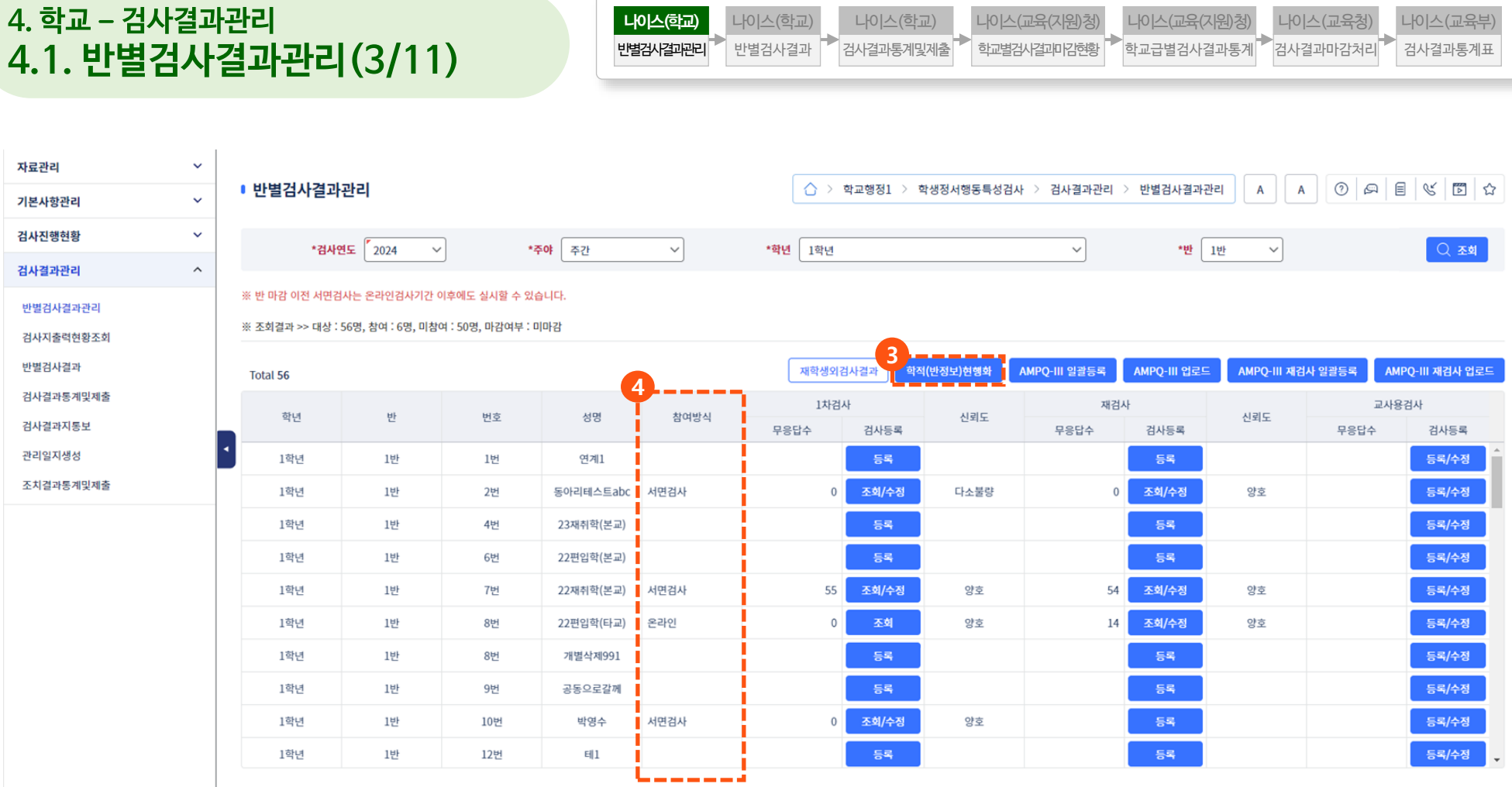

## **학생정서∙행동특성검사 시스템 처리절차(학교)**

반별 검사 반별 검사

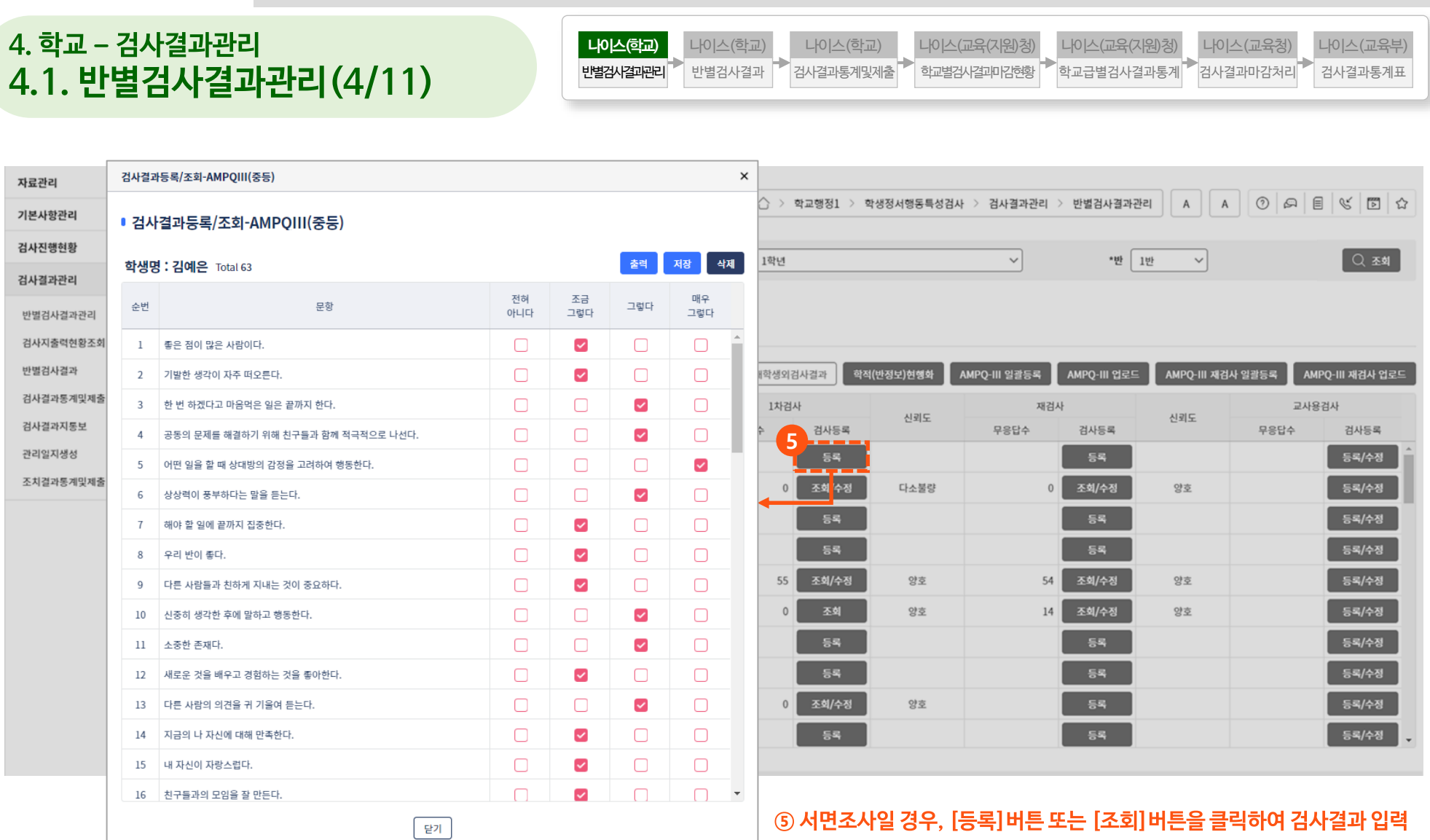

**※ ④에서 온라인검사일 경우, 검사결과를 수기로 변경할 수 없음**

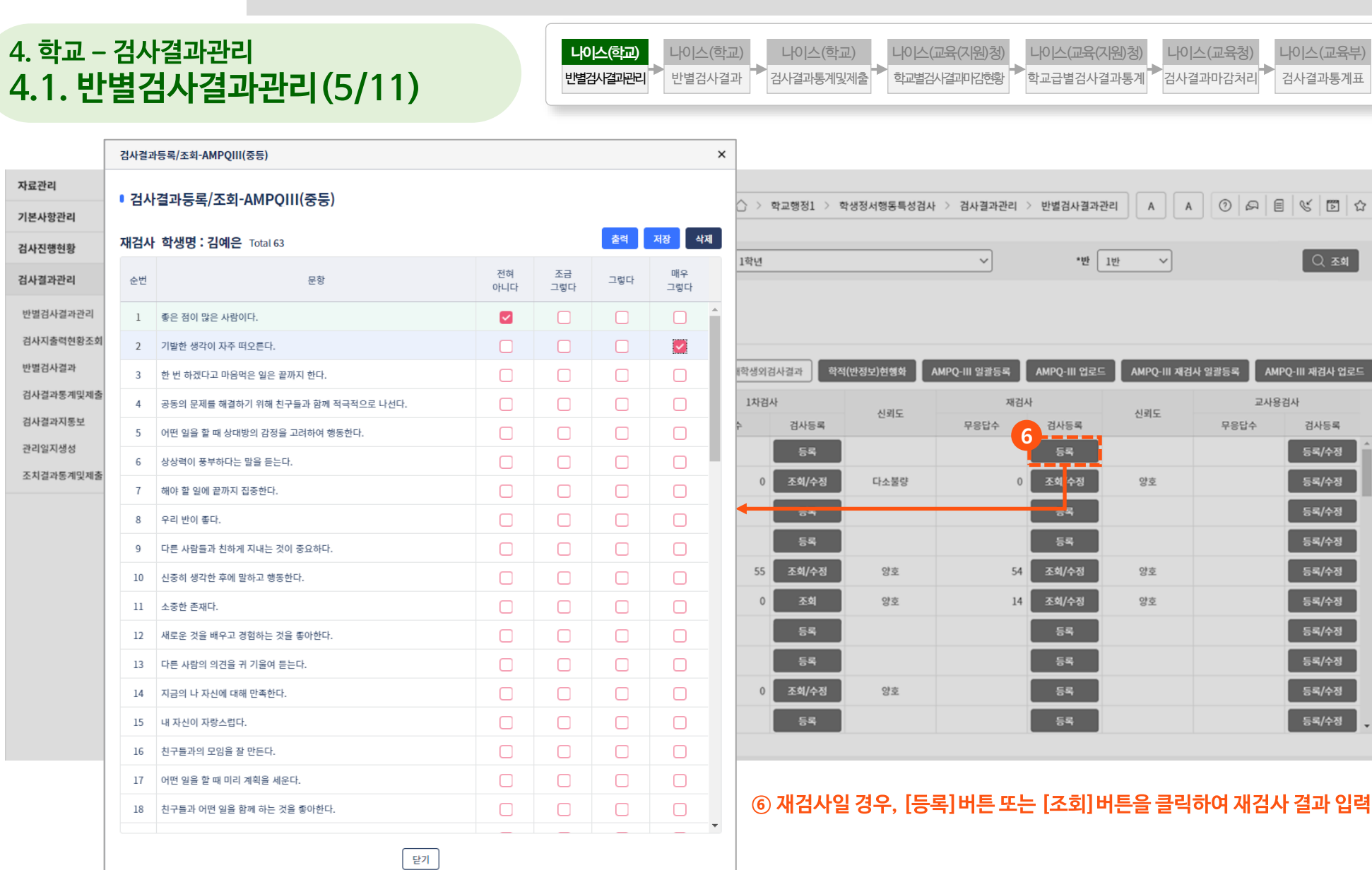

**30**

 $\stackrel{\wedge}{\omega}$ 

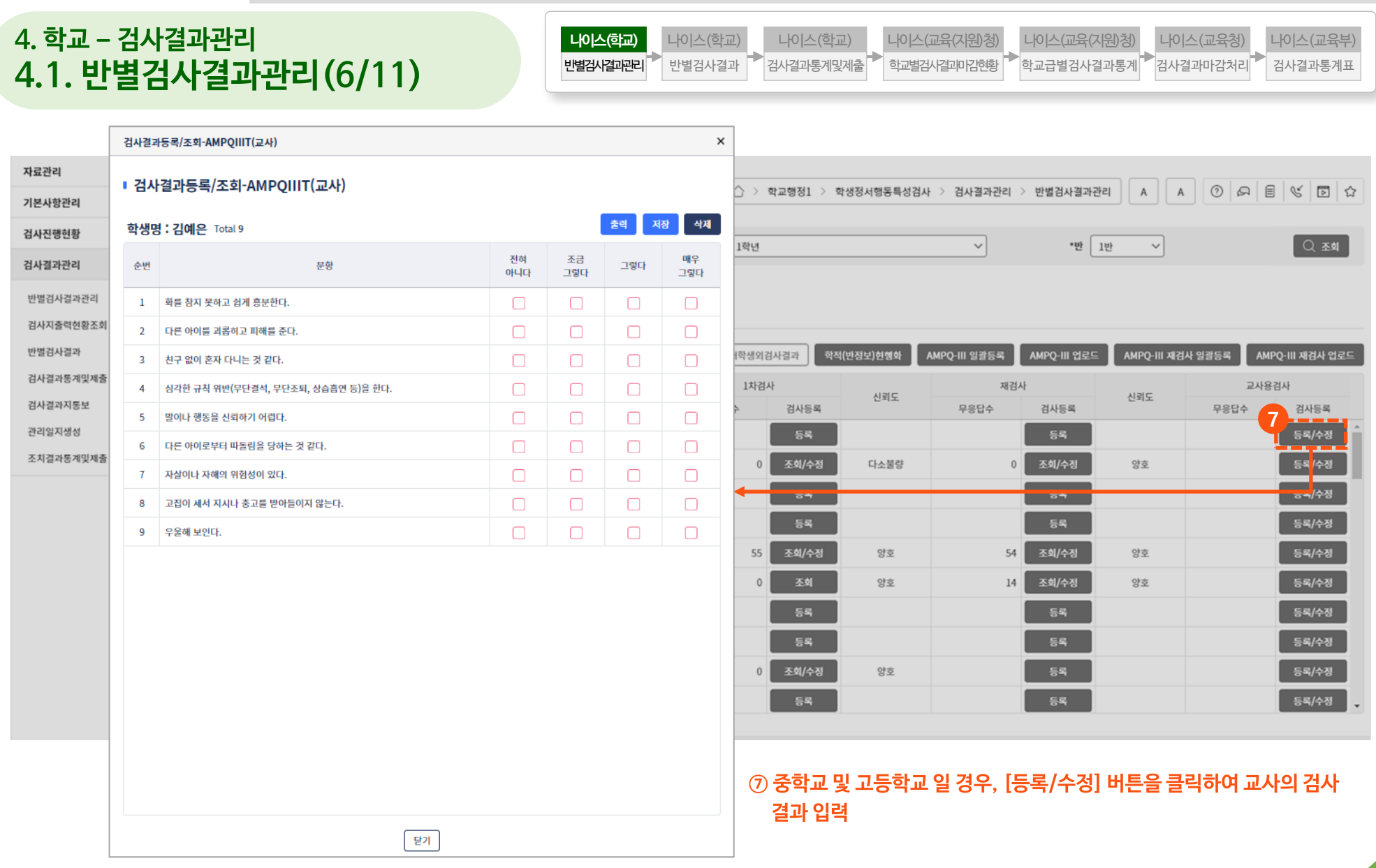

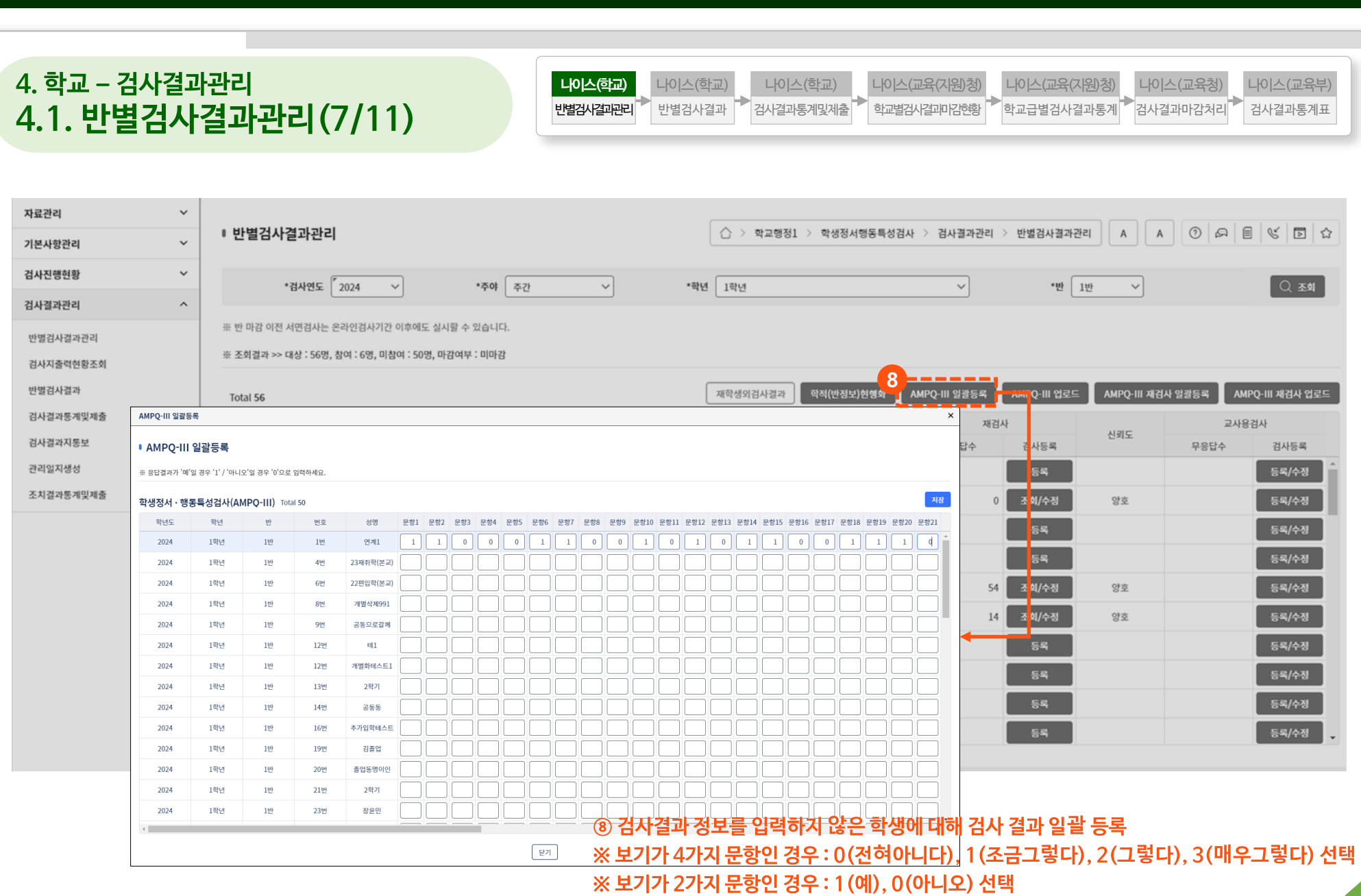

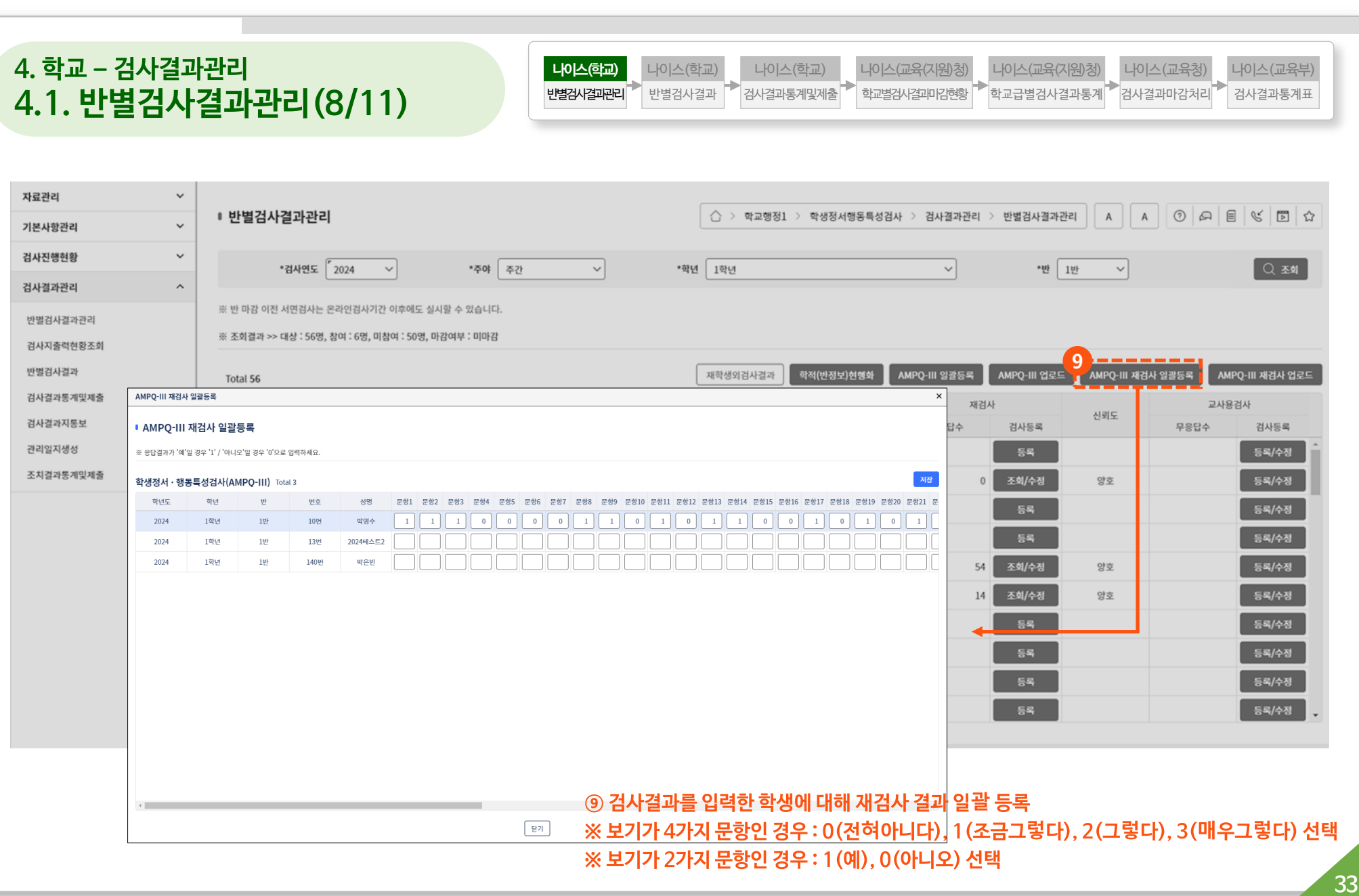

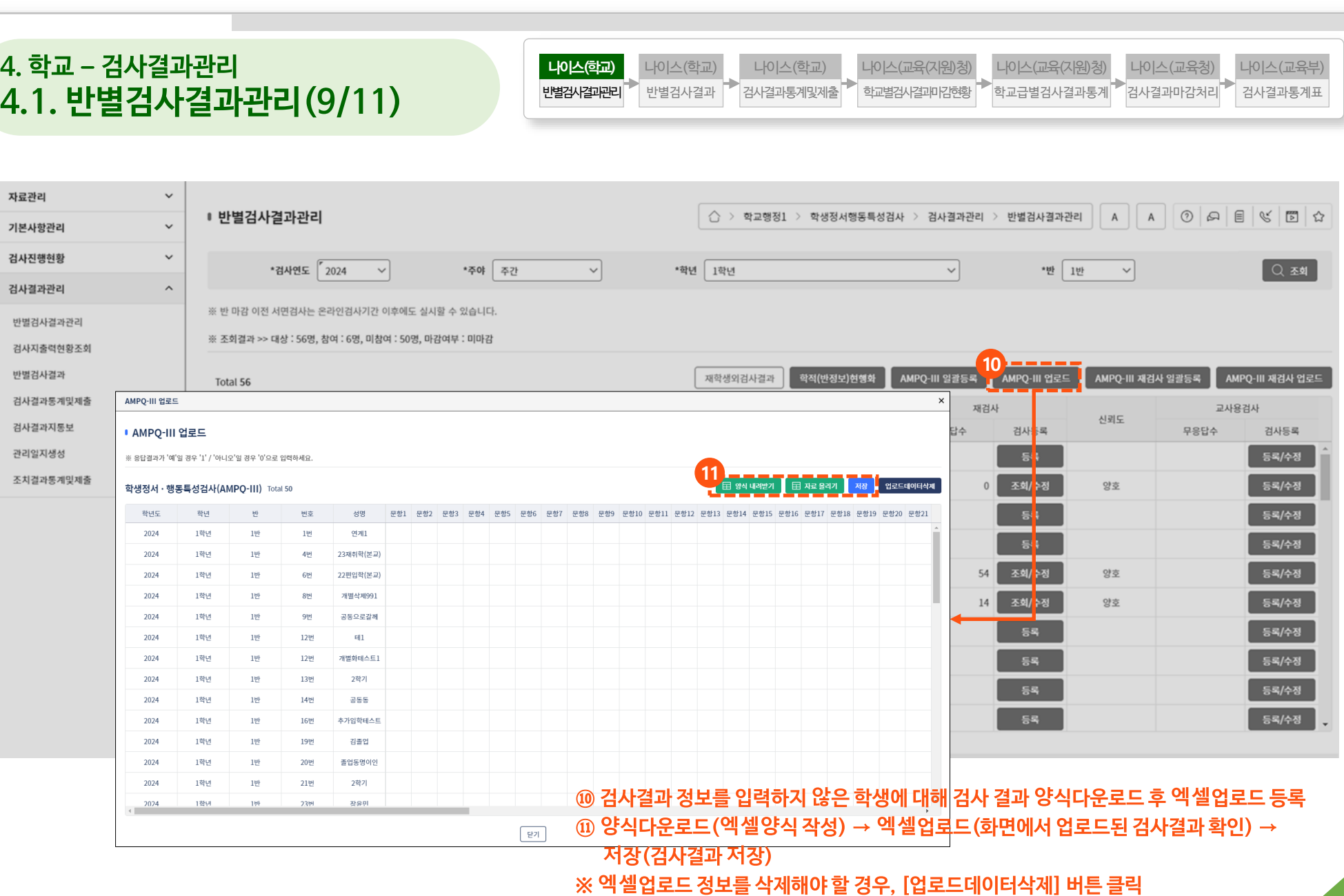

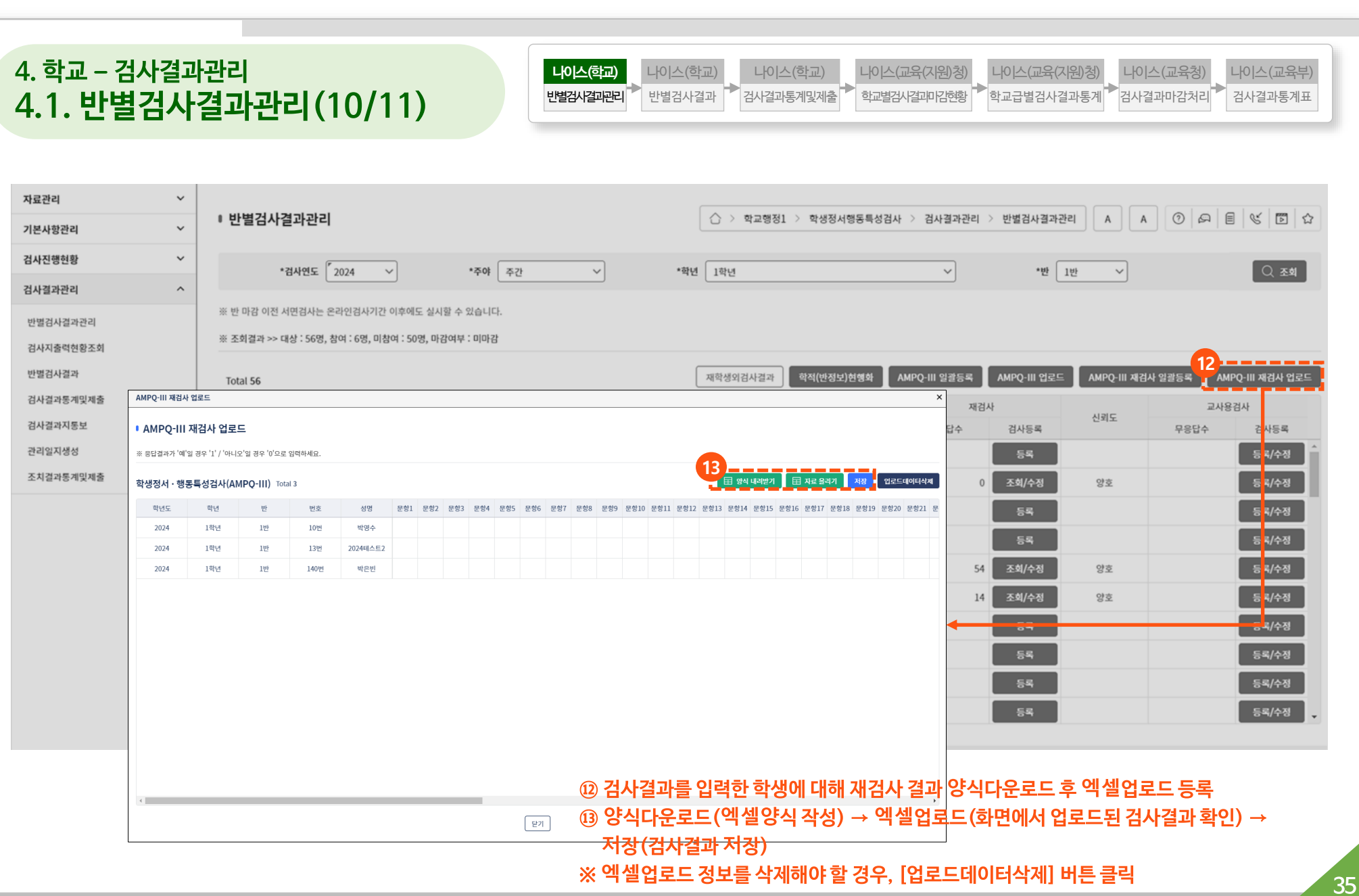

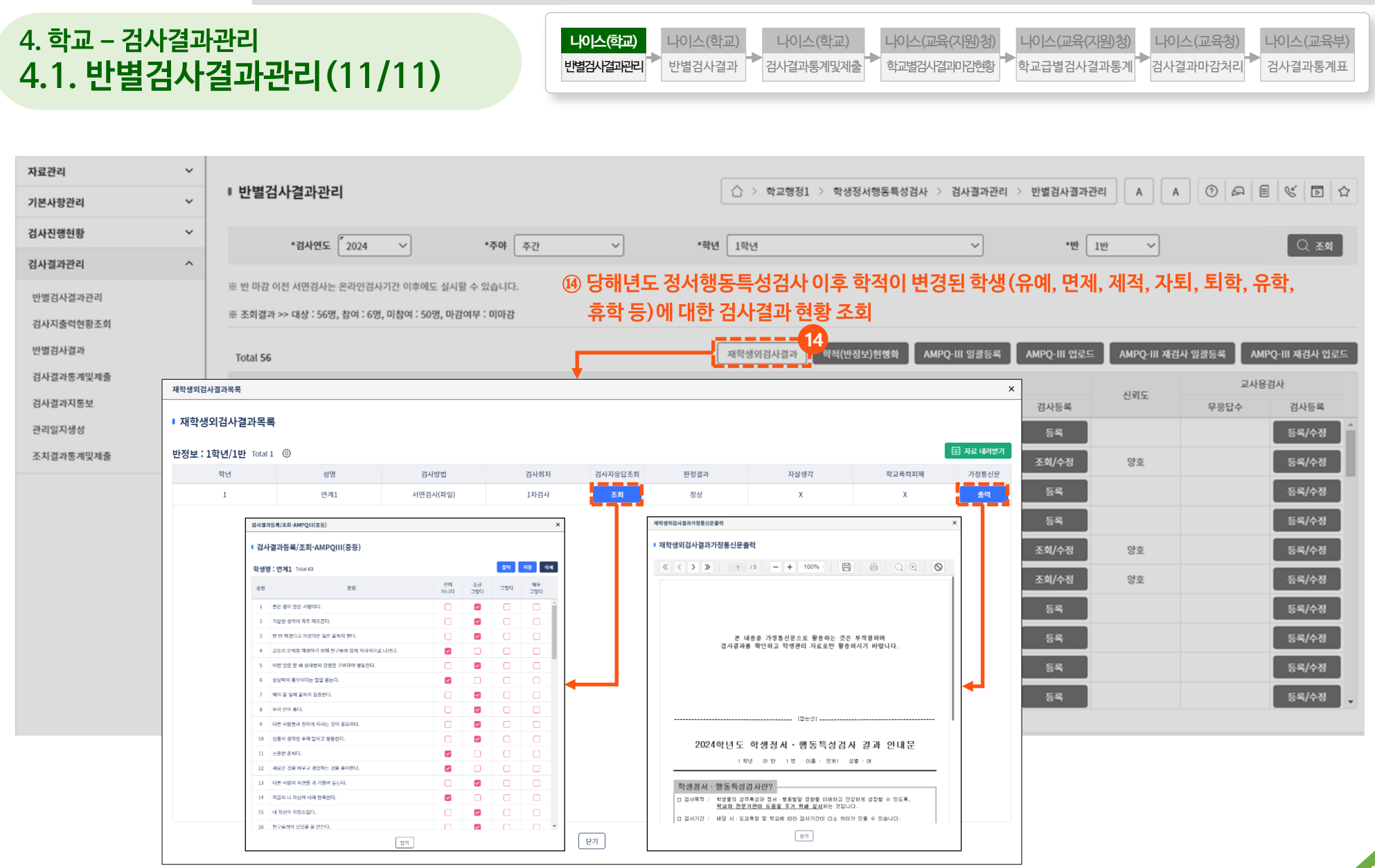
#### **4. 학교 – 검사결과관리 4.2. 검사지출력현황조회**

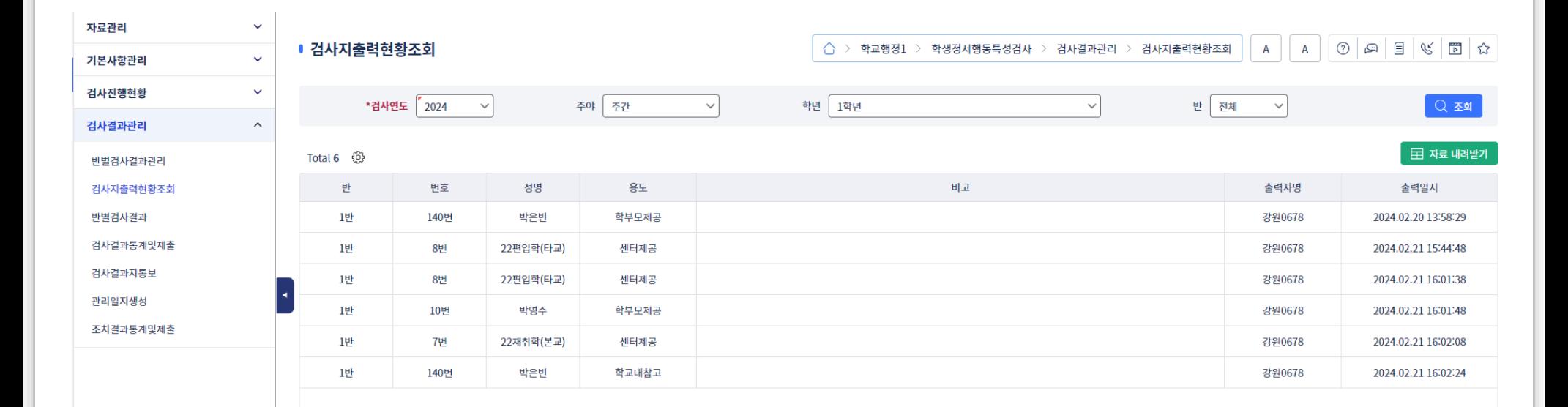

#### **① 학생별로 1차검사 또는 재검사의 [적용] 버튼을 클릭하여 통계에 최종 적용할 검사결과를 선택 ② 판정항목의 링크를 클릭하여 검사결과에 대한 상세정보를 하위척도 결과로 조회 ③ [마감] 버튼을 클릭하여 반별 검사를 마감(마감버튼은 반별로 검색해야 활성화됨)**

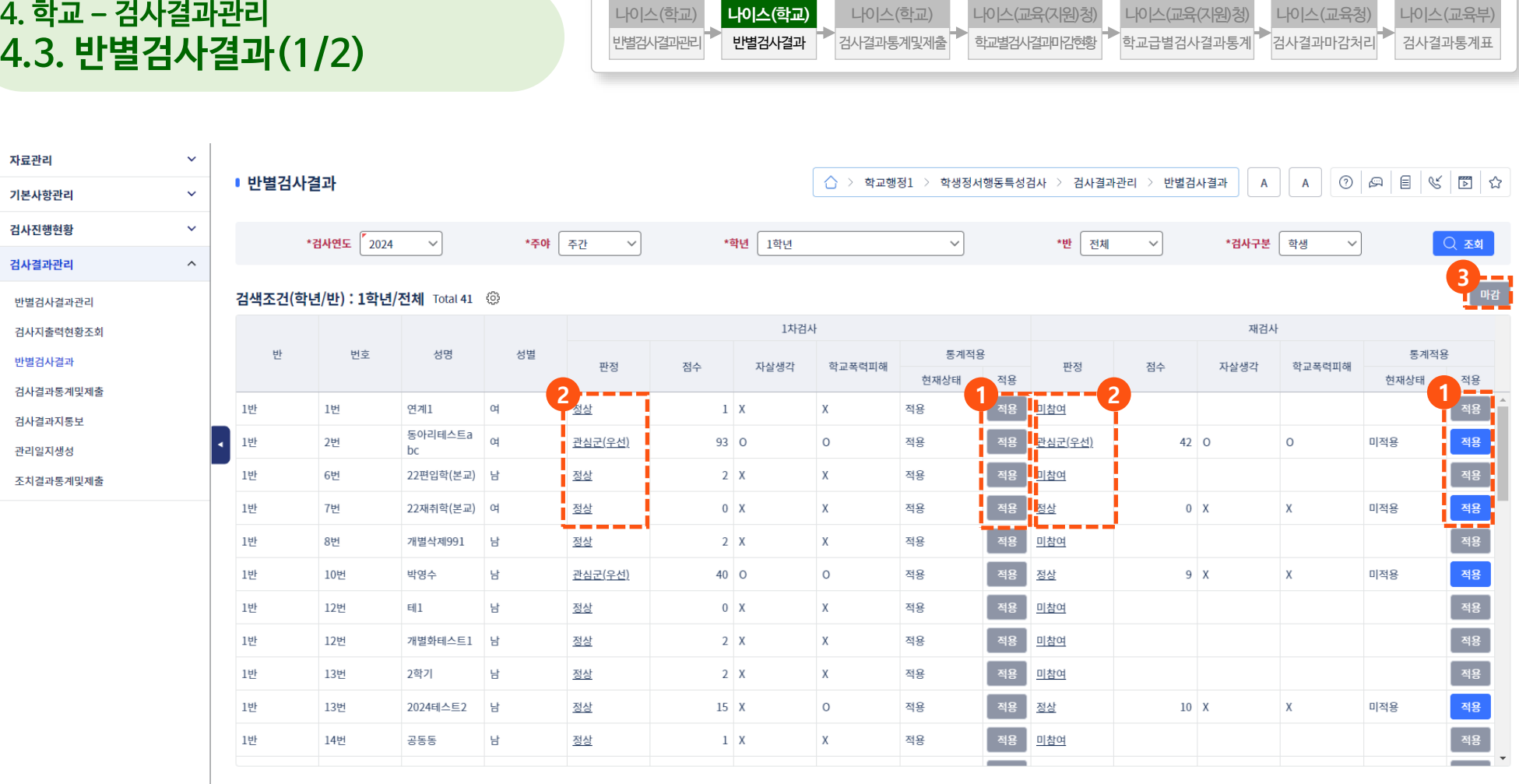

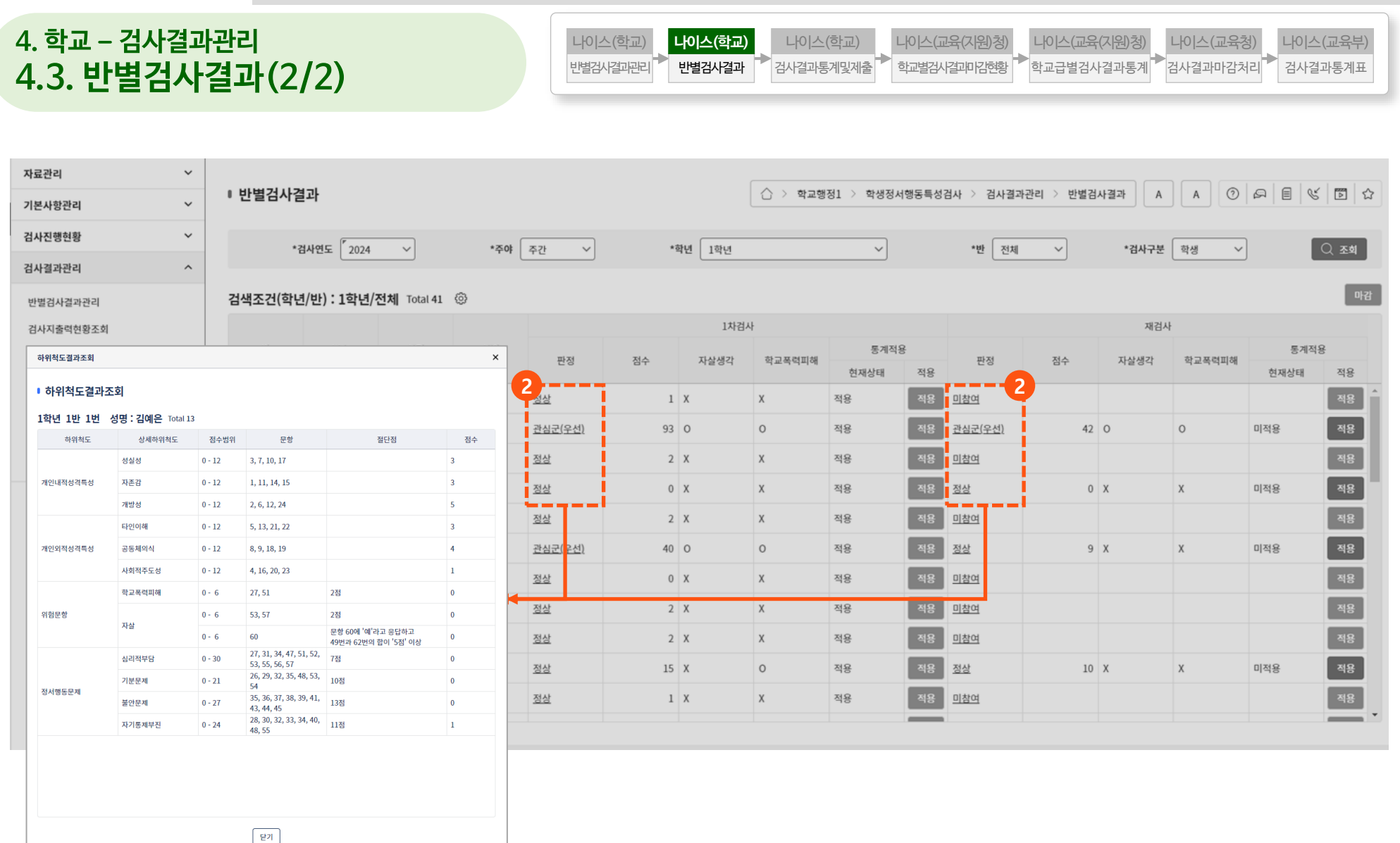

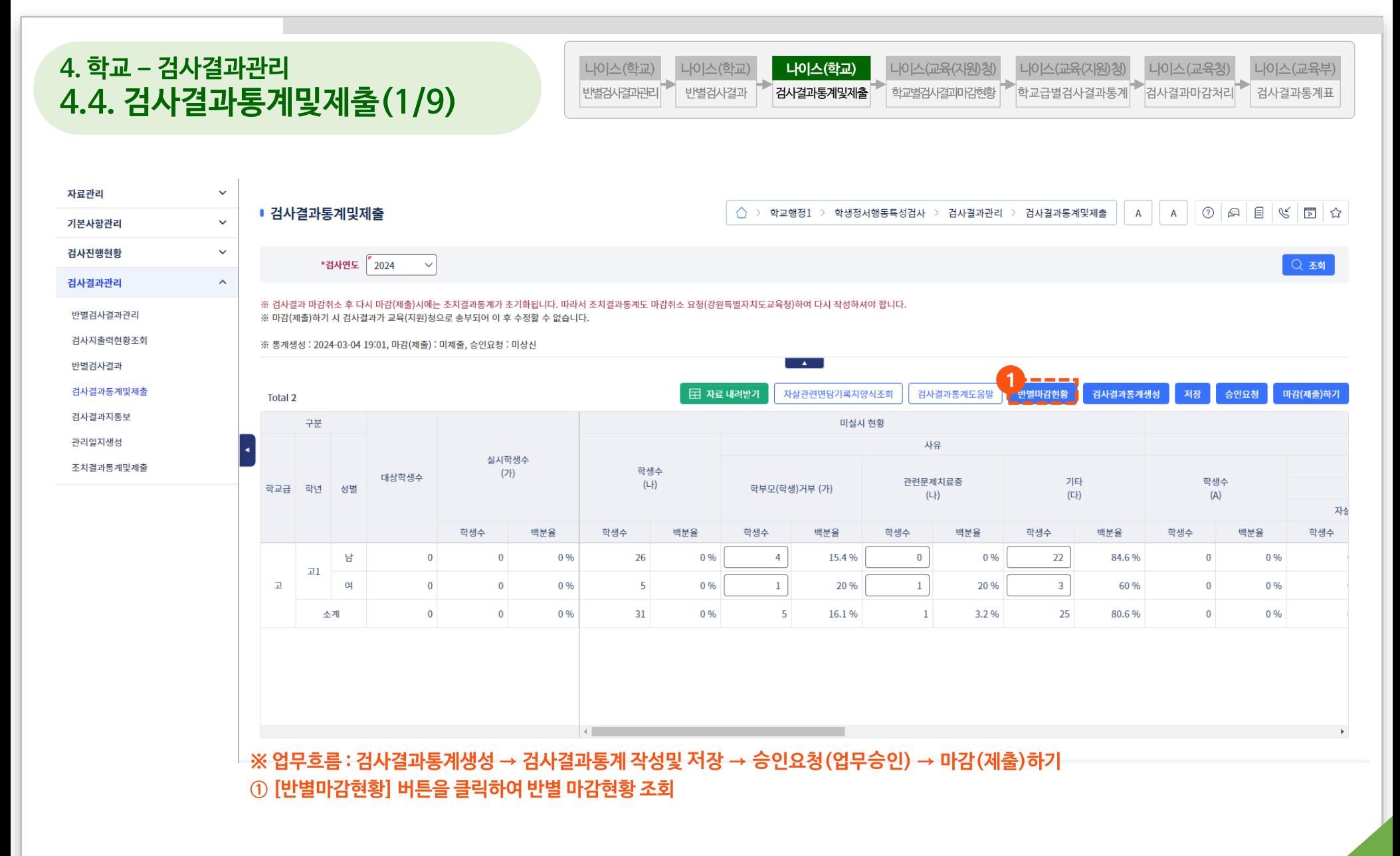

■ 검사결과통계및제출

반별마감현황

■ 반별마감현황

Total 5 <sup>3</sup>

순번

 $\mathbf{1}$ 

 $\overline{2}$ 

 $\overline{3}$ 

 $\overline{4}$ 

5

\*검사연도 2024

\*검사연도 2024

학년

1학년

1학년

1학년

1학년

1학년

 $\check{~}$ 

 $\checkmark$ 

\*주야 주간

반

1반

2반

4반

5반

6반

 $\vee$ 

닫기

#### **4. 학교 – 검사결과관리 4.4. 검사결과통계및제출(2/9)** 반별검사결과

 $\checkmark$ 

 $\checkmark$ 

 $\checkmark$ 

 $\boldsymbol{\wedge}$ 

※검

※ 日

 $% 5$ 

Tot

학

자료관리

기본사항관리 검사진행현황

검사결과관리

반별검사결과관리

검사지출력현황조회

검사결과통계및제출

조치결과통계및제출

반별검사결과

검사결과지통보

관리일지생성

나이스(학교) 반별검사결과관리 나이스(학교)

\*학년 1학년

마감처리여부

Y

Y

N

N

N

검사결과통계및제출 **나이스(학교)**

 $\times$ 

2 조회

저장

마감취소

 $\Box$ 

 $\Box$ 

 $\Box$ 

 $\Box$ 

 $\Box$ 

 $\checkmark$ 

마감처리일자

2024-02-21

2024-02-21

학교별검사결과마감현황 나이스(교육(지원)청)

검사결과통계도움말

백분율

0 %

 $0%$ 

0 %

사유

관련문제치료중

 $(L|)$ 

함생수

 $\overline{0}$ 

 $\,0\,$ 

 $\overline{0}$ 

 $\hat{\bigcap}$  > 학교행정1 > 학생정서행동특성검사 > 검사결과관리 > 검사결과통계및제출

**1**

학생수

기타

 $(E|)$ 

 $\,0\,$ 

 $\mathbf{0}$ 

 $\mathbf{0}$ 

백분율

0 %

0 %

0 %

학교급별검사결과통계

나이스(교육(지원)청)

 $\overline{a}$ 검사결과마감처리 나이스(교육청)

> $\mathsf A$  $A$

검사결과동계생성

저장

학생수

학생수

 $(A)$ 

 $\overline{2}$ 

 $\mathfrak{D}$ 

 $4$ 

검사결과통계표 나이스(교육부)

同☆

▏◯ 조회

마감(제출)하기

자실

학생수

 $\circ$   $\circ$   $\circ$ 

승인요청

백분율

50 %

66.7%

57.1%

**41**

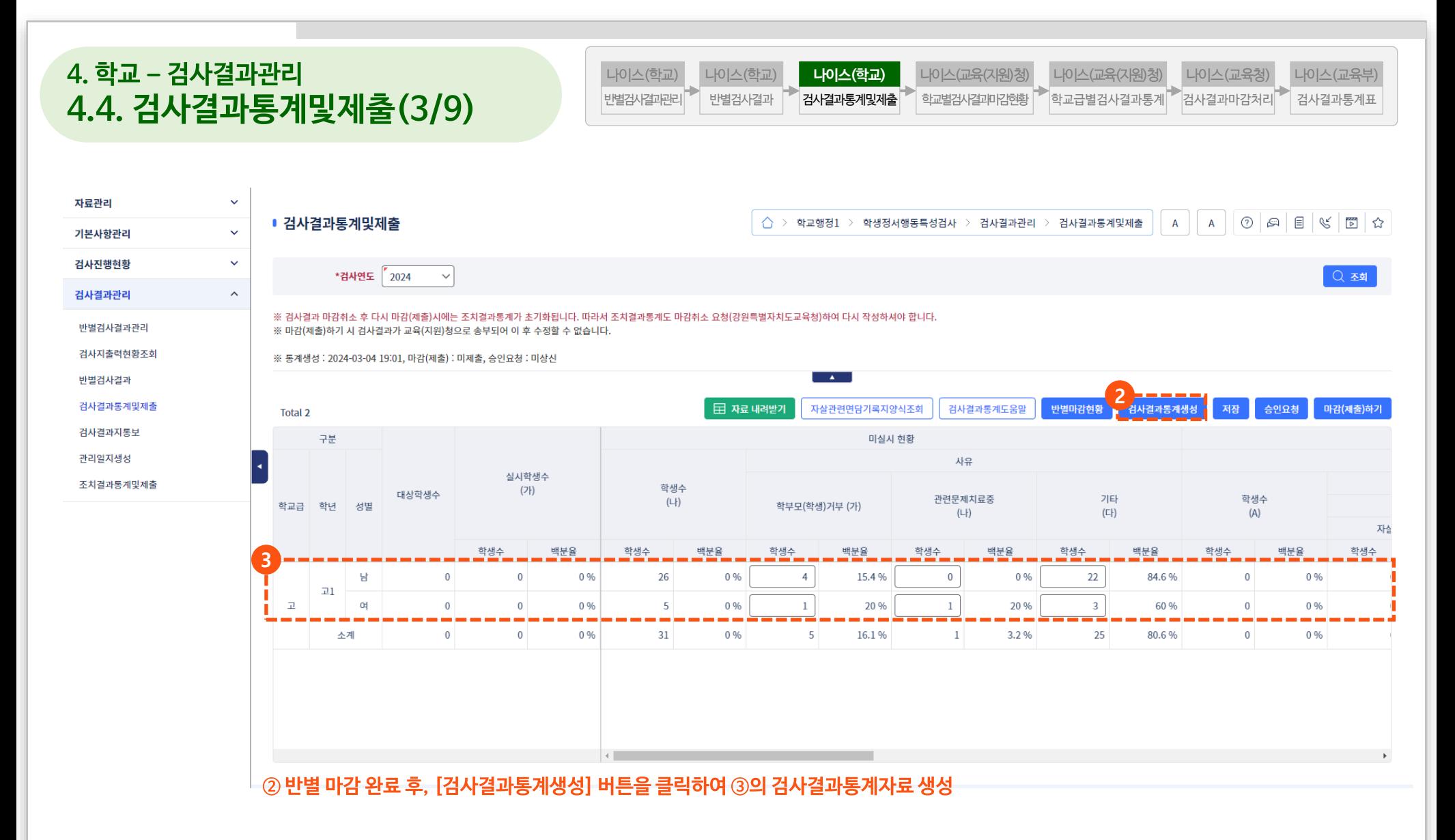

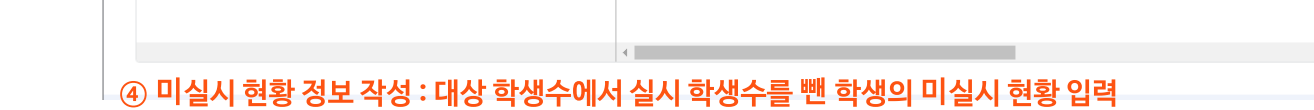

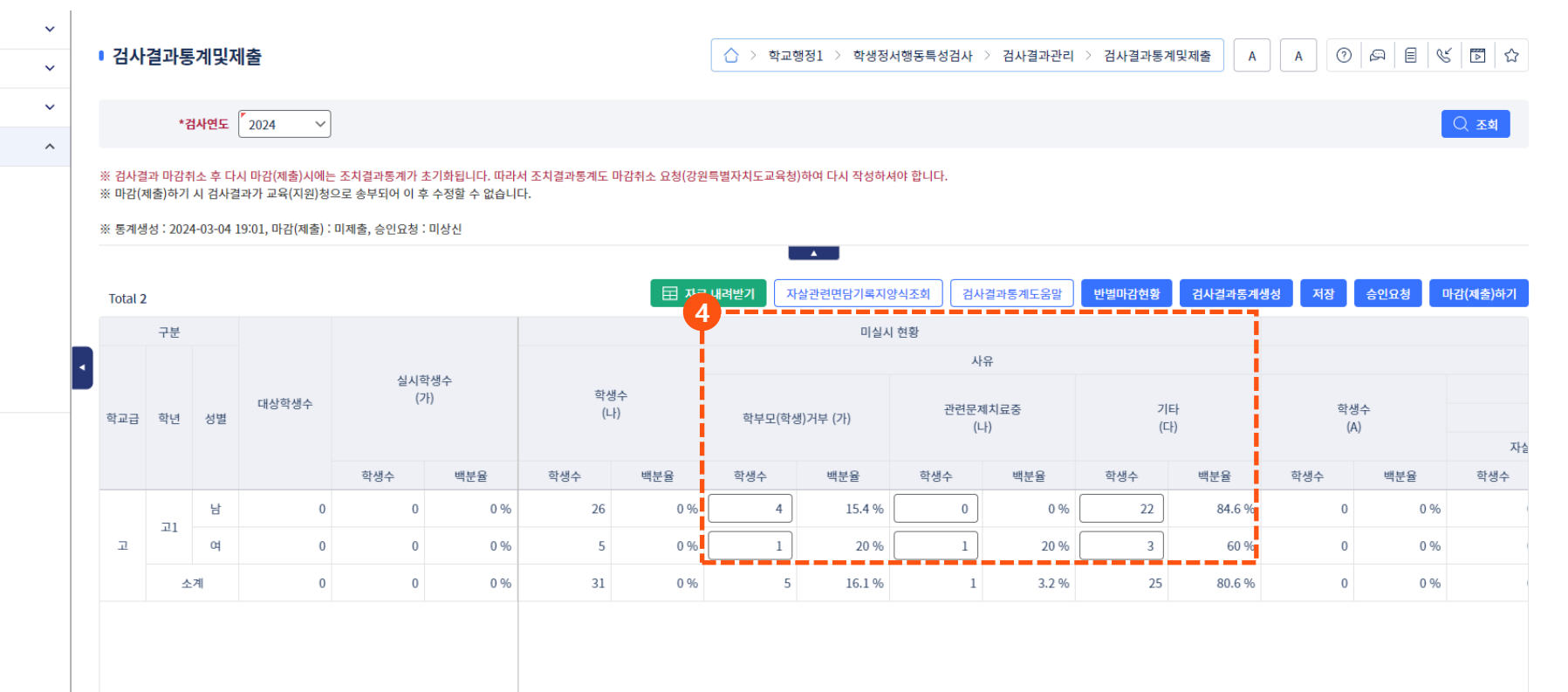

#### **4. 학교 – 검사결과관리 4.4. 검사결과통계및제출(4/9)** 반별검사결과

자료관리

기본사항관리

검사진행현황

검사결과관리

반별검사결과관리

검사지출력현황조회

반별검사결과 검사결과통계및제출

검사결과지통보

관리일지생성

조치결과통계및제출

나이스(학교) 검사결과통계및제출 **나이스(학교)** 반별검사결과관리 나이스(학교) 학교급별검사결과통계 나이스(교육(지원)청) 학교별검사결과마감현황 나이스(교육(지원)청) 검사결과통계표 나이스(교육부)  $\overline{a}$ 검사결과마감처리 나이스(교육청)

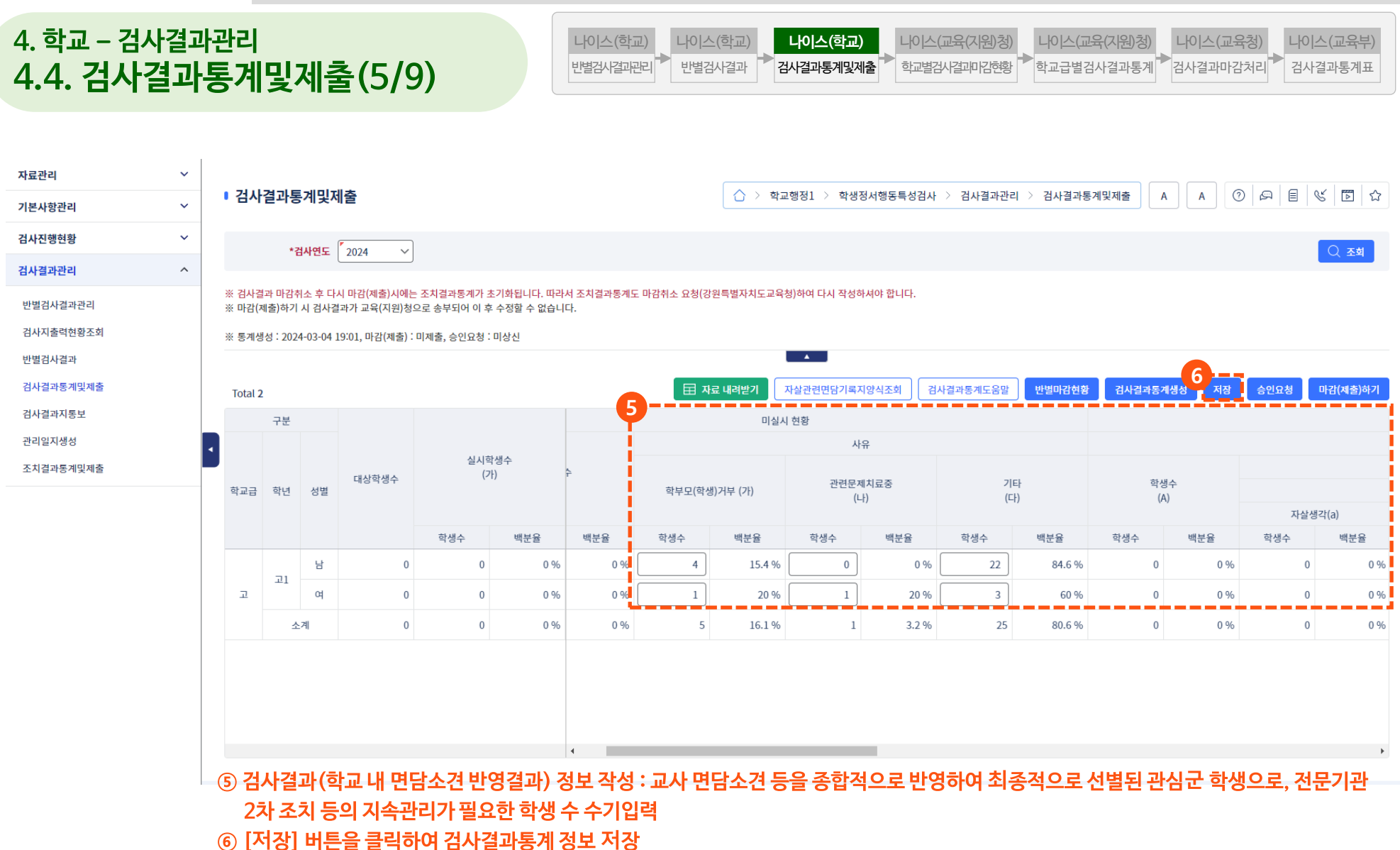

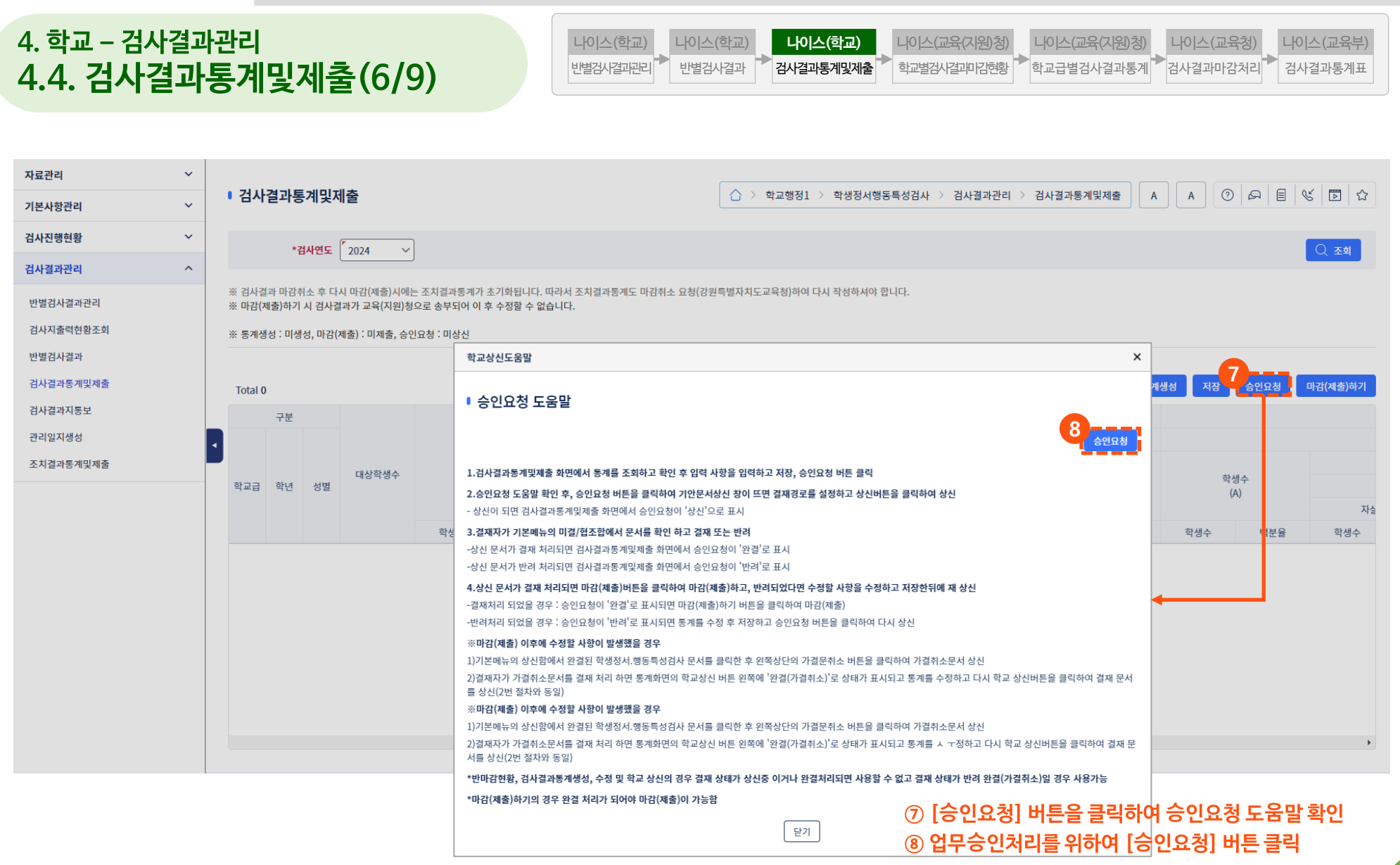

■ 검사결과통계및제출

**● 경제** 

※ 표의 내용을 클릭하시면 상세내역을 조회하실 수 있습니다.

년도

2024

□ 결재순서

 $\circ$ 

\*검사연도 2024

(학생정서행동특성검사)검사결과통계

 $\checkmark$ 

○ 검토 ○ 협조 ○ 공람

위임구분

학교급

 $\mathbbm{1}$ 

구분

기안

#### **4. 학교 – 검사결과관리 4.4. 검사결과통계및제출(7/9)** 반별검사결과

 $\checkmark$ 

 $\checkmark$ 

 $\checkmark$ 

기안문서상신

기안문서

■ 기안문서상신

결재문서명

결재자

내용

결재선<br>(기관결재선)

기안내용

 $\Box$ 

 $\Box$ 

자료관리

기본사항관리 검사진행현횡

검사결과관리

반별검사결과관리

검사지출력현황조회

검사결과통계및제출

조치결과통계및제출

반별검사결과

검사결과지통보

관리일지생성

나이스(학교) 반별검사결과관리 나이스(학교)

 $\land$  >

▲ 최상단

직위

학생정서행동특성검사 검사결과

▲위

**⑧ 업무승인처리를 위하여 [승인요청] 버튼 클릭 후, 기안문서 작성 및 상신**

**9**

 $\mathbf{A}$  .

학교명

김화공업고등학교

병렬

사용자명

강원0678

병렬해제

**⑨ [기안내용] 링크를 클릭하여 기안 상세내용 조회**

사용자ID

test0678K

검사결과통계및제출 **나이스(학교)** 나이스(교육(지원)청)

학교별검사결과마감현황

학교행정1 > 학생정서행동특성검사 > 검사결과관리 > 검사결과통계및제출

결제자지정

삭제

팝업

통계생성일자

1708581518371

비교

■ 최하단

개인결재선

▼아래

조직명

김화공업고등학교

**8**

을 클릭하여 결재 문서

.<br>H튼을 클릭하여 결재 문

실 경우 사용가능

×

학교급별검사결과통계

 $\mathsf A$  $A$ 

 $\times$ 

계생성

관리(C')

백분율(%)

0%

0 %

 $0.96$ 

저장

승인요청

학생수

 $\theta$ 

 $\,0\,$ 

 $\sqrt{0}$ 

검사결과통계표 나이스(교육부)

 $0A E K B$ 

Q 조회

마감(제출)하기

백분율(%)

0 %

 $0.96$ 

 $0\%$ 

학교폭력피해사례  $(d')$ 

**46**

나이스(교육(지원)청)

검사결과마감처리 나이스(교육청)

■ 검사결과통계및제출

\*검사연도 2024

 $\checkmark$ 

검사/조치결과통계및제출-업무승인 상세보기

성별

남

여

소계

대상학생수

55

 $20$ 

75

학교급

 $\overline{\mathbb{L}}$ 

■ 검사결과통계및제출

구분

 $\mathbb{Z}1$ 

학교급 학년

 $\overline{\mathbb{R}}$ 

 $\left\langle \cdot \right\rangle$ 

※ 표의 내용을 클릭하시면 상세내역을 조회하실 수 있습니다.

년도

2024

 $\bullet$ 

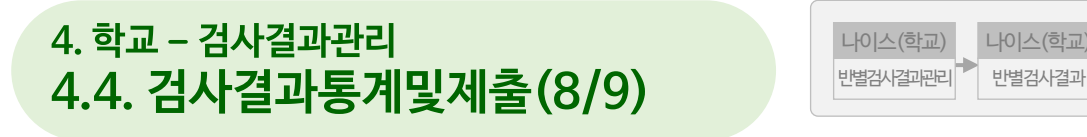

 $\checkmark$ 

 $\checkmark$ 

 $\checkmark$ 

기안문서상신

기안문서

■ 기안문서상신

결재문서명

결재자

내용

결재선<br>(기관결재선)

기안내용

 $\Box$ 

 $\Box$ 

자료관리

기본사항관리 검사진행현황

검사결과관리

반별검사결과관리

검사지출력현황조회

반별검사결과 검사결과통계및제출

검사결과지통보

관리일지생성

조치결과통계및제출

나이스(학교) 반별검사결과관리 나이스(학교)

학생수

 $(L|)$ 

26

5

31

백분율

47.3%

25 %

41.3%

학생정서행동특성검사 검사결과

학생수

**9**

실시학생수

 $(7)$ 

29

15

44

백분율

닫기

학교명

김화공업고등학교

52.7%

75 %

58.7%

학생수

검사결과통계및제출 **나이스(학교)**

학교별검사결과마감현황 나이스(교육(지원)청)

△ > 학교행정1 > 학생정서행동특성검사 > 검사결과관리 > 검사결과통계및제출

결제자지정

삭제

팝업

통계 성일자

**7005.** 1518371

비고

호 최하단

 $\times$ 

학부모(학생)거부 (기

 $\Delta$ 

 $\mathbf{1}$ 

 $\overline{5}$ 

백

학생수

 $\times$ 

학교급별검사결과통계

나이스(교육(지원)청)

 $\left[$ 검사결과마감처리 $\right[$ 나이스(교육청)

> $\mathsf A$  $A$

 $\times$ 

제생성

관리(C')

를 클릭하여 결재 문서

튼을 클릭하여 결재 문

경우 사용가능

백분율(%)

0%

0 %

 $0%$ 

제장

승인요청

학생수

 $\theta$ 

 $\,0\,$ 

 $\sqrt{0}$ 

검사결과통계표 나이스(교육부)

 $0998$ 

Q조회

마감(제출)하기

백분율(%)

0 %

 $0.96$ 

 $0\%$ 

학교폭력피해사례

 $(d')$ 

**47**

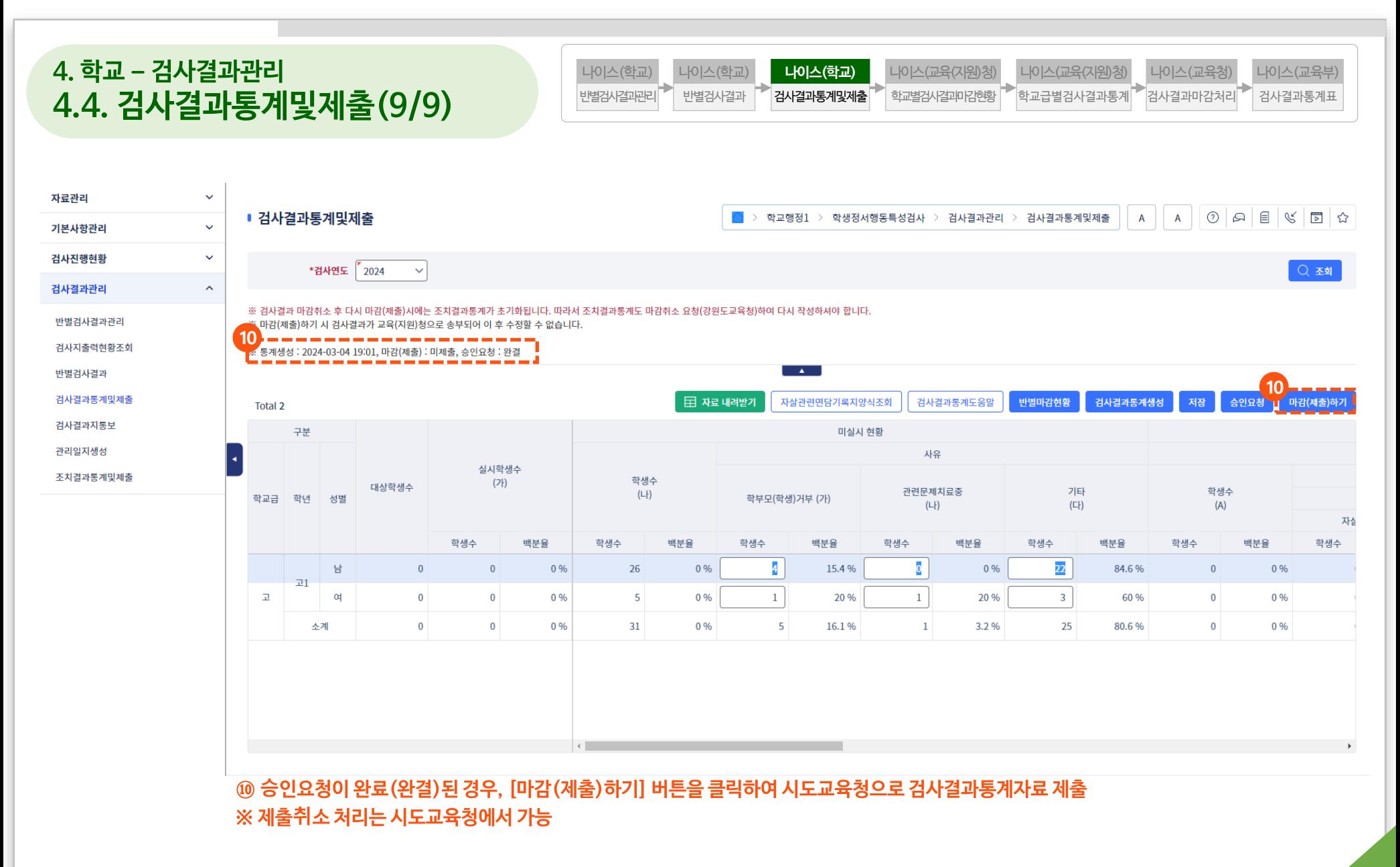

#### **① [학적주소가져오기(선택)] 또는 [학적주소가져오기(전체)] 버튼을 클릭하여 가정통신문을 발송하기 위한 학생별 주소 가져오기**

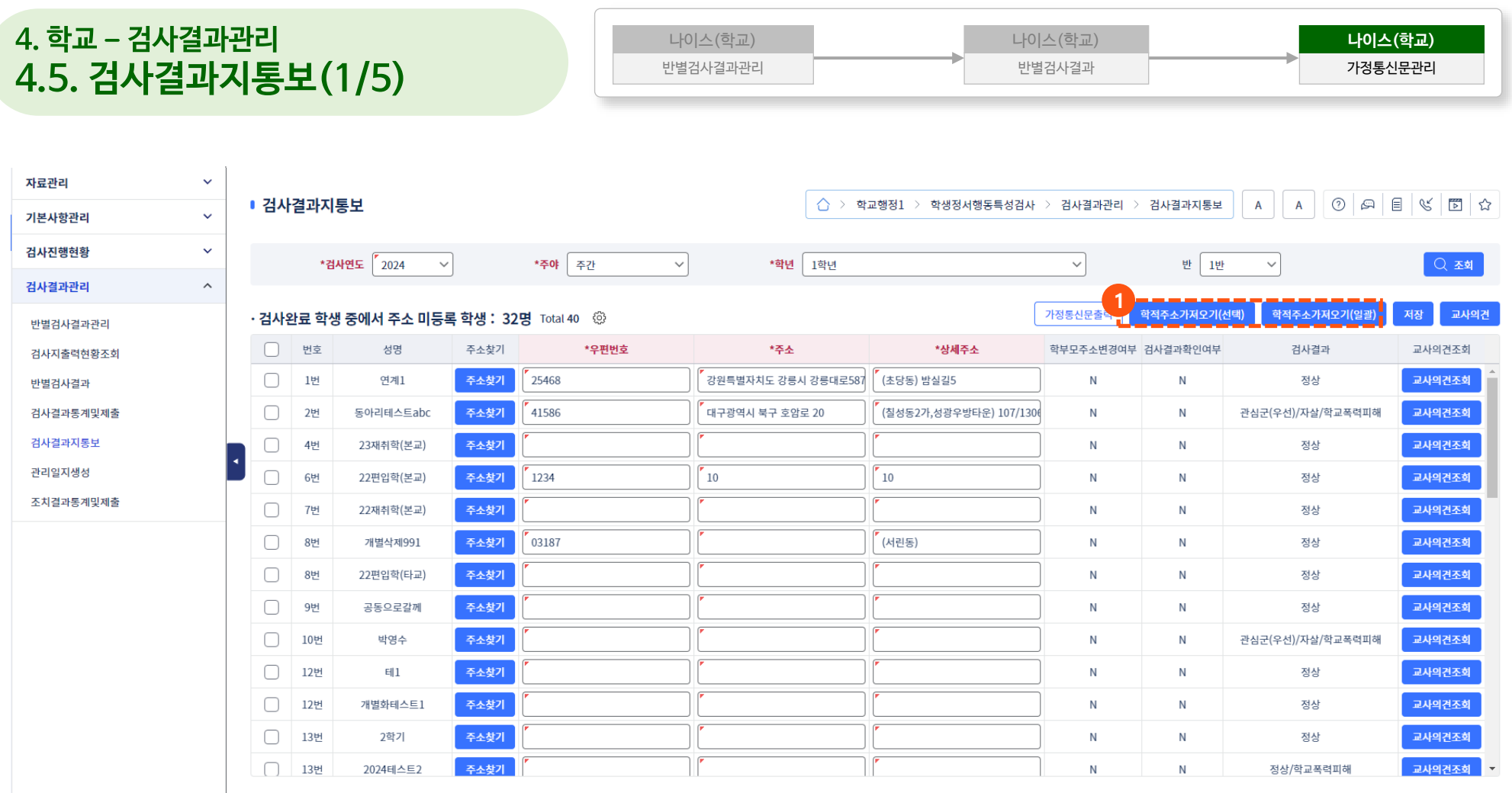

#### **② [주소찾기] 버튼을 클릭하여 학생별 주소 입력 ③ [저장] 버튼을 클릭하여 가져오기한 학적주소를 저장**

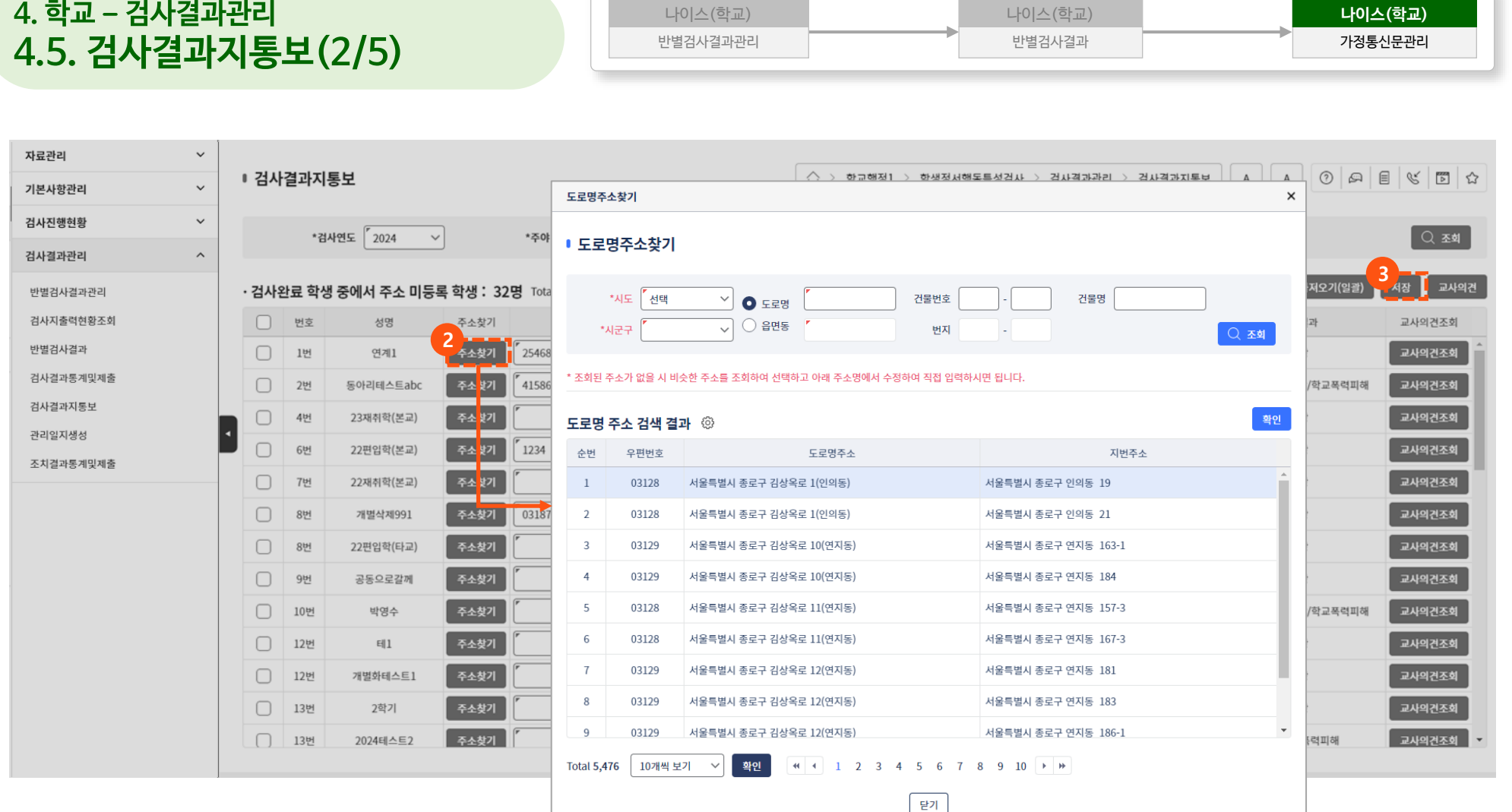

#### **④ 교사의견을 등록할 학생을 선택하고 [교사의견] 버튼을 클릭하여 가정통신문에 출력할 문의처 성명, 문의처 전화번호, 문의안내일자, 교사의견 등록**

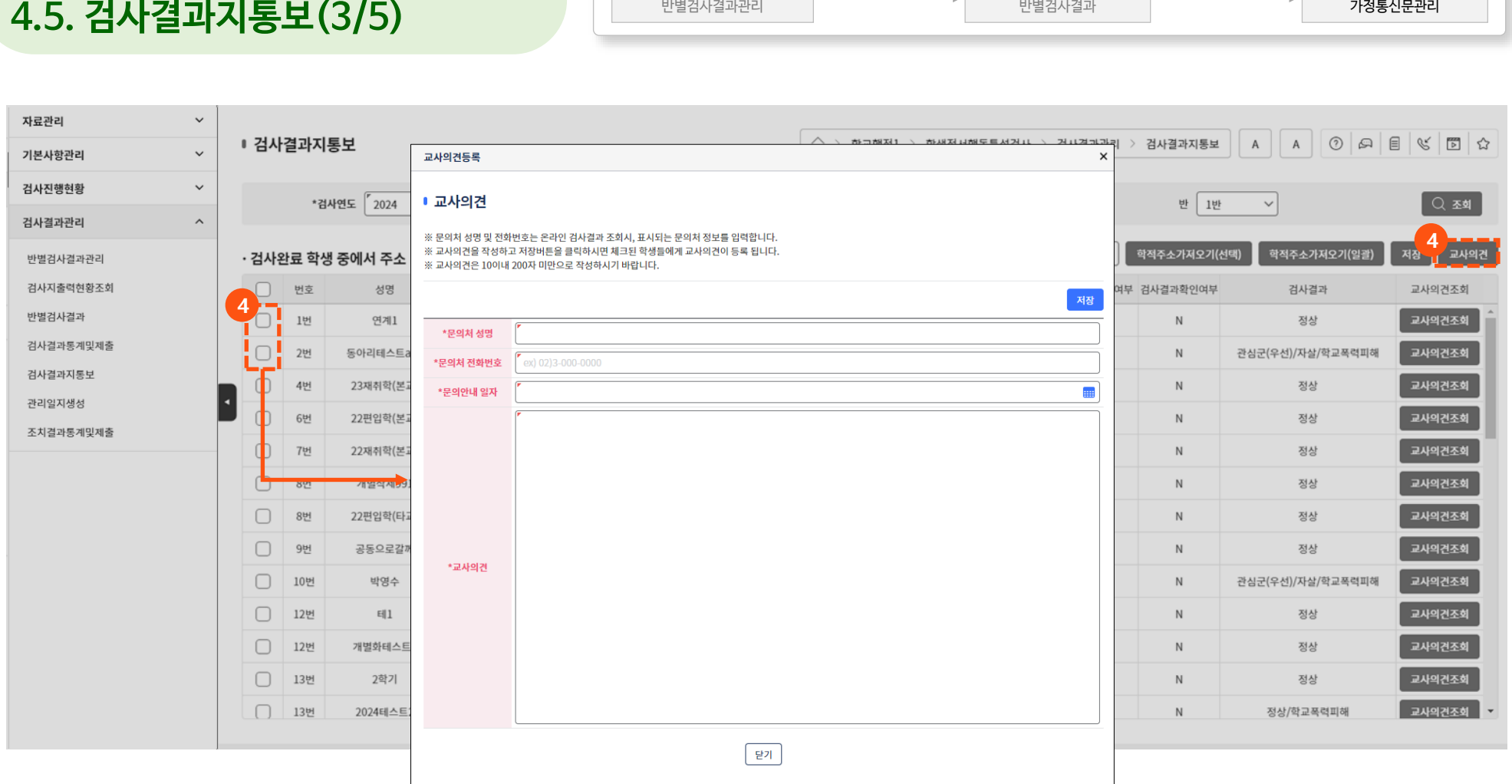

나이스(학교)

#### **4. 학교 – 검사결과관리 4.5. 검사결과지통보(3/5)**

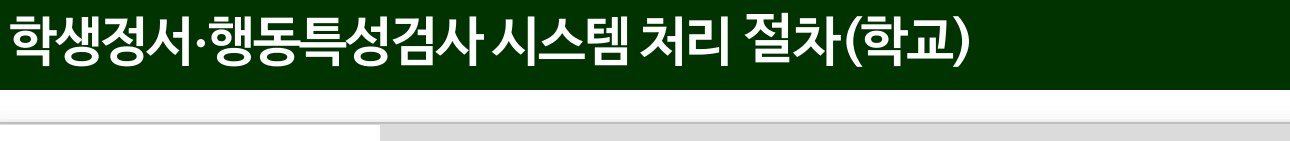

**나이스(학교)**

나이스(학교)

#### **⑤ [교사의견조회] 버튼을 클릭하여 등록한 교사의견 조회 ※ 교사의견 수정이 필요한 경우 : 수정할 학생을 선택한 후, ④의 [교사의견] 버튼을 클릭하여 교사의견 수정 정보 입력**

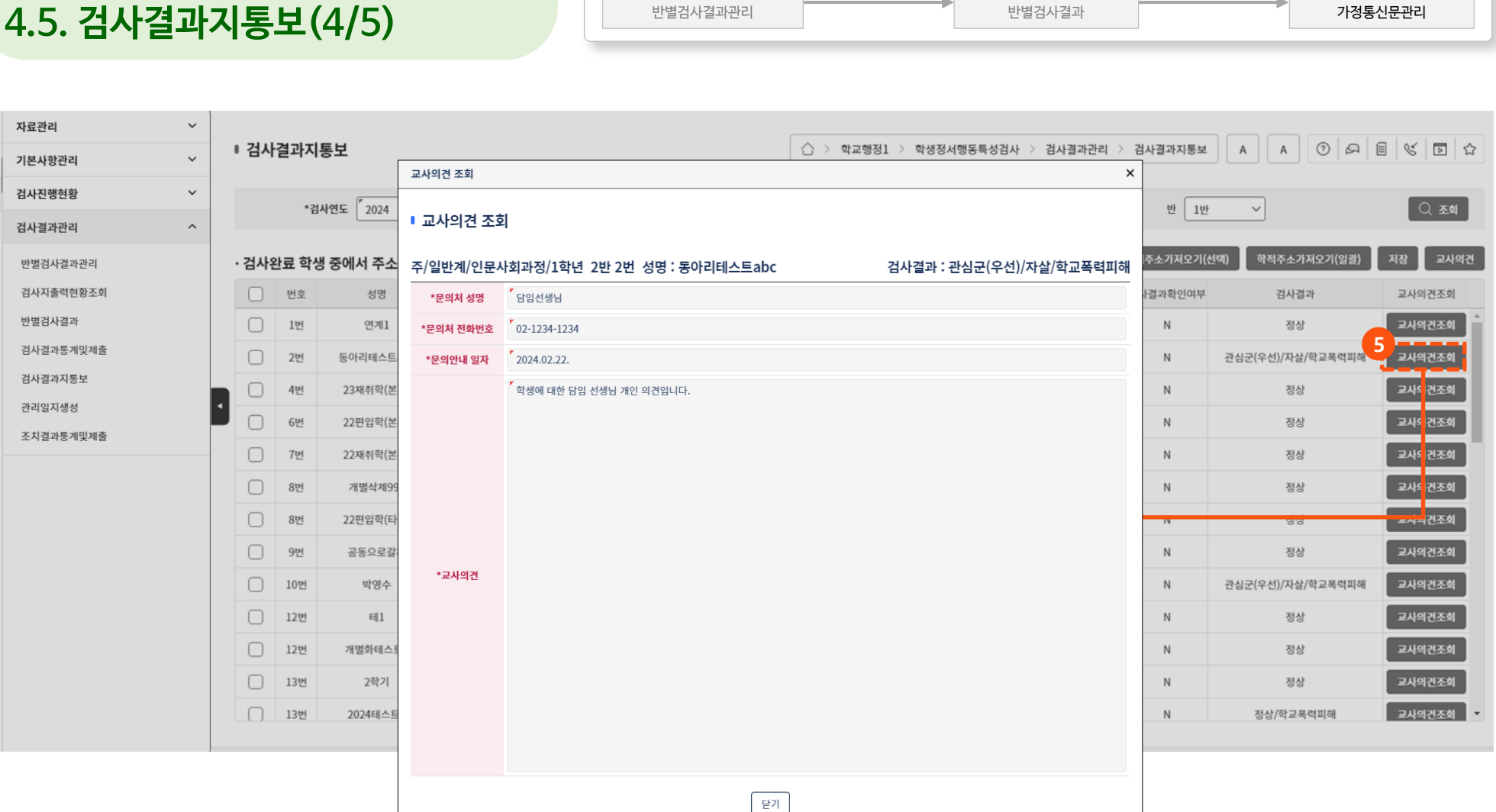

나이스(학교)

#### **학생정서∙행동특성검사 시스템 처리절차(학교)**

**4. 학교 – 검사결과관리**

**나이스(학교)**

나이스(학교)

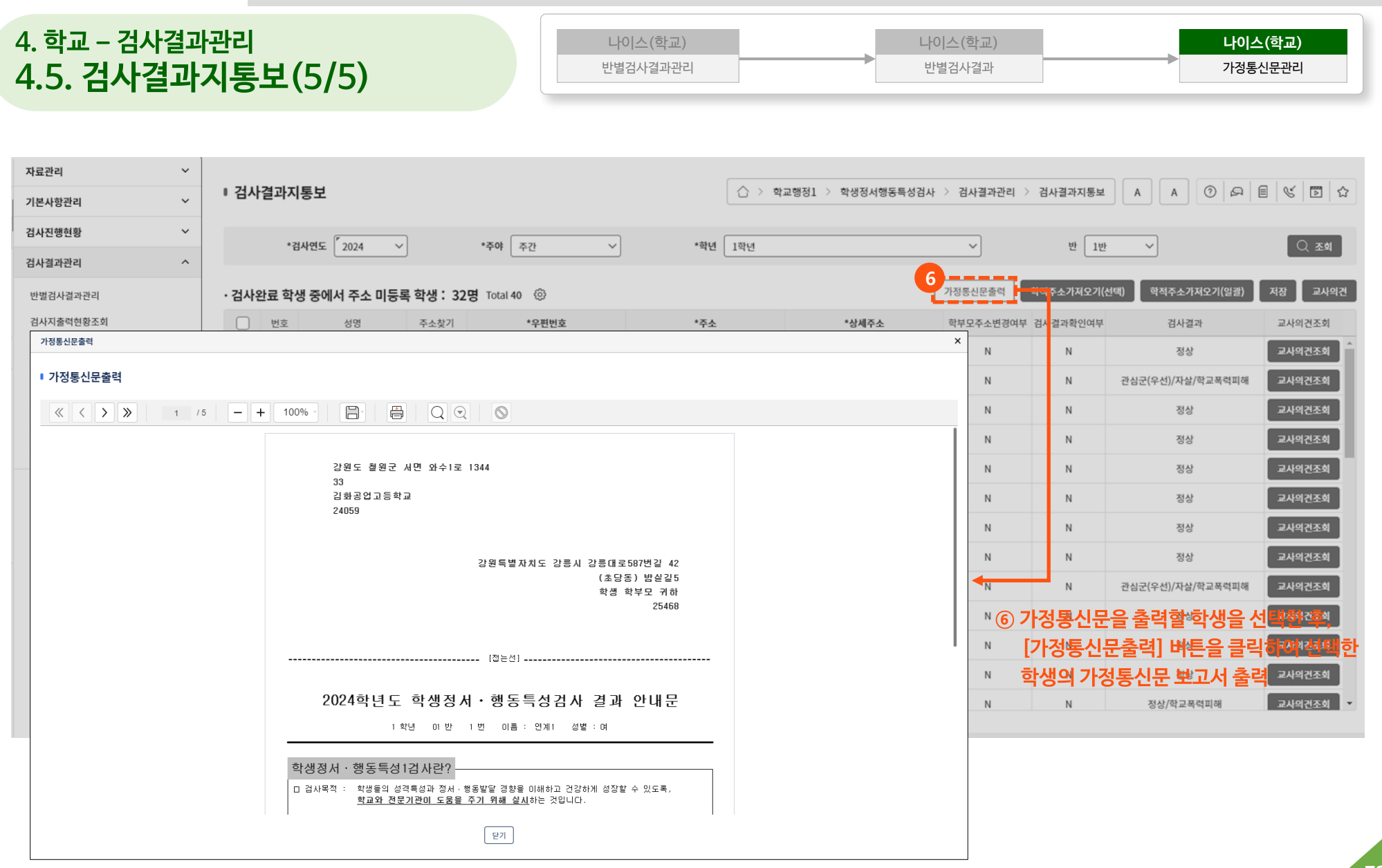

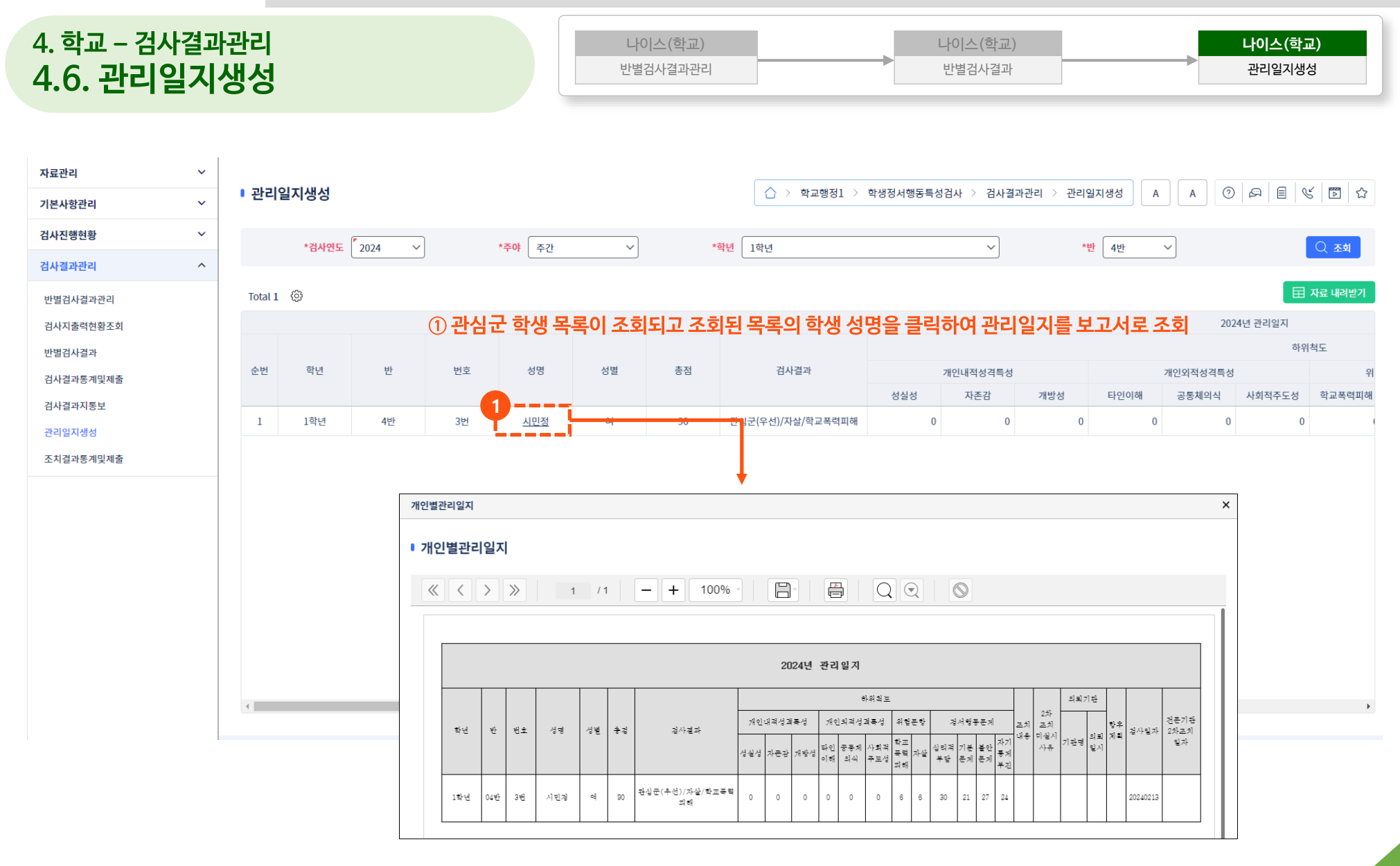

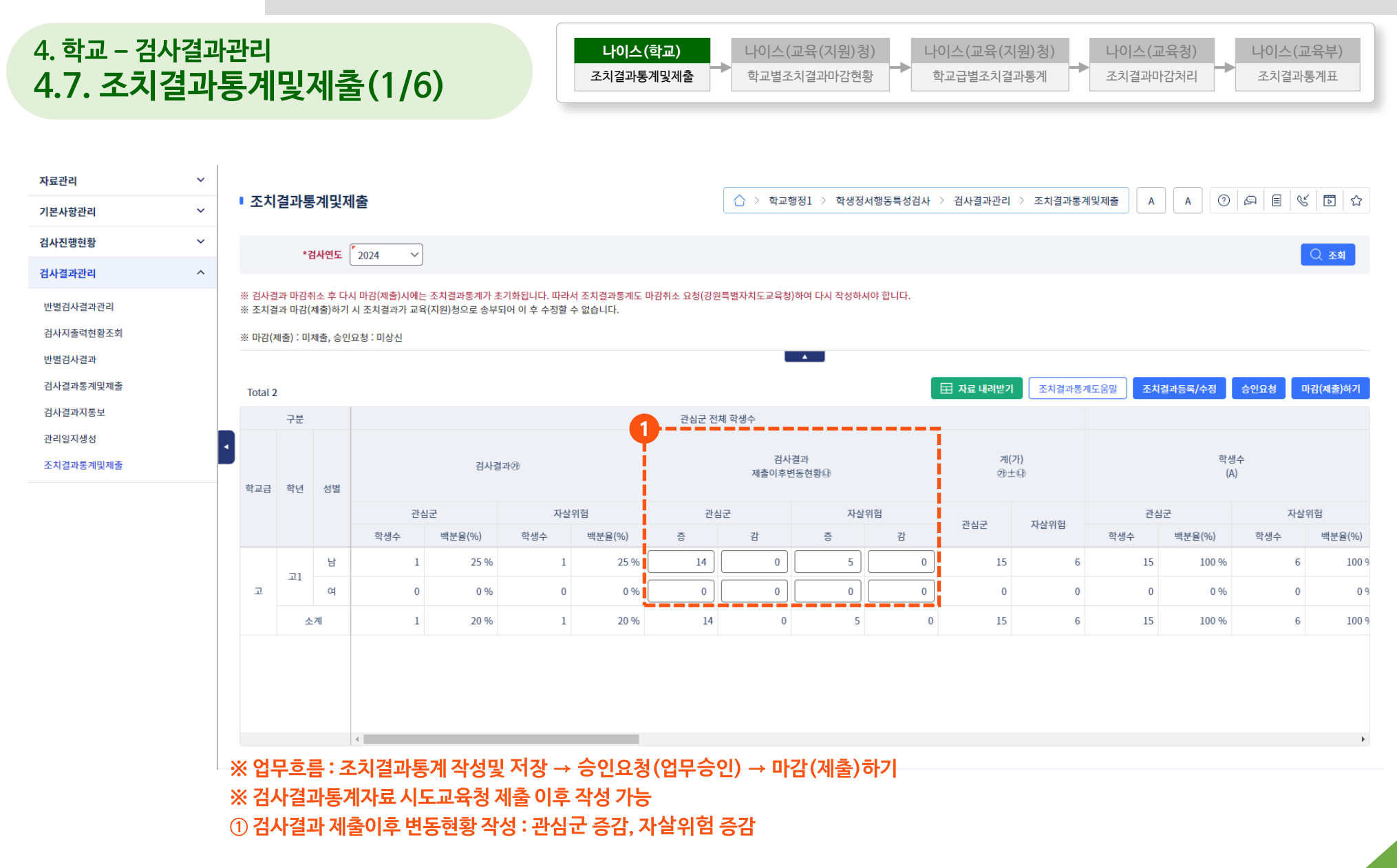

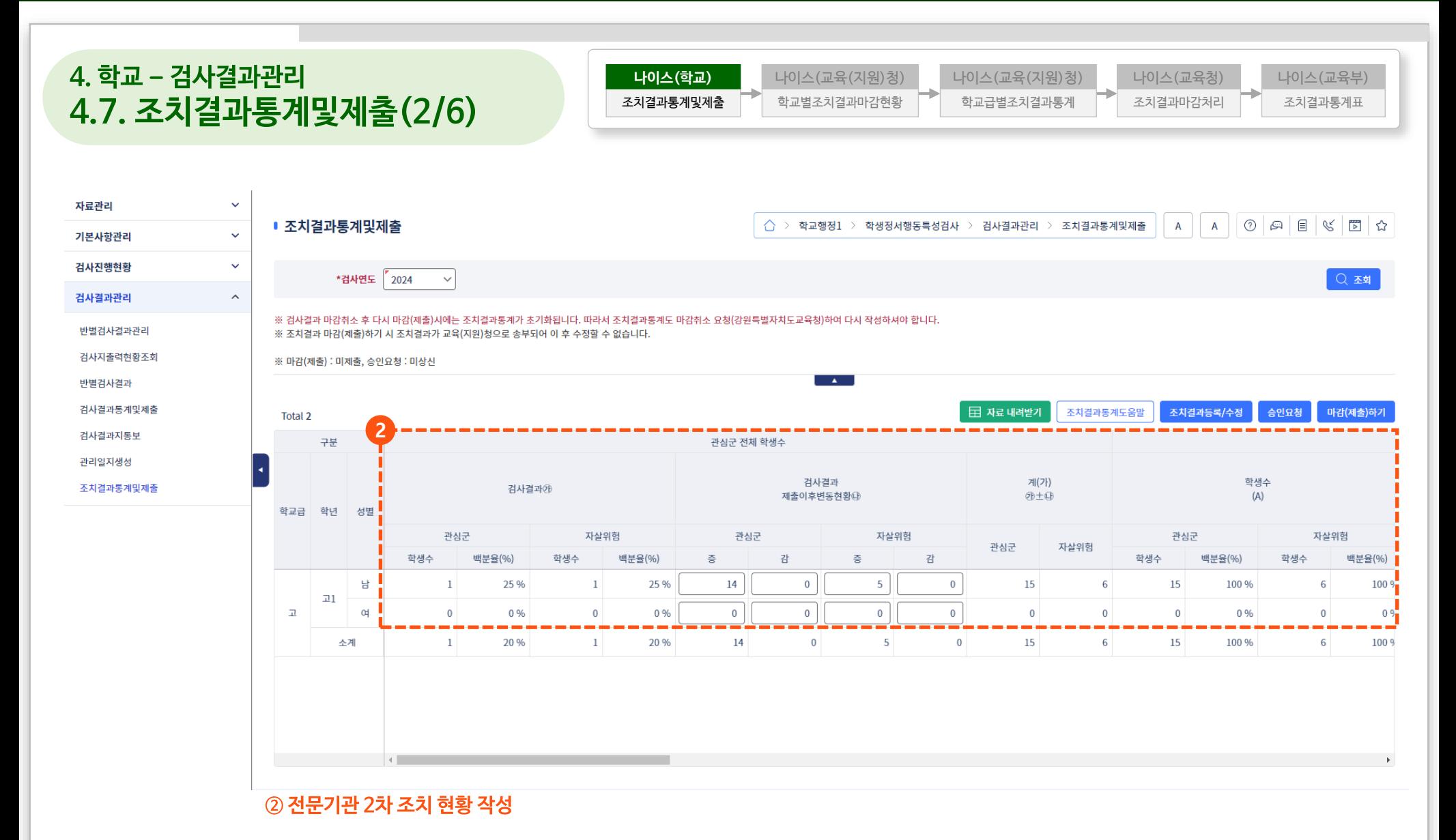

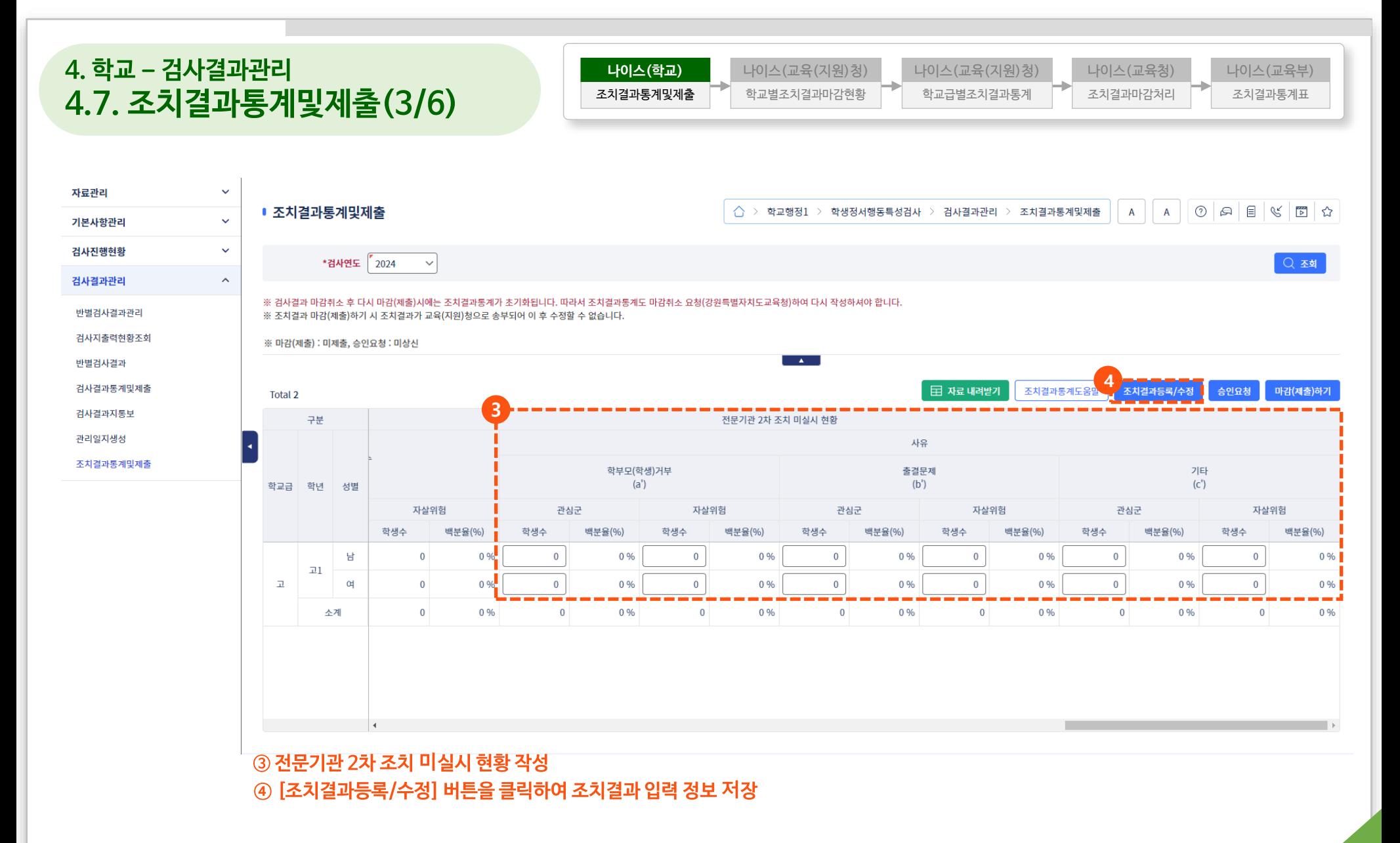

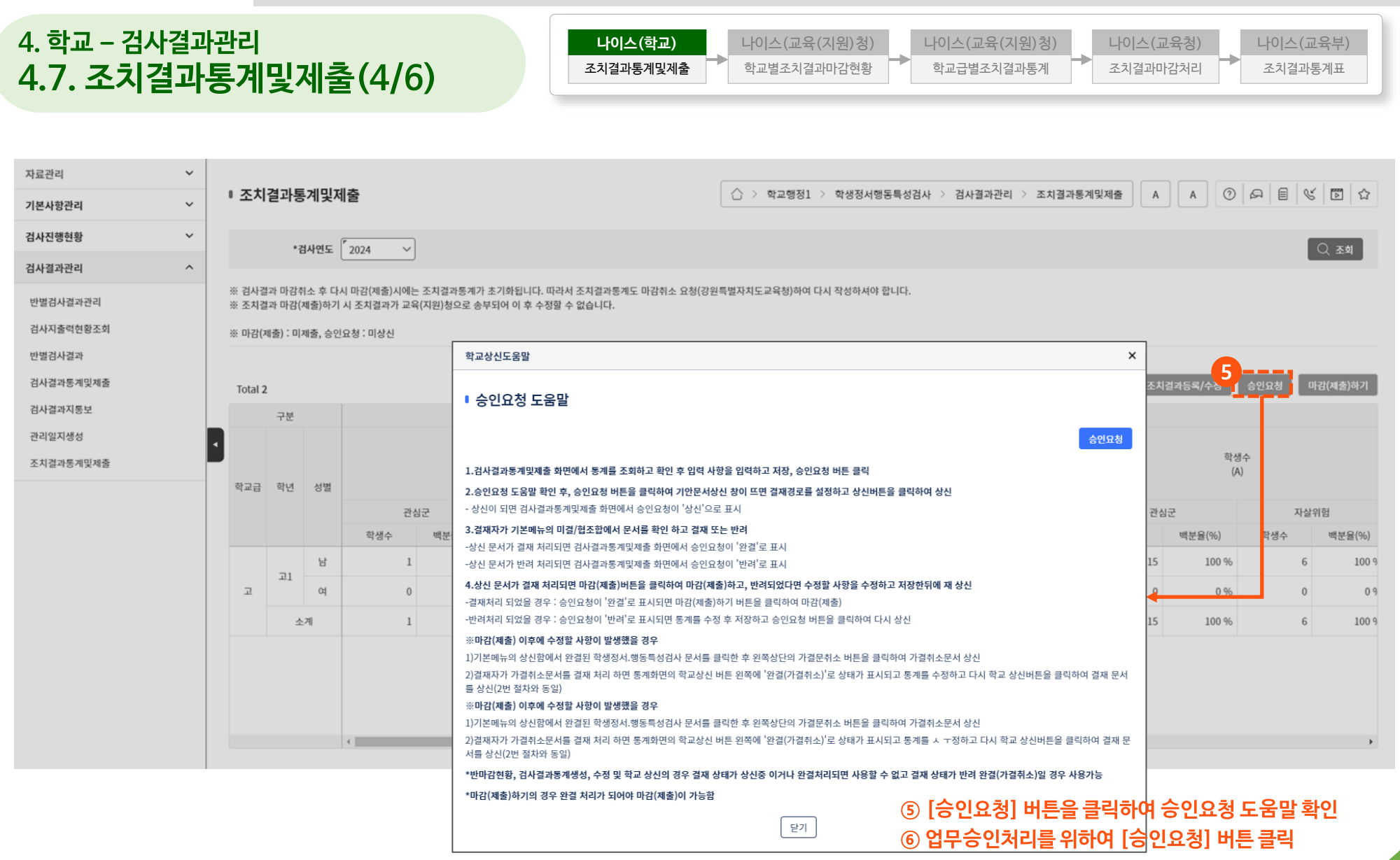

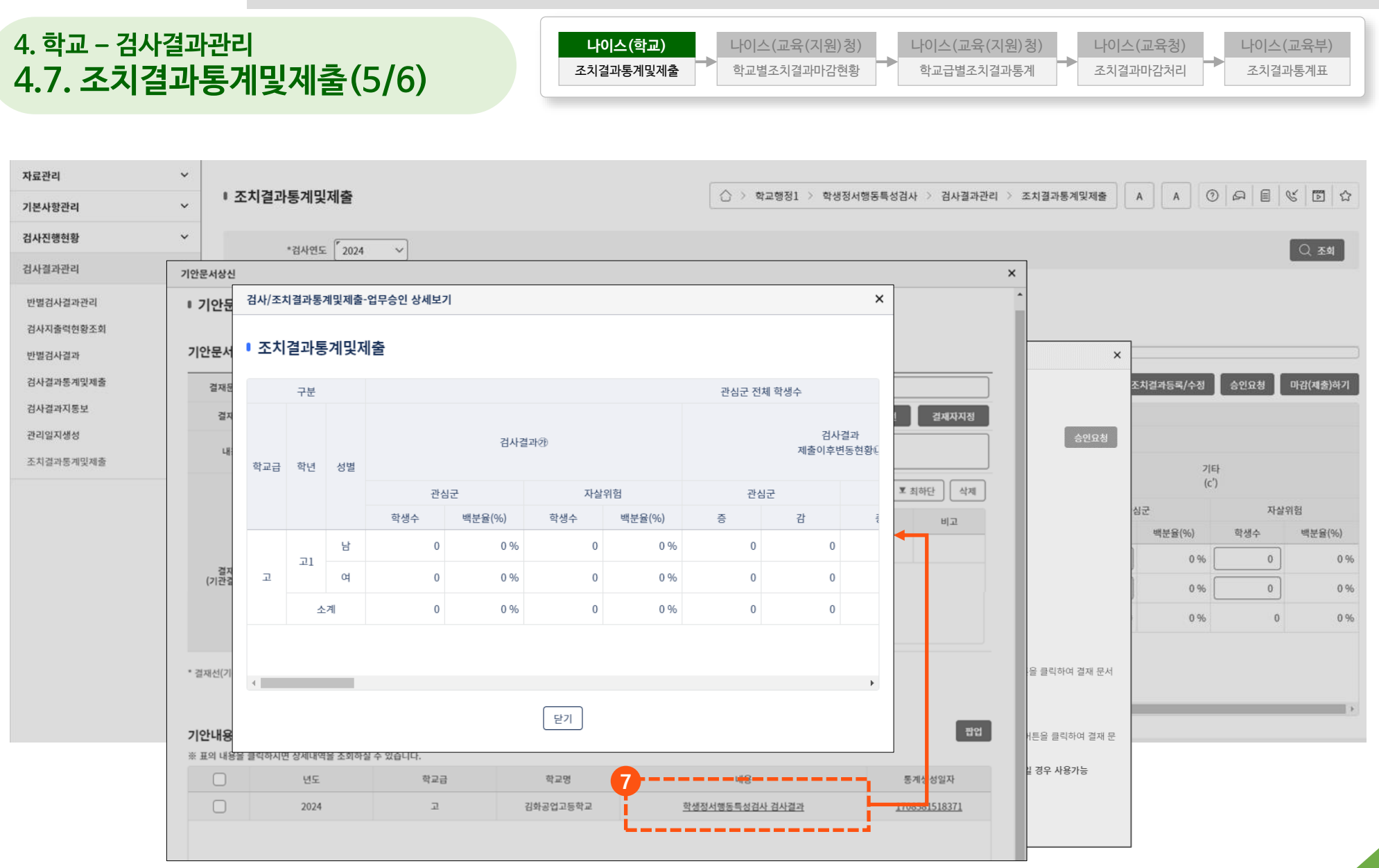

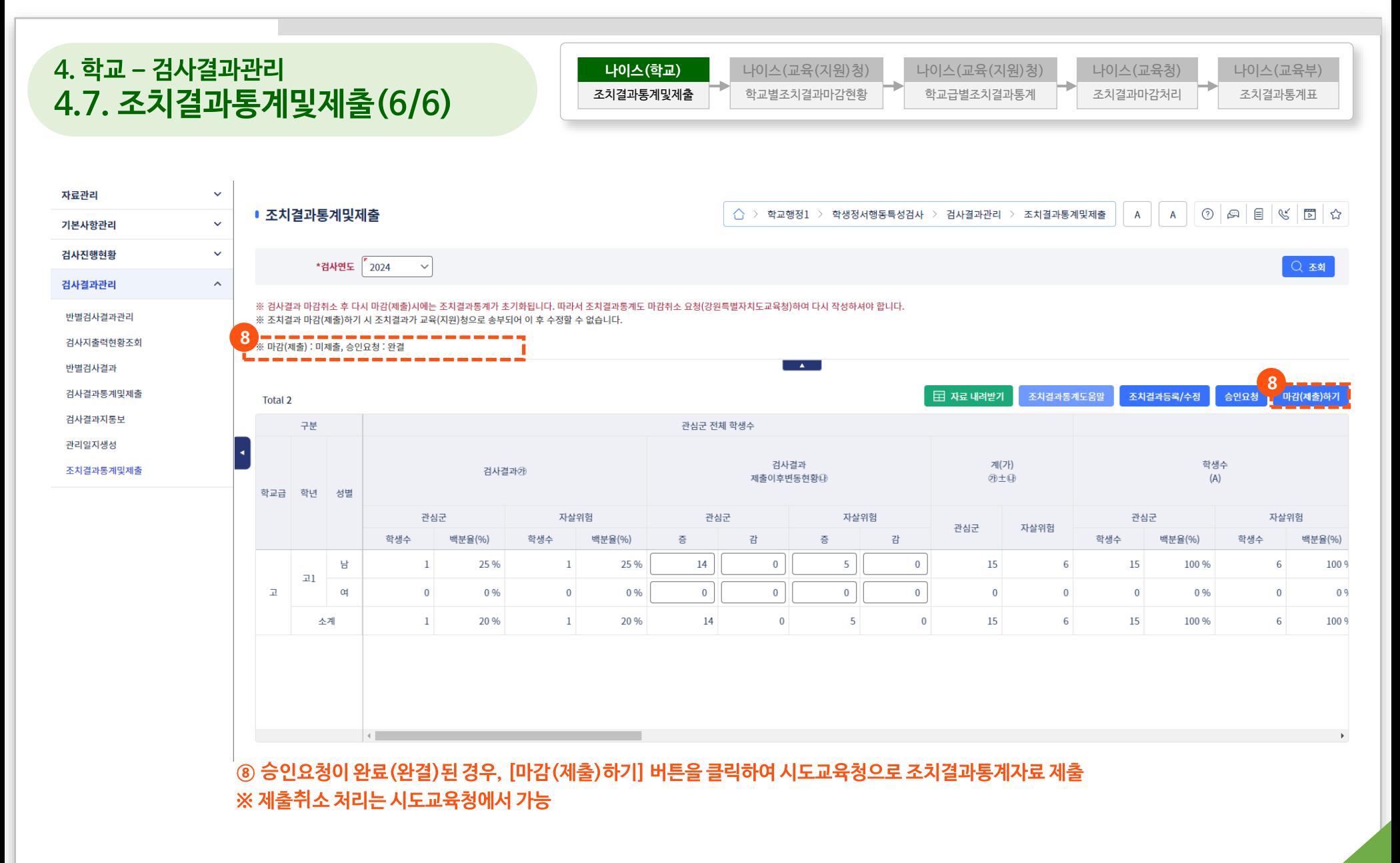

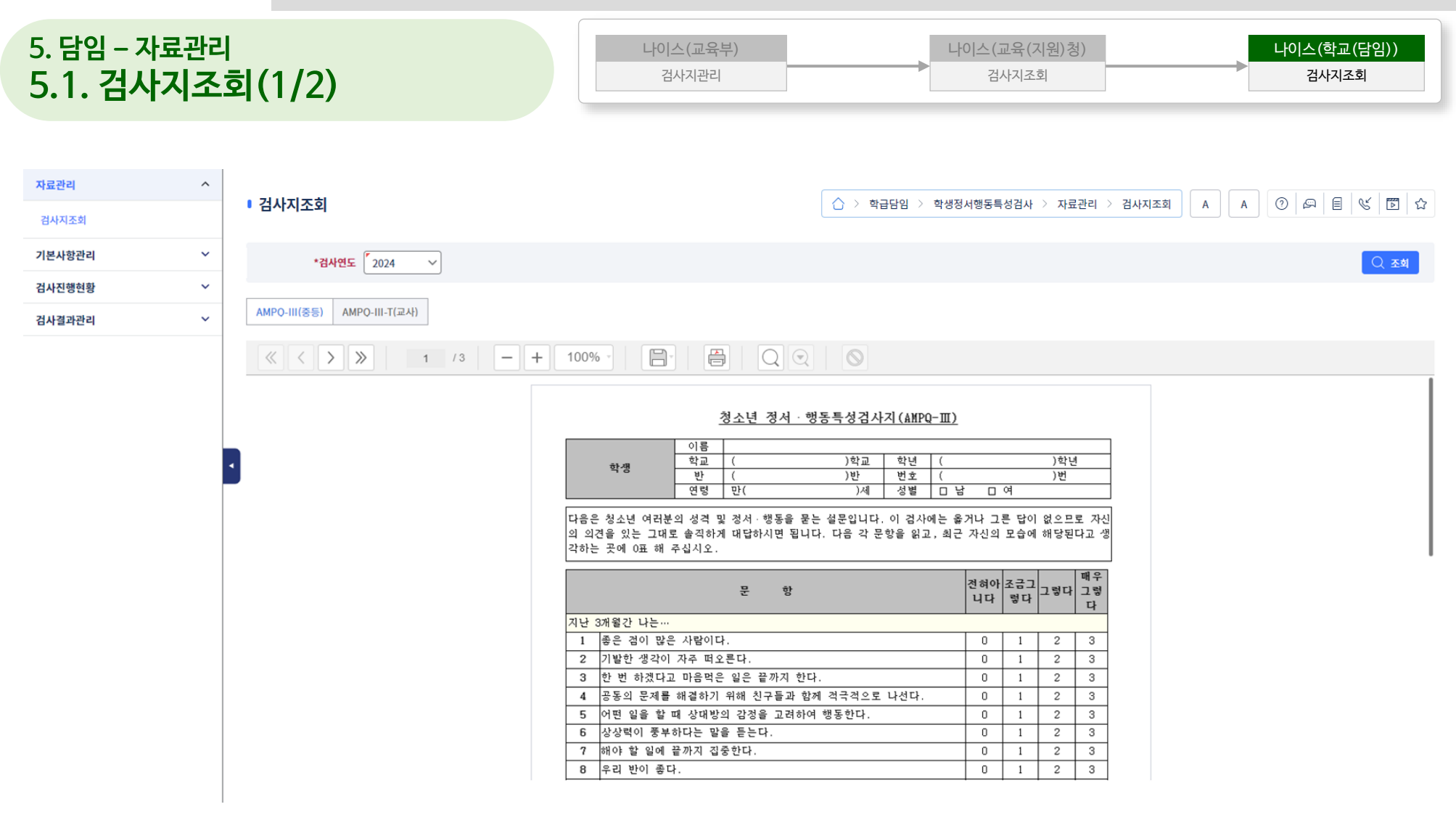

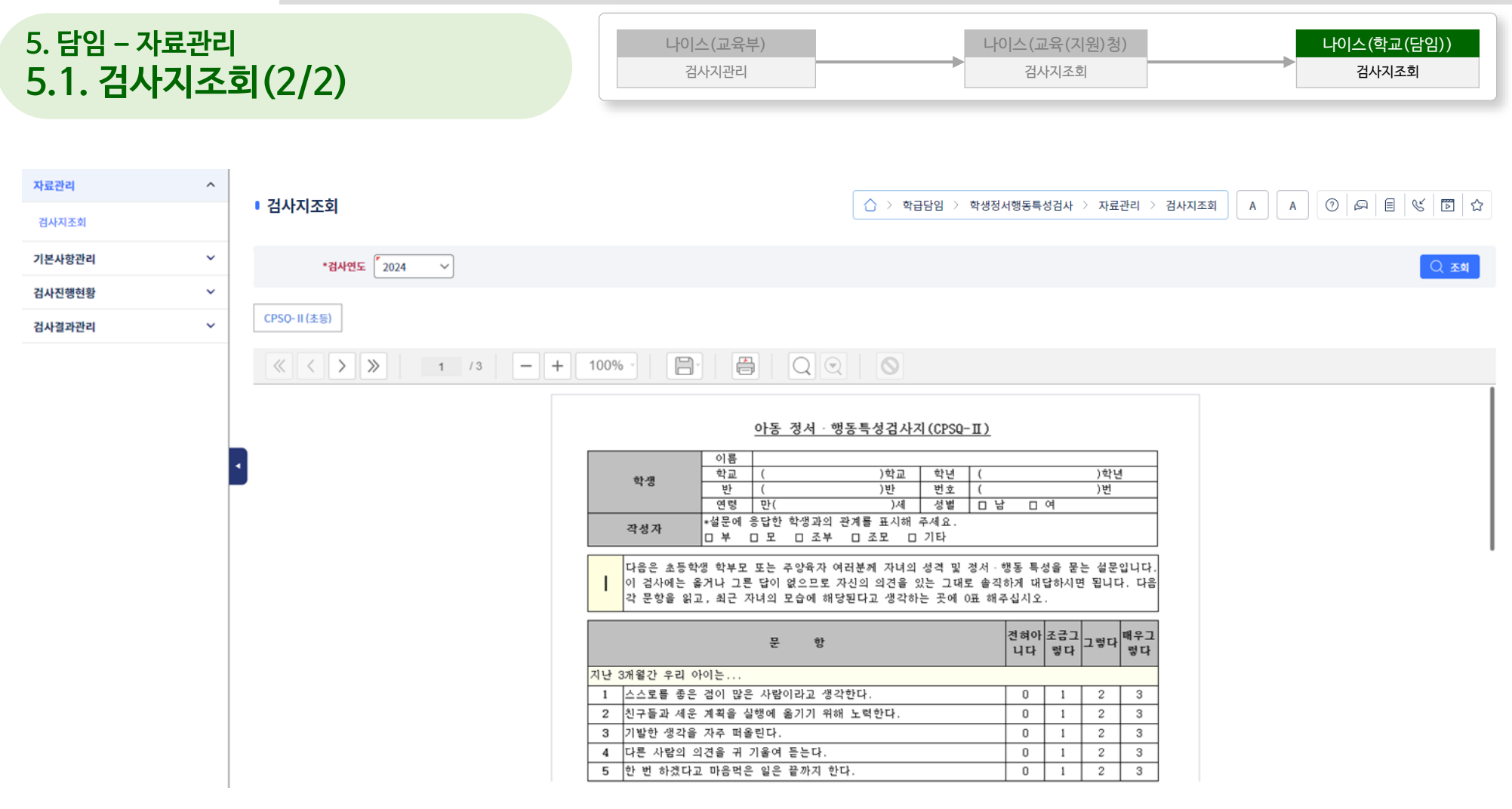

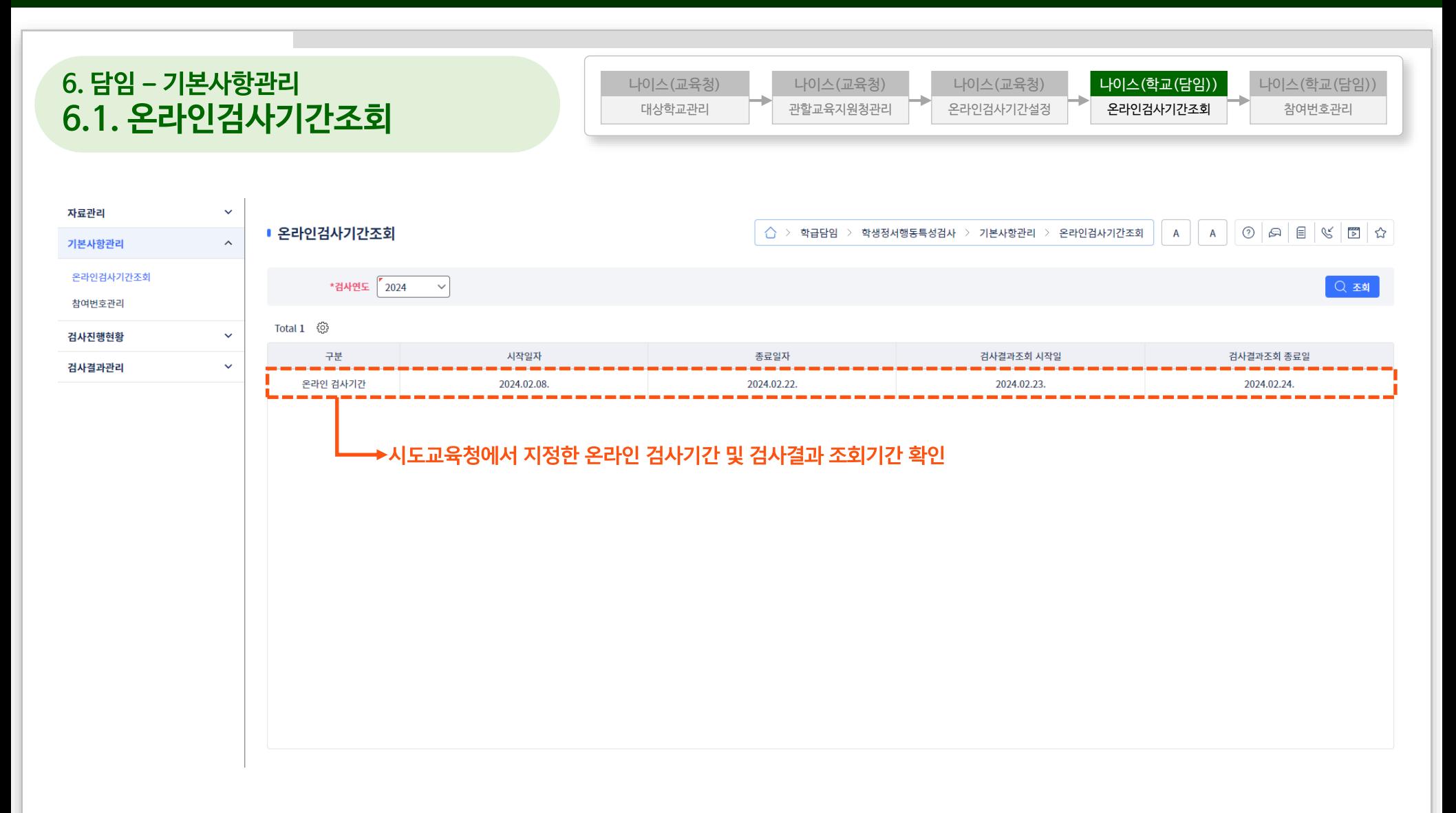

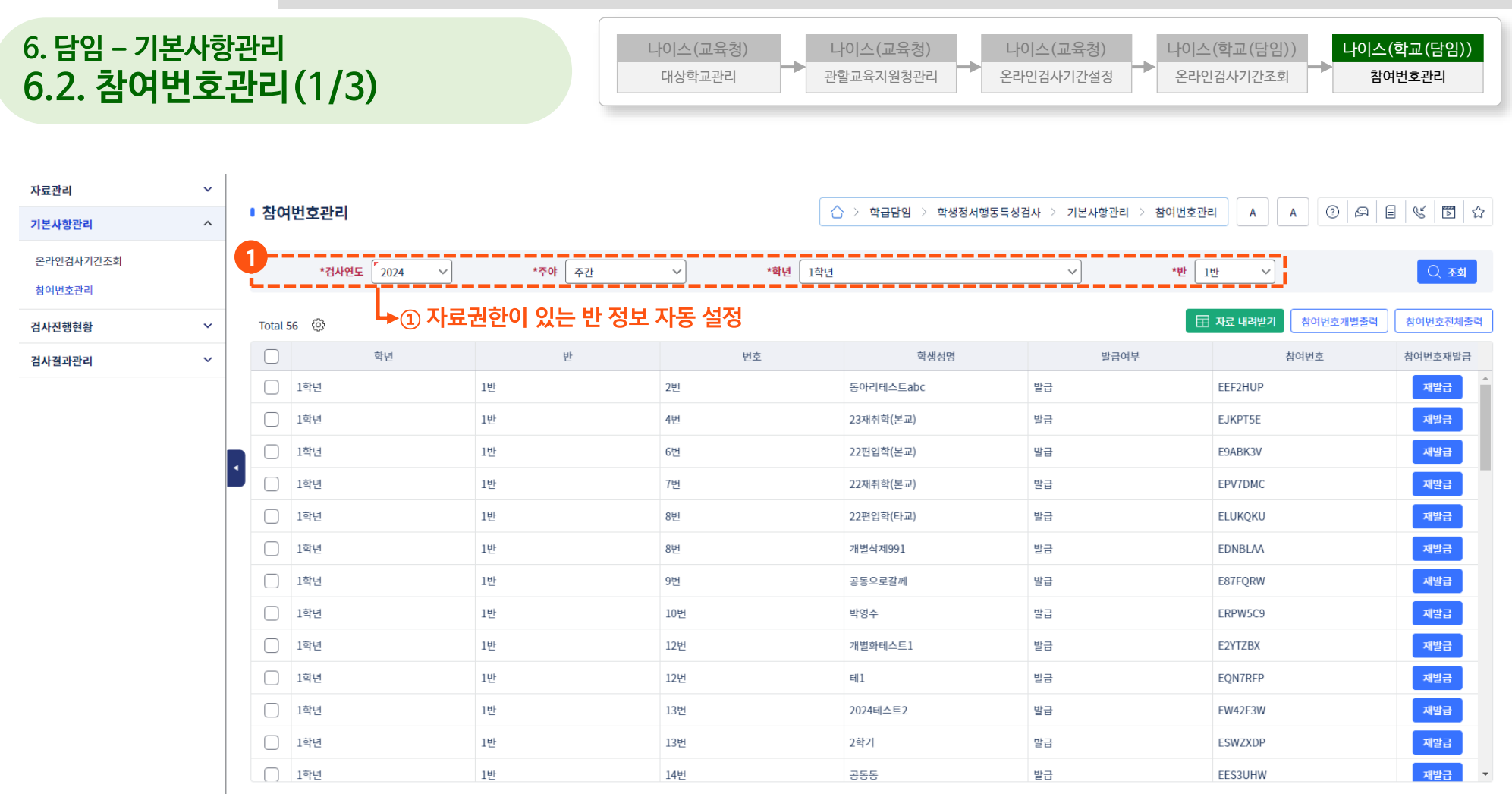

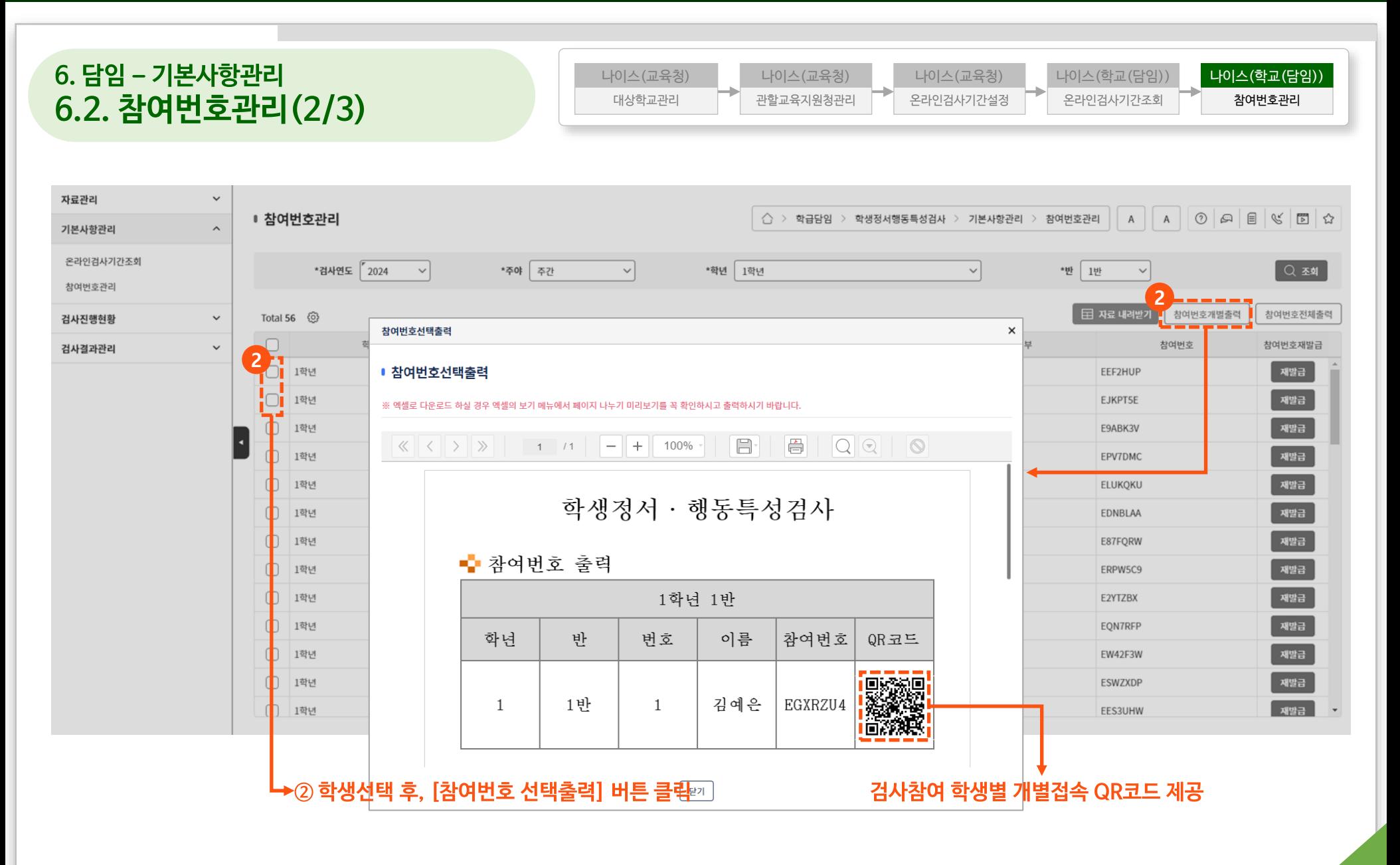

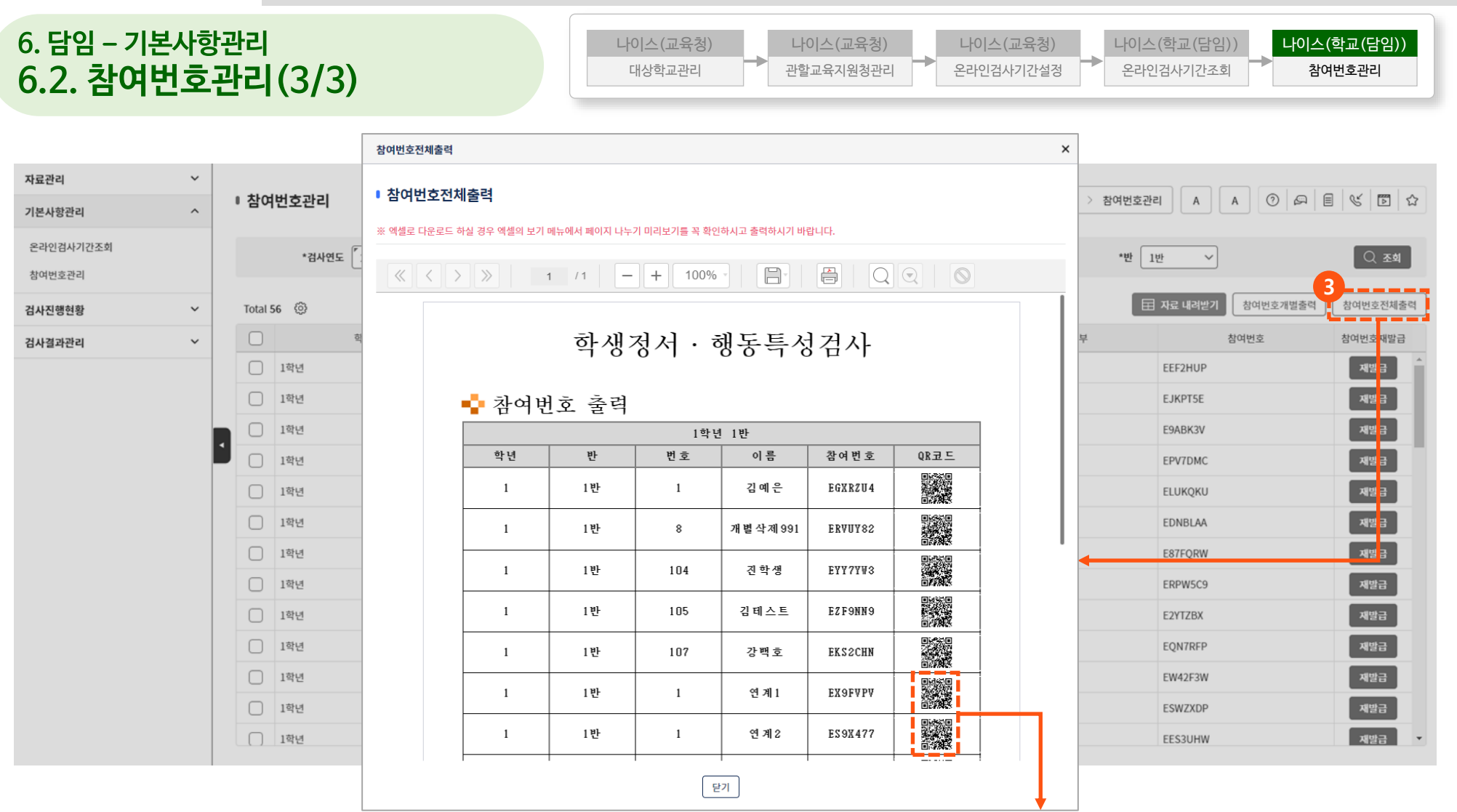

**③ [참여번호 전체출력] 버튼 클릭을 클릭하여 참여번호 전체출력 보고서 호출 ※ 검사참여 학생별 개별접속 QR코드 제공**

#### **7. 담임 – 검사진행현황 7.1. 반별참여현황조회** 자료관리  $\checkmark$ ■ 반별참여현황조회  $\overleftrightarrow{C}$  > 학급담임 > 학생정서행동특성검사 > 검사진행현황 > 반별참여현황조회  $\overline{A}$  $\overline{A}$  $\textcircled{1} \textcircled{2} \text{array} \textcircled{3} \textcircled{4} \textcircled{4} \textcircled{5} \textcircled{6} \textcircled{7} \textcircled{7} \textcircled{8} \textcircled{9} \textcircled{1} \textcircled{9} \textcircled{1} \textcircled{1} \textcircled{1} \textcircled{1} \textcircled{1} \textcircled{1} \textcircled{1} \textcircled{1} \textcircled{1} \textcircled{1} \textcircled{1} \textcircled{1} \textcircled{1} \textcircled{1} \textcircled{1} \textcircled{1} \textcircled{1} \textcircled{$  $\checkmark$ 기본사항관리 **1** 검사진행현황  $\widehat{\phantom{a}}$ 반 1반 \*검사연도 2024  $\checkmark$ \*주야 주간  $\checkmark$ \*학년 | 1학년  $\checkmark$  $\vee$ 참여여부 전체  $\checkmark$ Q 조회 반별참여현황조회 **① 자료권한이 있는 반 정보 자동 설정**※ 조회결과 >> 대상: 56명, 참여: 36명, 미참여: 20명 Total 56 @ 田 자료 내려받기 검사및2차조치일자관리 학년 반 번호 성명 참여여부(참여일) 검사결과관리  $\checkmark$ 1학년 1반 2번 동아리테스트abc Y(2024.02.20) 1학년 1반 4번 23재취학(본교)  $N$ Y(2024.02.21) 1학년 1반 6번 22편입학(본교) 1학년 1반 7번 22재취학(본교)  $Y(2024.02.20)$ 1학년 1반 8번 22편입학(타교)  $\mathbb N$ 1학년 1반 8번 개별삭제991  $Y(2024.02.21)$ 1학년 1반 9번  $\mathsf{N}$ 공동으로갈께 1학년 1반 10번 박영수 Y(2024.02.21) 1학년 1반 12번  $H|1$ Y(2024.02.21) 1학년 1반 개별화테스트1 12번  $Y(2024.02.21)$  $Y(2024.02.21)$ 1학년 1반 2학기 13번 1학년 1반 13번 2024테스트2 Y(2024.02.20) 1학년 1반 14번 공동동  $Y(2024.02.21)$

#### **7. 담임 – 검사진행현황 7.2. 검사및2차조치일자관리(1/4)**

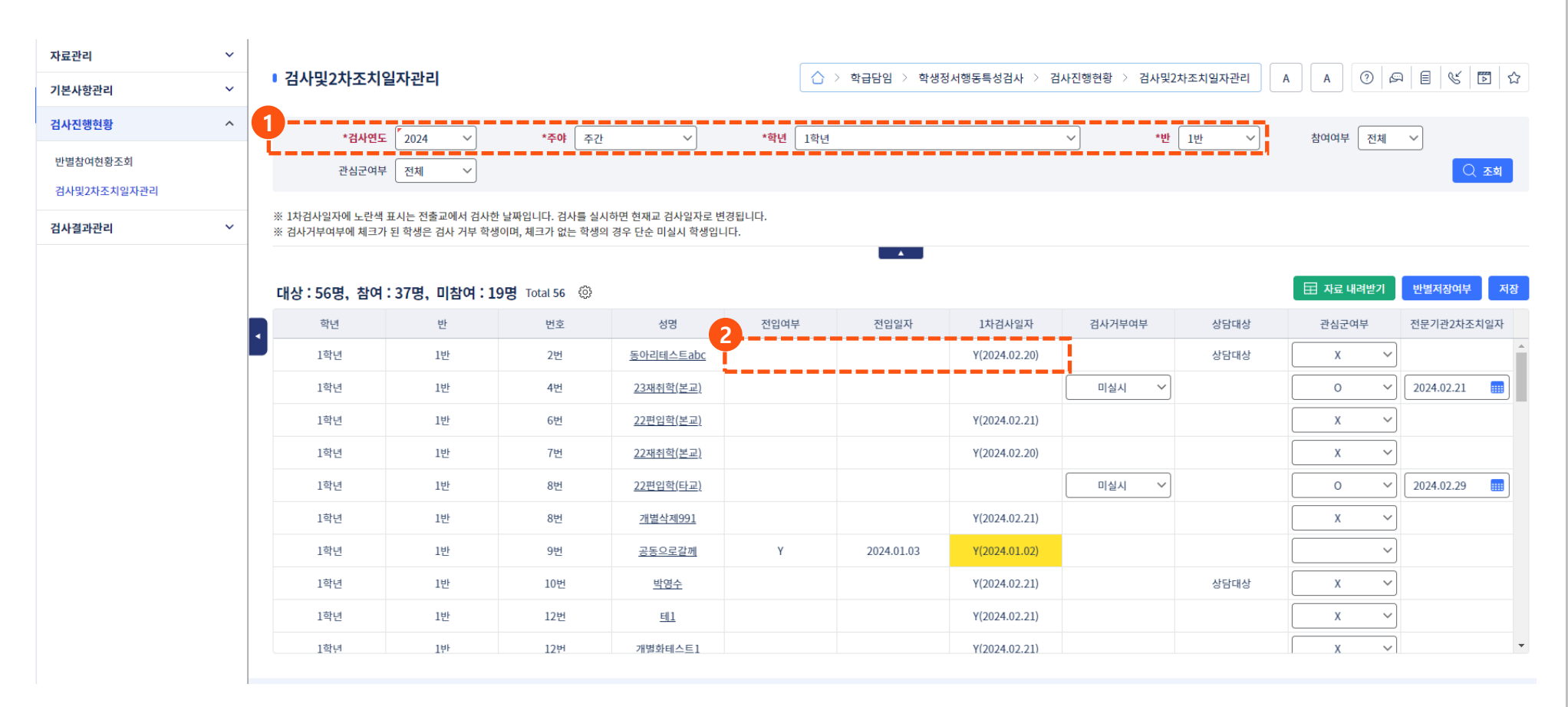

 **자료권한이 있는 반 정보 자동 설정 전입학생의 경우, 전입일자 및 전출교 학생정서행동특성검사 여부 표시**

#### **③ 1차검사 미실시 학생 중, 검사거부 또는 미실시 선택 ④ 상담을 통하여 관심군 여부가 최종 확인되었을 경우, 관심군 여부를 O, X로 저장 ⑤ 관심군 학생을 조치한 날짜를 전문기관2차조치일자에 입력**

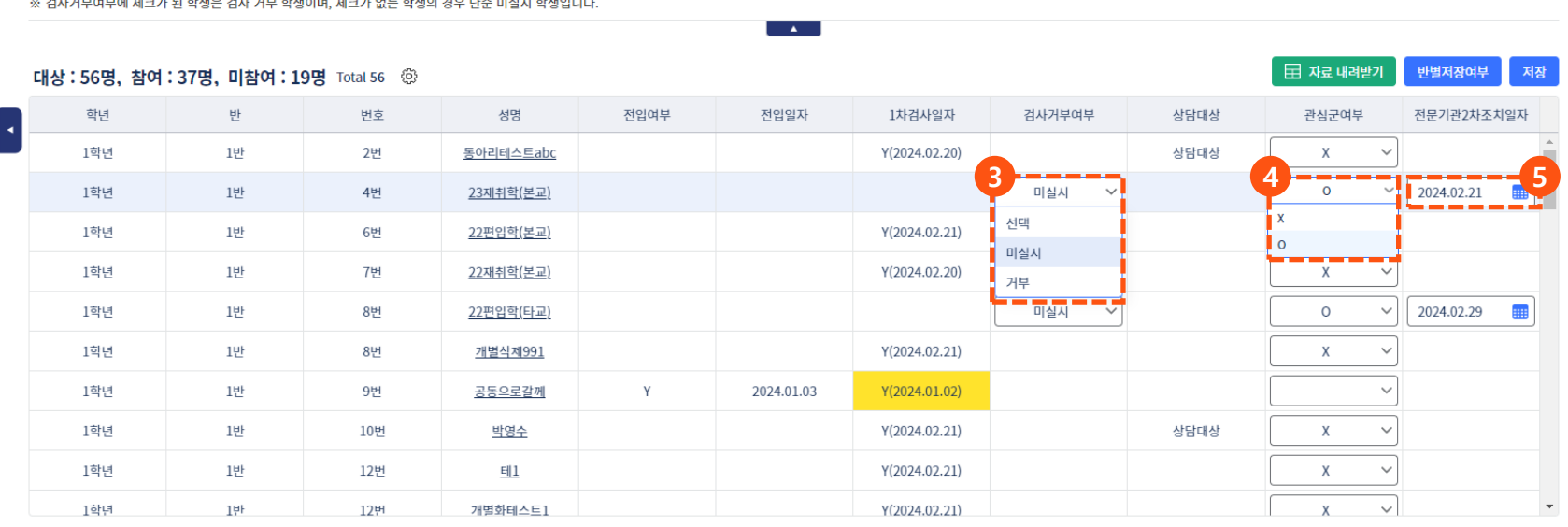

검사및2차조치일자관리 검사결과관리

자료관리

기본사항관리 검사진행현황

※ 1차검사일자에 노란색 표시는 전출교에서 검사한 날짜입니다. 검사를 실시하면 현재교 검사일자로 변경됩니다.

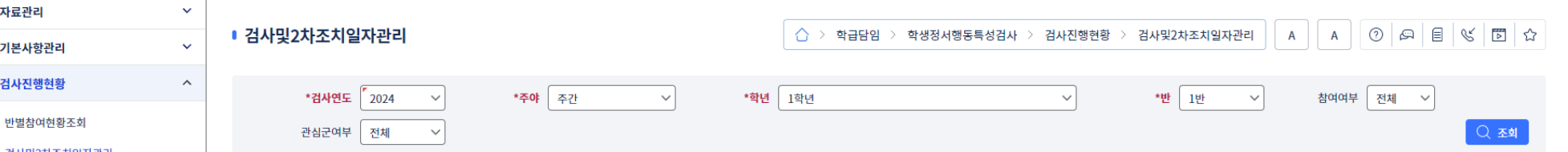

#### **7. 담임 – 검사진행현황 7.2. 검사및2차조치일자관리(2/4)**

 $\checkmark$ 

#### **7. 담임 – 검사진행현황 7.2. 검사및2차조치일자관리(3/4)**

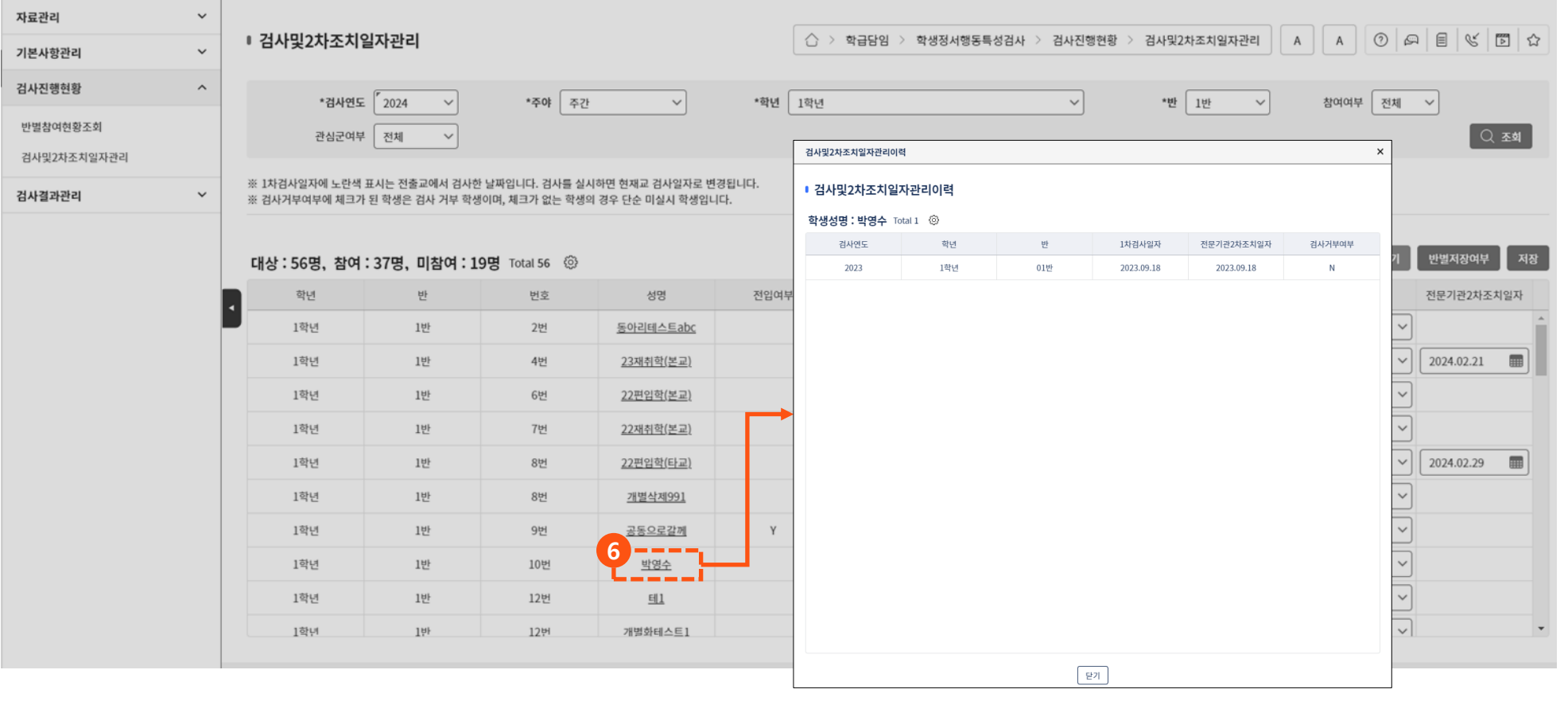

**⑥ [학생성명]을 클릭하여 해당 학생에 대한 3년 동안의 1차 검사일자, 전문기관 2차 조치일자, 검사거부여부 이력 확인**

#### **7. 담임 – 검사진행현황 7.2. 검사및2차조치일자관리(4/4)**

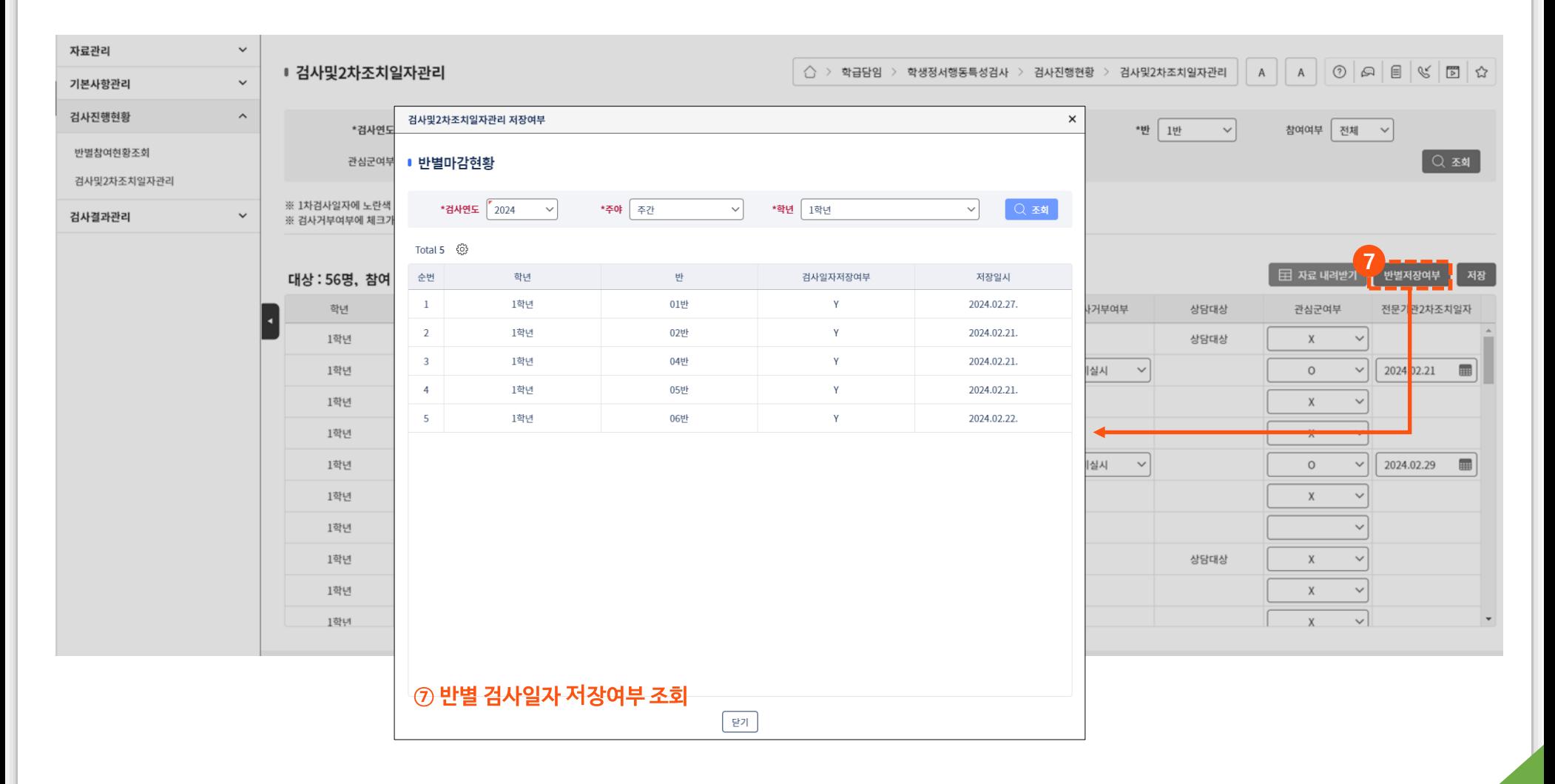

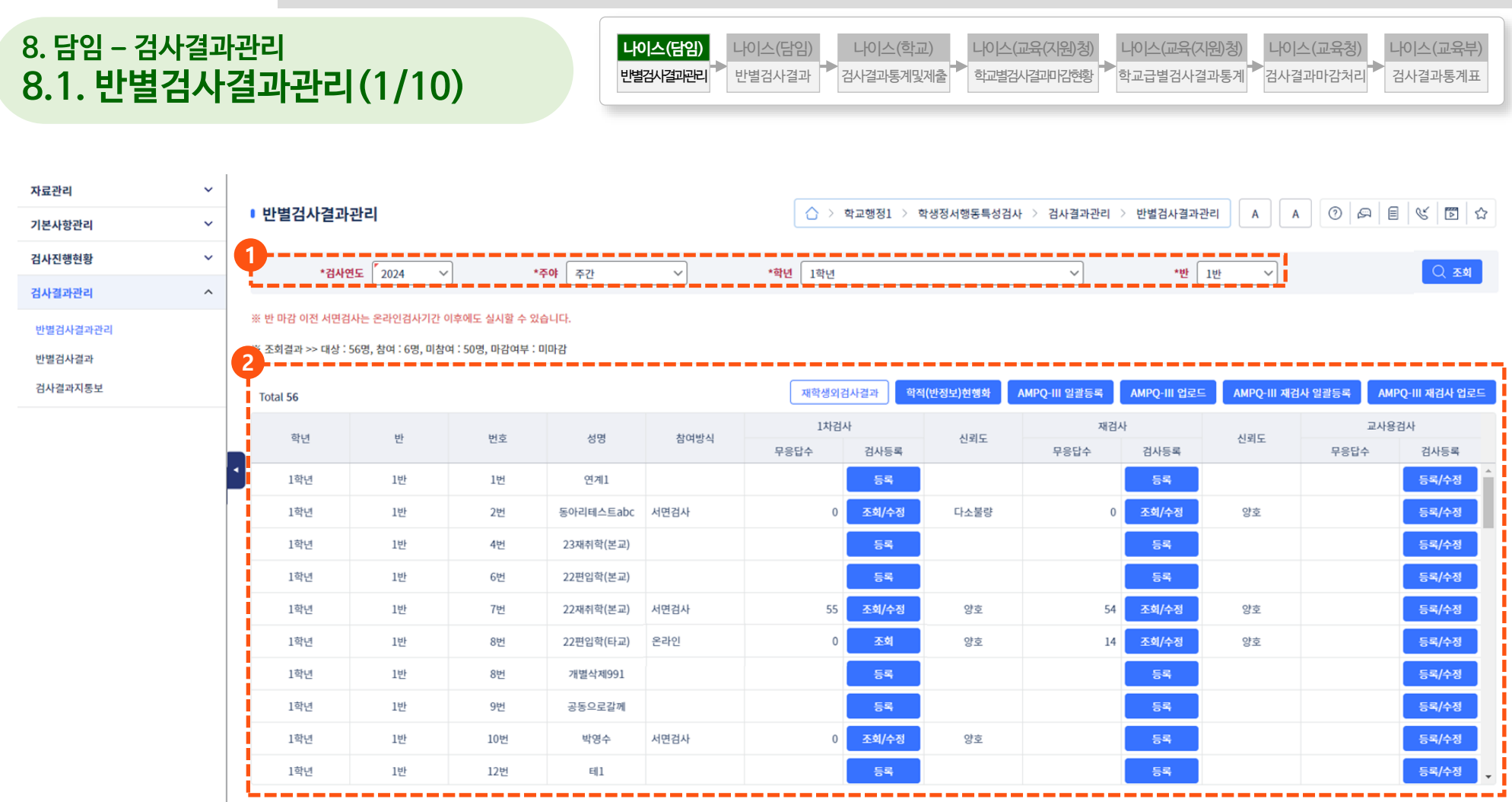

**① 자료권한이 있는 반 정보 자동 설정**

**② 초등학교일 경우, 아동 정서·행동특성검사지(CPSQ-Ⅱ) 반별검사결과 정보 입력**

**중학교 및 고등학교일 경우, 청소년 정서·행동특성검사지(AMPQ-Ⅲ) 반별검사결과 정보 입력 ※ 청소년 정서·행동특성검사지(AMPQ-Ⅲ) 반별검사결과는 교사용검사 영역이 활성화됨**
#### **③ 학생에 대한 학적이 변경되었다면 [학적(반정보)현행화] 버튼 클릭 ④ 참여방식에 따라 온라인 또는 서면검사로 조회됨**

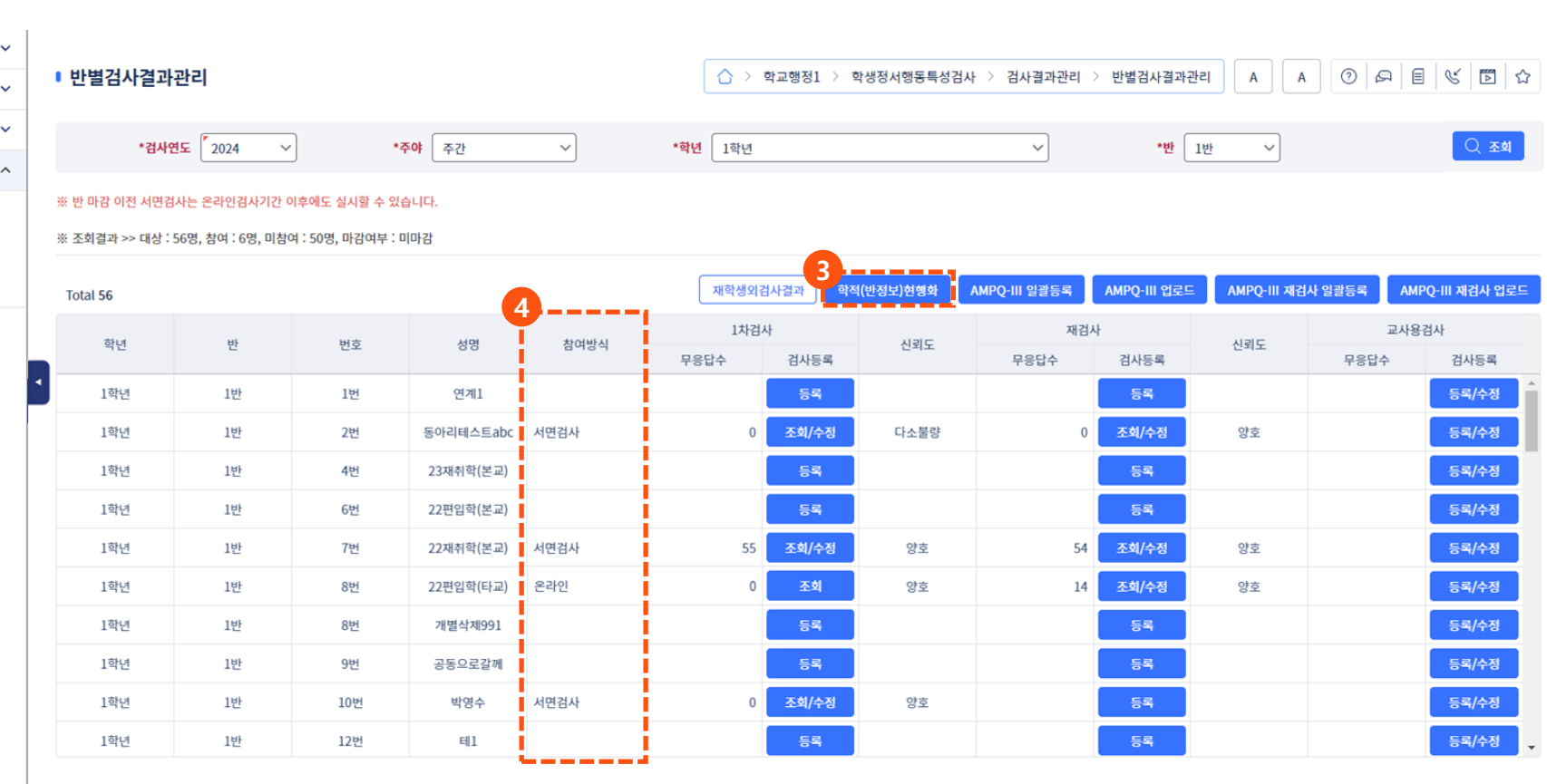

검사결과통계및제출 나이스(학교)

학교별검사결과마감현황 나이스(교육(지원)청) 학교급별검사결과통계 나이스(교육(지원)청)

검사결과통계표 나이스(교육부)

검사결과마감처리 나이스(교육청)

나이스(담임)

반별검사결과관리 **나이스(담임)**

### **8. 담임 – 검사결과관리** 8.1. 반별검사결과관리 (2/10)

자료관리 기본사항관리 검사진행현황 검사결과관리 반별검사결과관리 반별검사결과 검사결과지통보

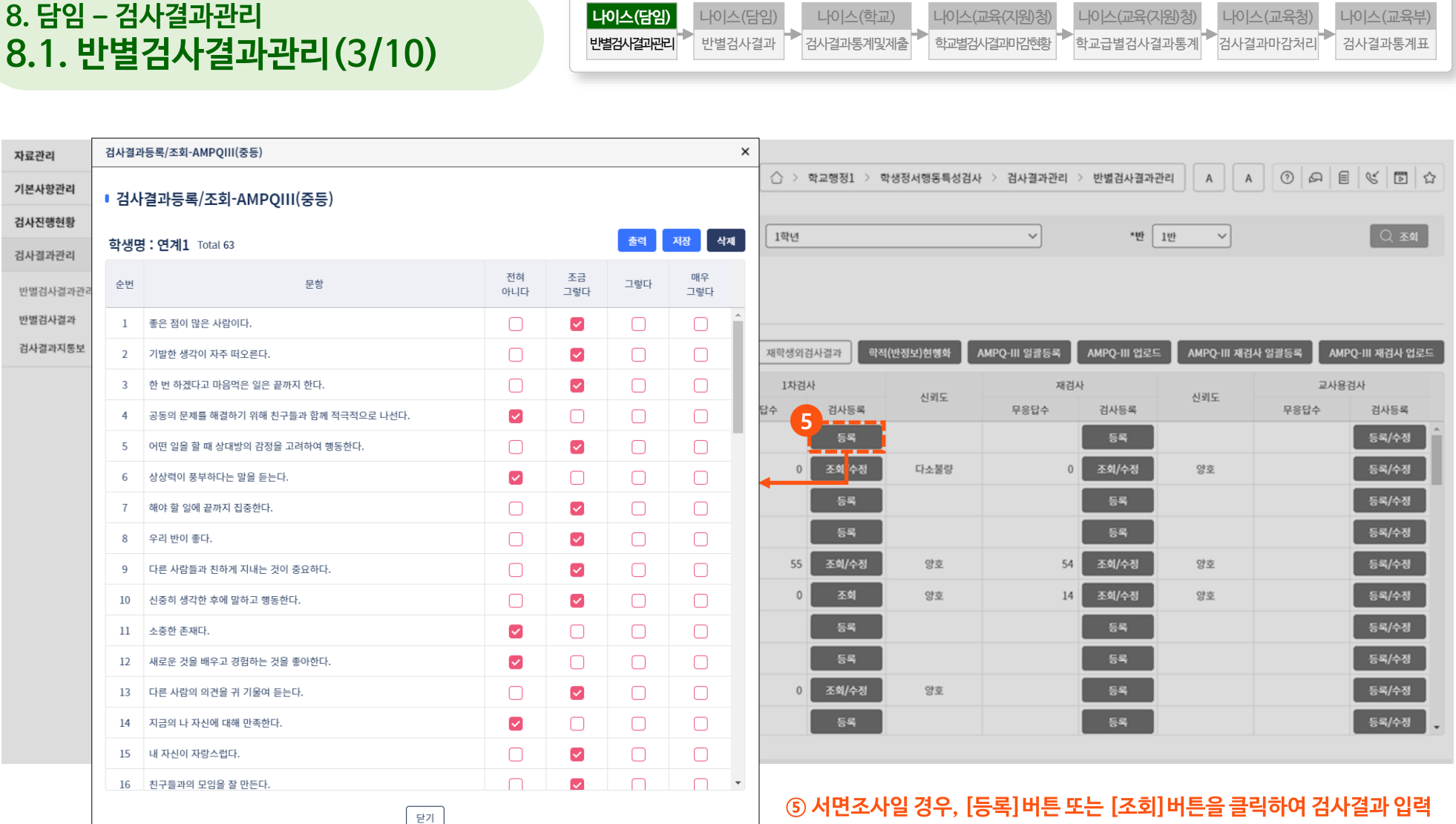

**※ ④에서 온라인검사일 경우, 검사결과를 수기로 변경할 수 없음**

8.1. 반별검사결과관리 (4/10)

**8. 담임 – 검사결과관리**

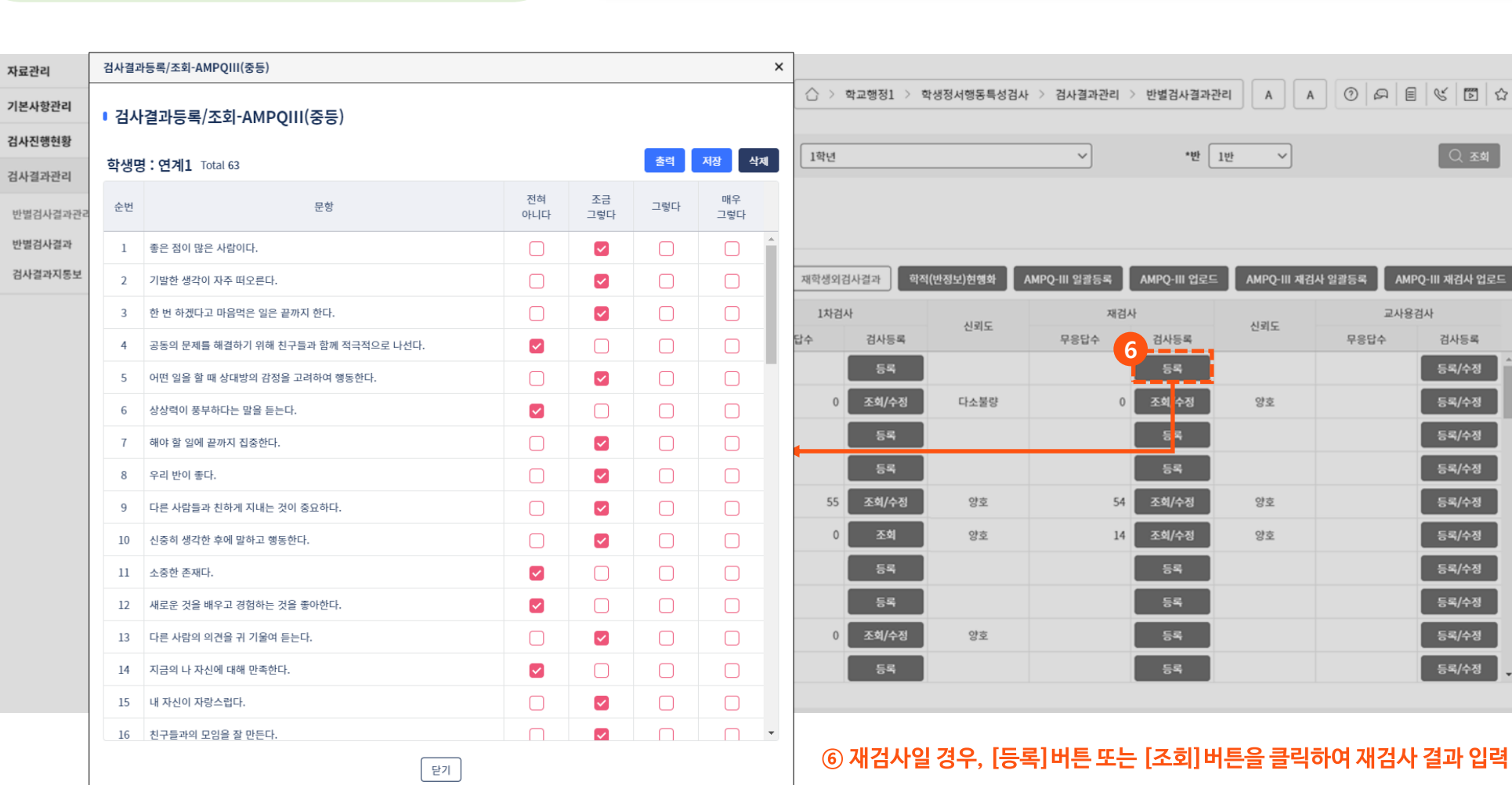

나이스(담임)

반별검사결과관리 **나이스(담임)**

검사결과통계및제출 나이스(학교)

학교별검사결과마감현황 나이스(교육(지원)청)  $\overline{\left.\vphantom{\frac{\partial^2}{\partial^2}}$ 학교급별검사결과통계 나이스(교육(지원)청)

검사결과통계표 나이스(교육부)

 $\overline{a}$ 검사결과마감처리 나이스(교육청)

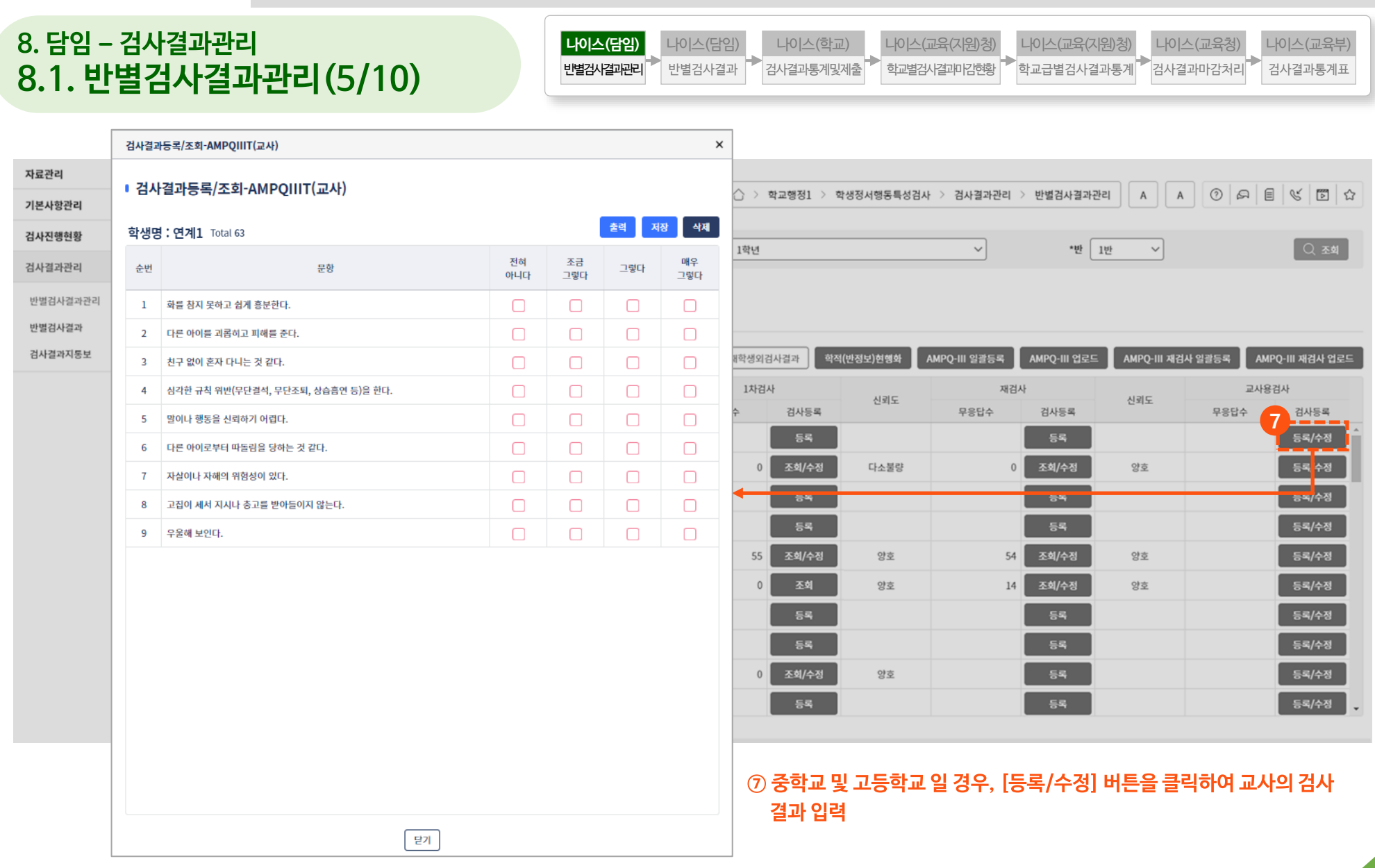

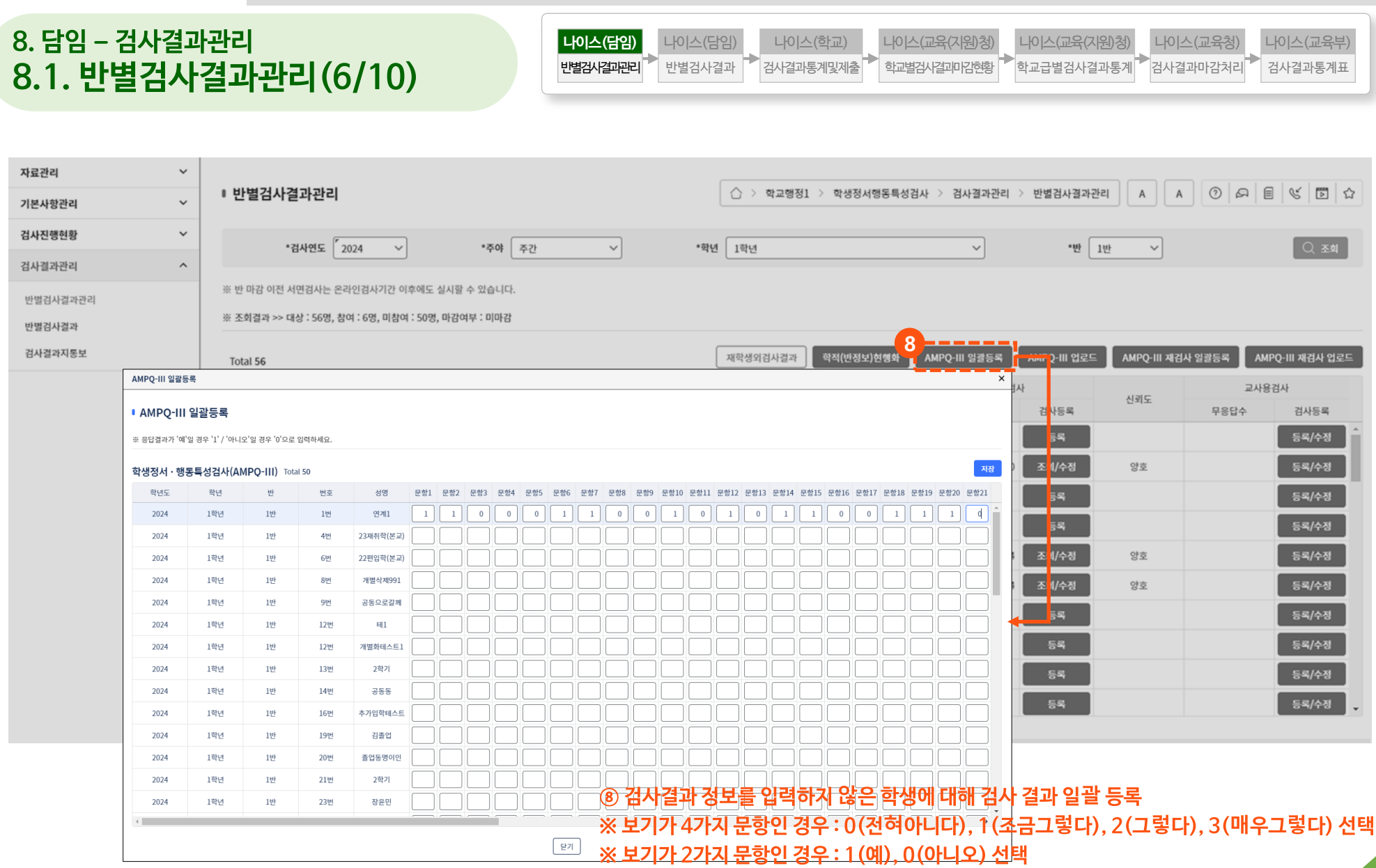

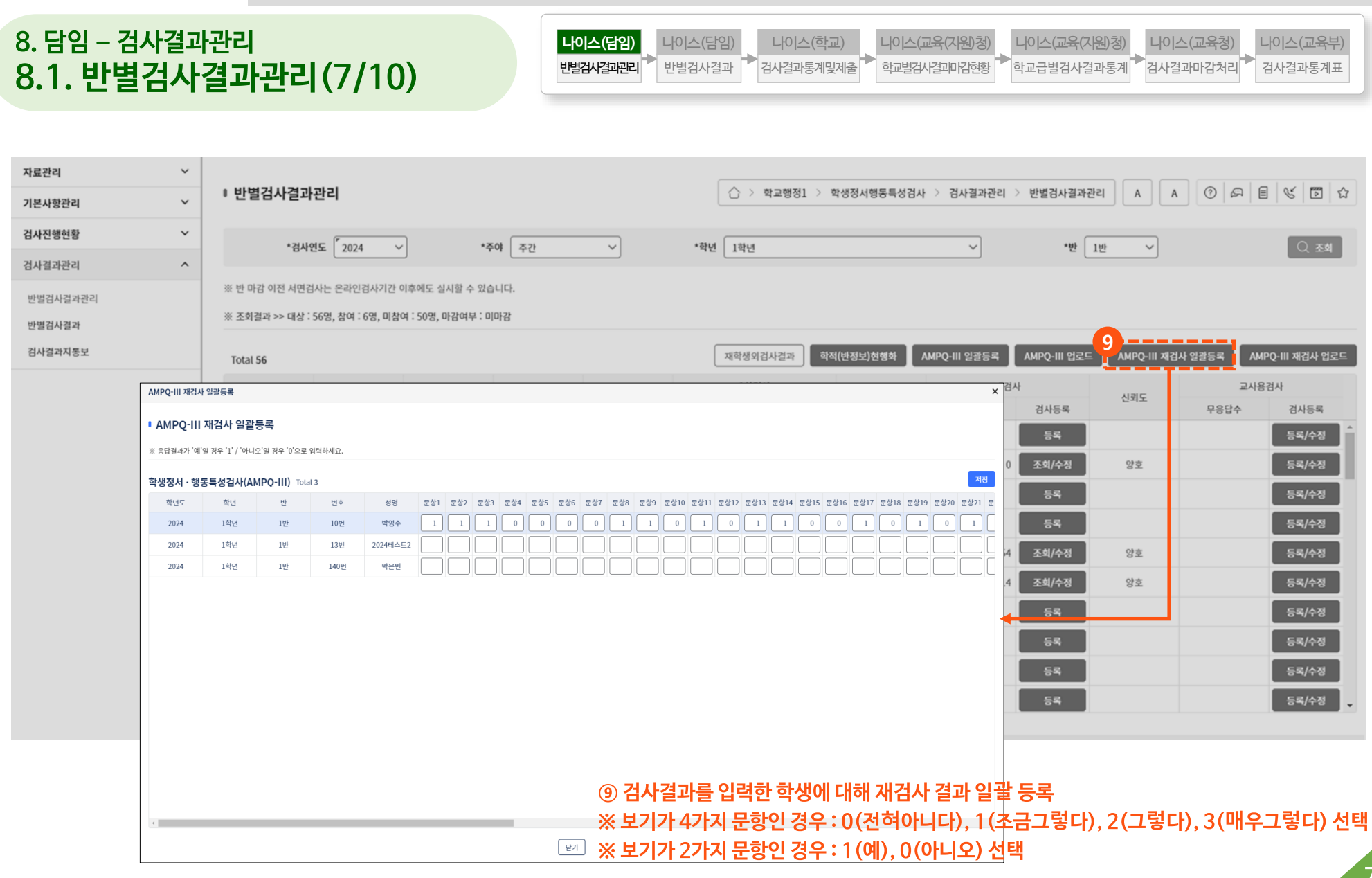

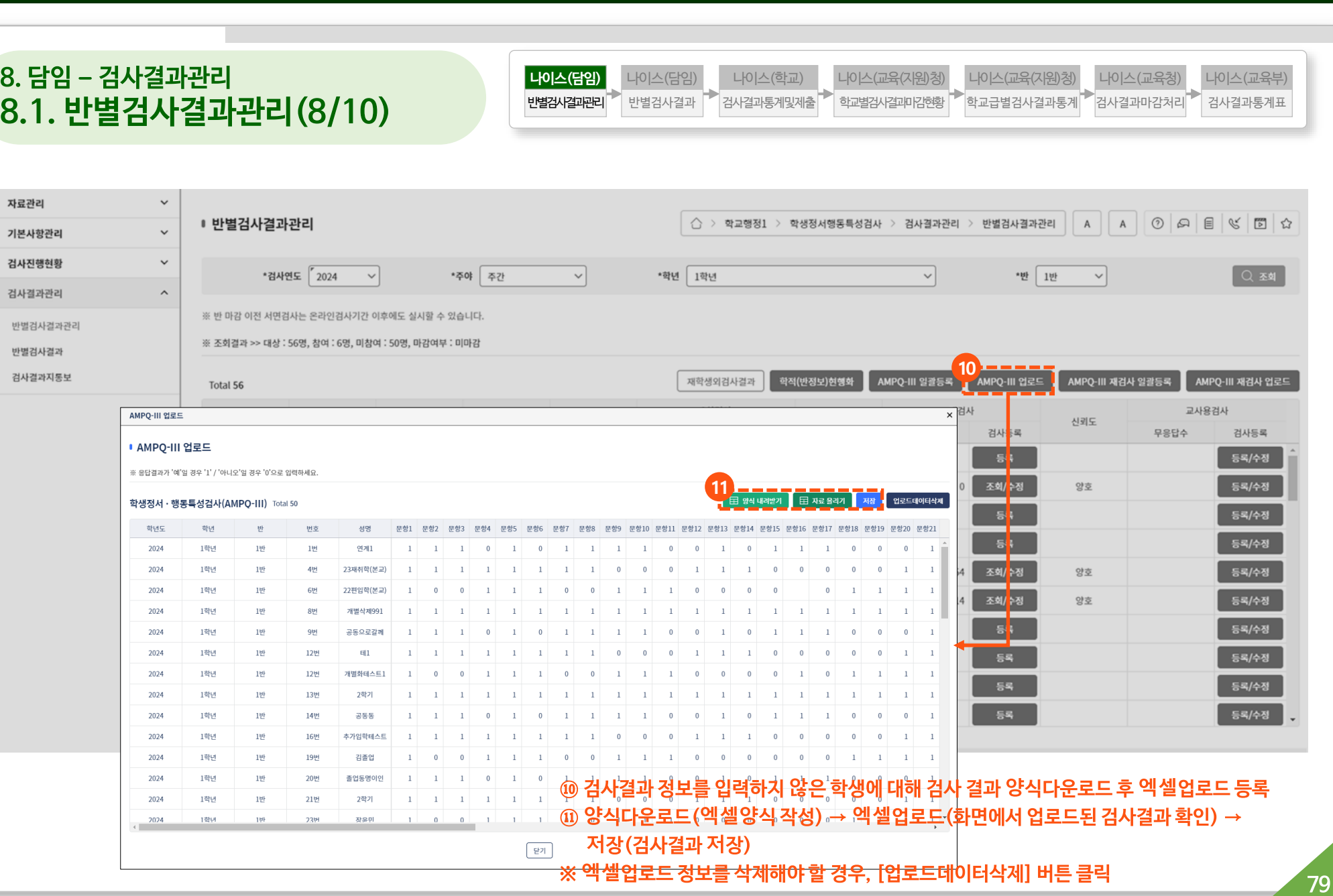

자

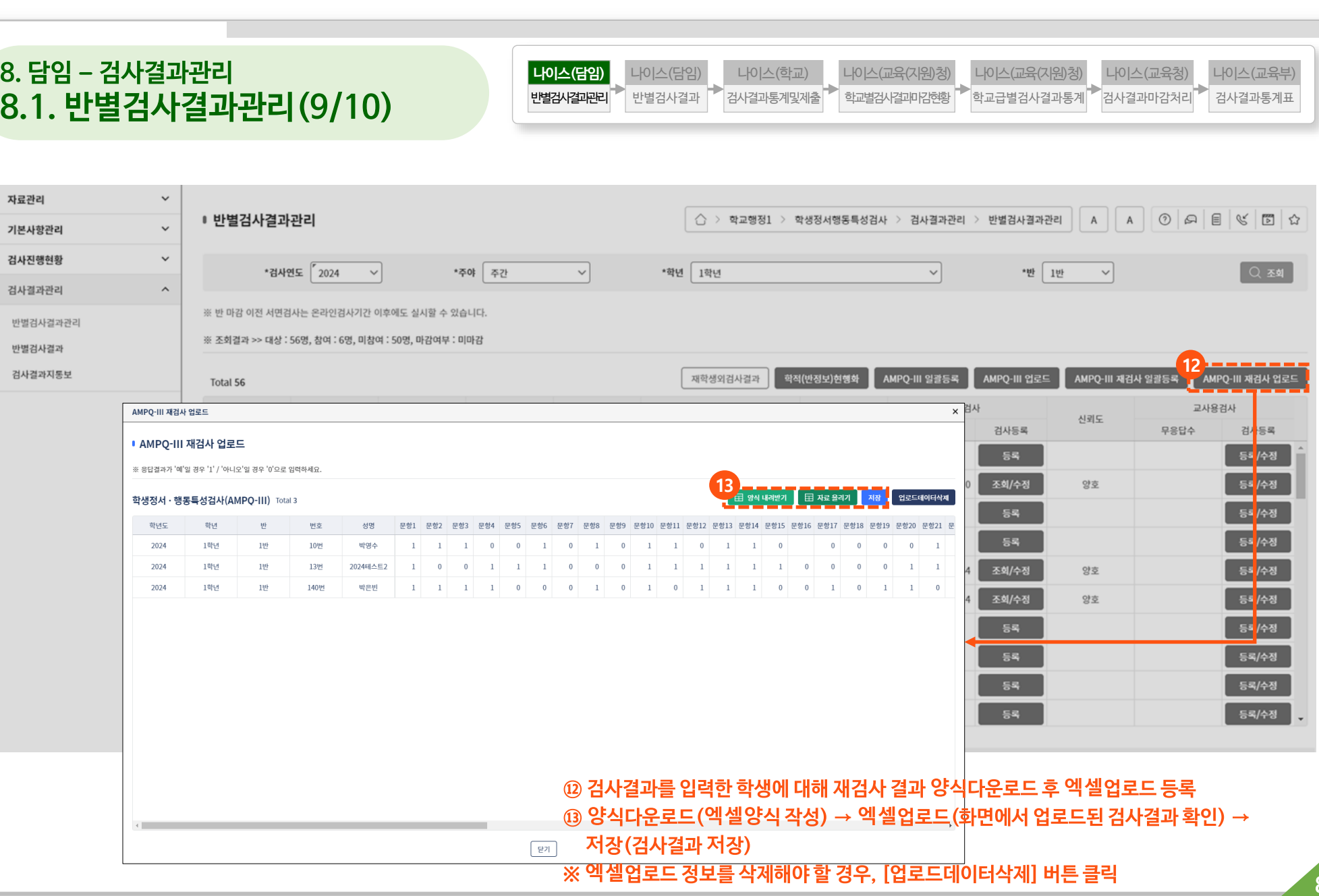

**80**

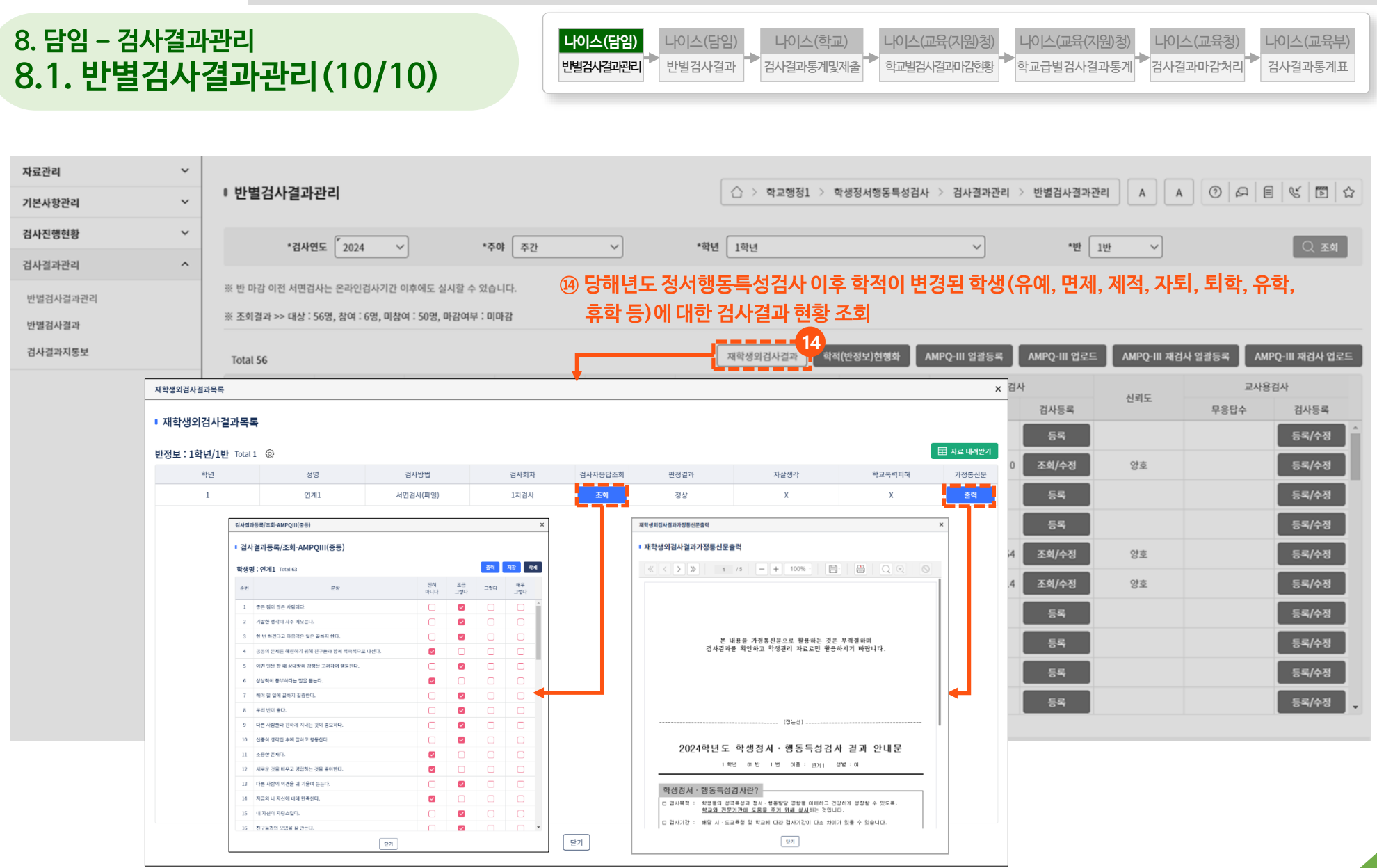

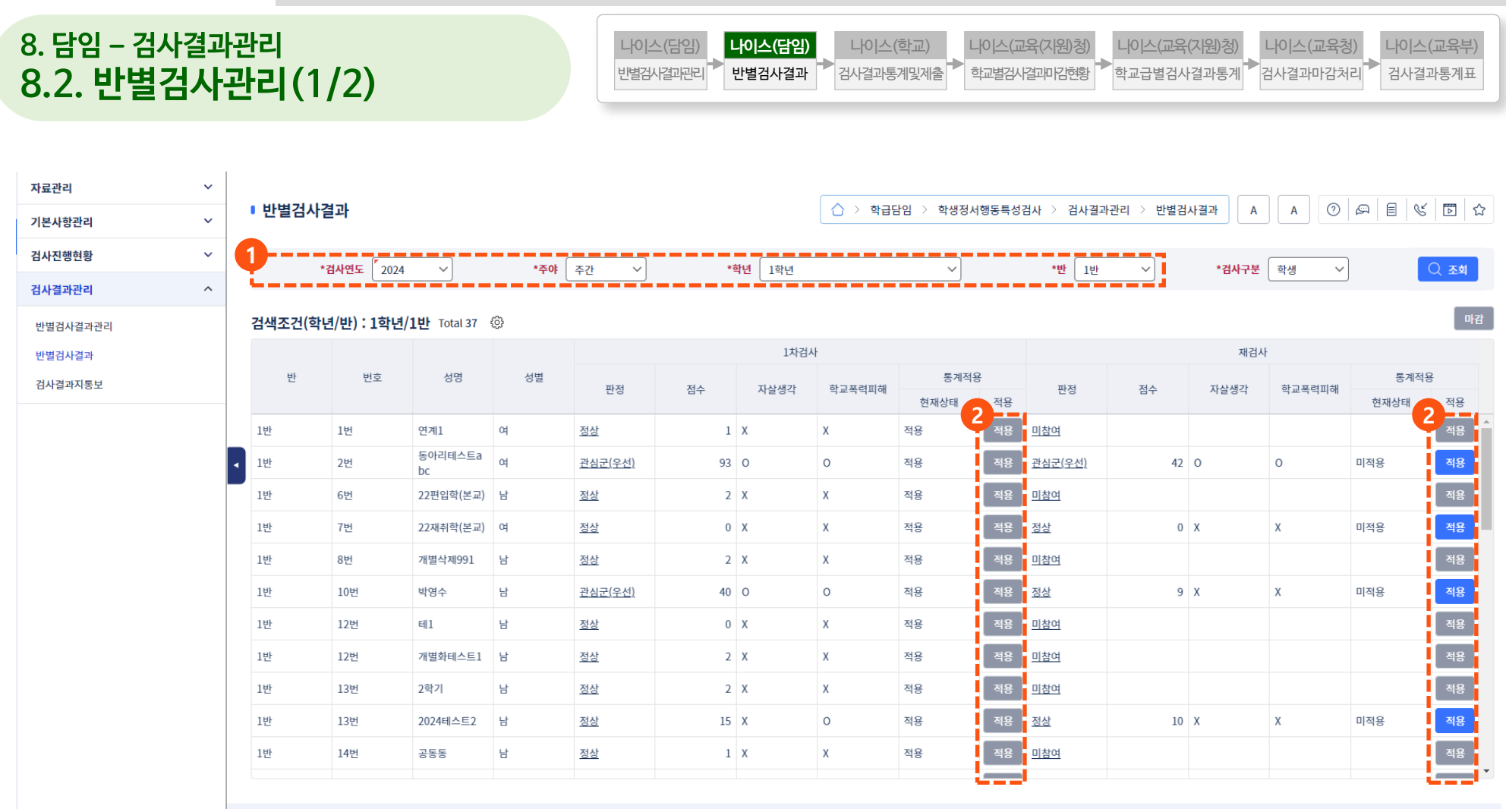

**① 자료권한이 있는 반 정보 자동 설정 ② 학생별로 1차검사 또는 재검사의 [적용] 버튼을 클릭하여 통계에 최종 적용할 검사결과를 선택**

말기

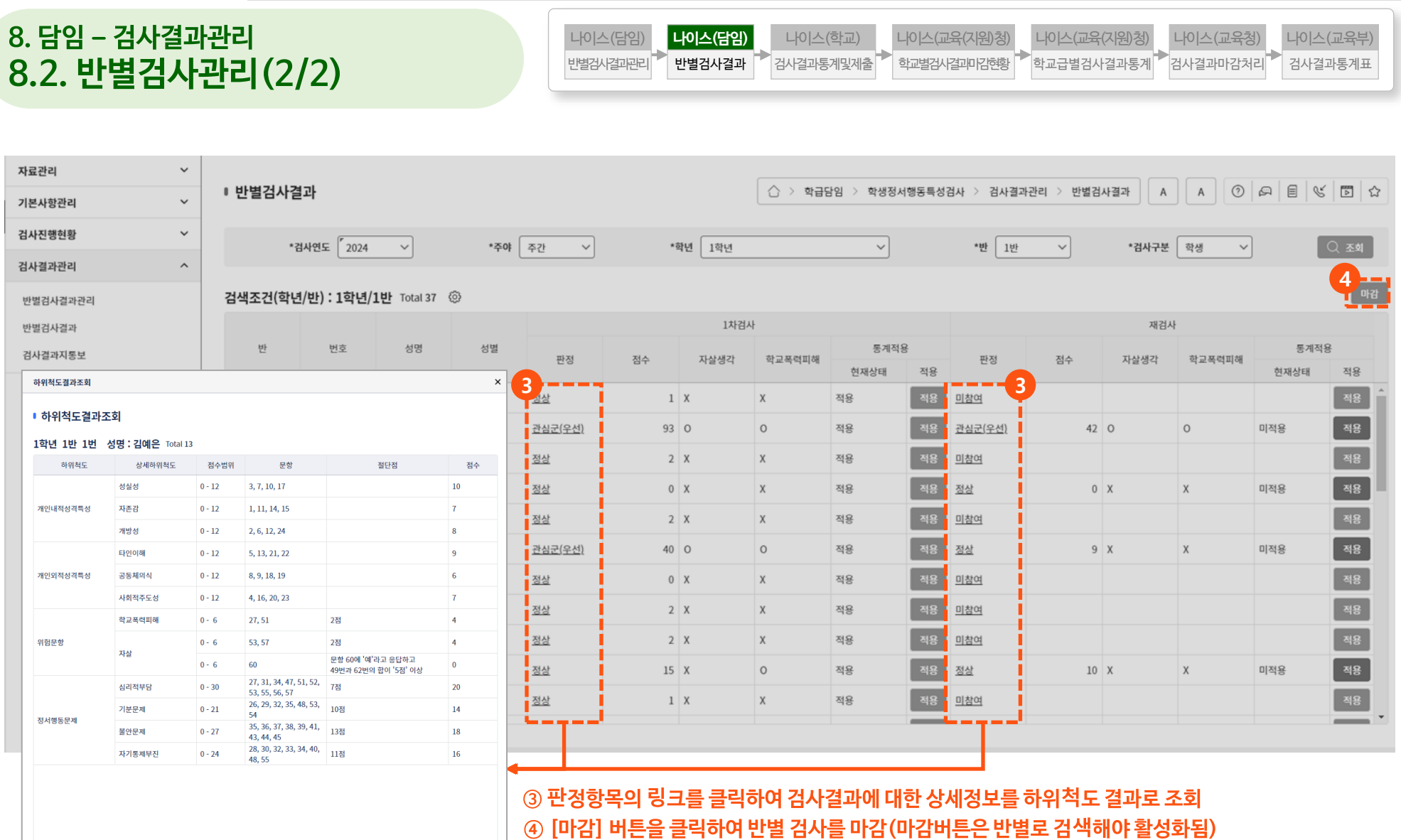

#### **84**

#### **① [학적주소가져오기(선택)] 또는 [학적주소가져오기(전체)] 버튼을 클릭하여 가정통신문을 발송하기 위한 학생별 주소 가져오기**

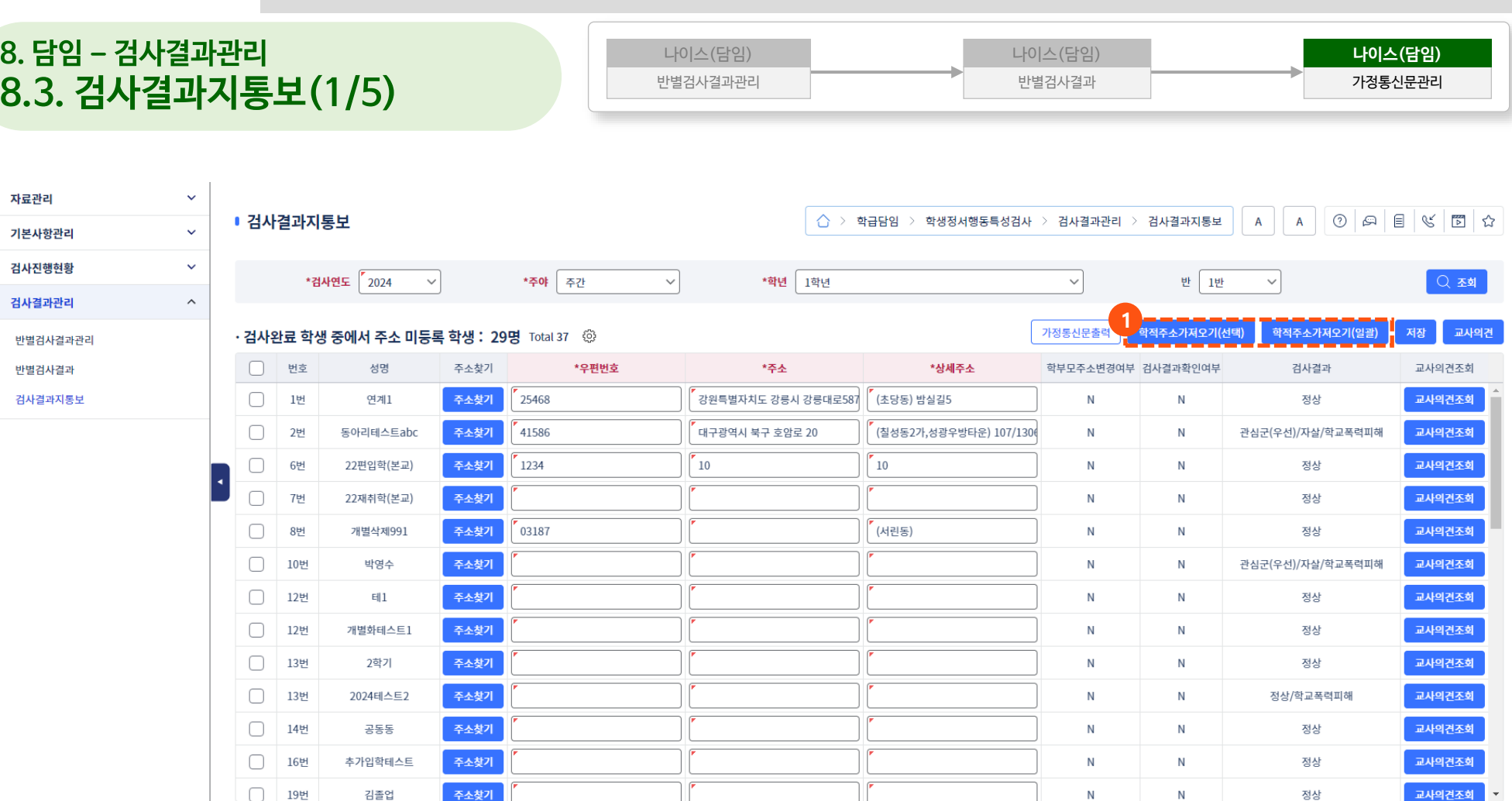

#### **② [주소찾기] 버튼을 클릭하여 학생별 주소 입력 ③ [저장] 버튼을 클릭하여 가져오기한 학적주소를 저장**

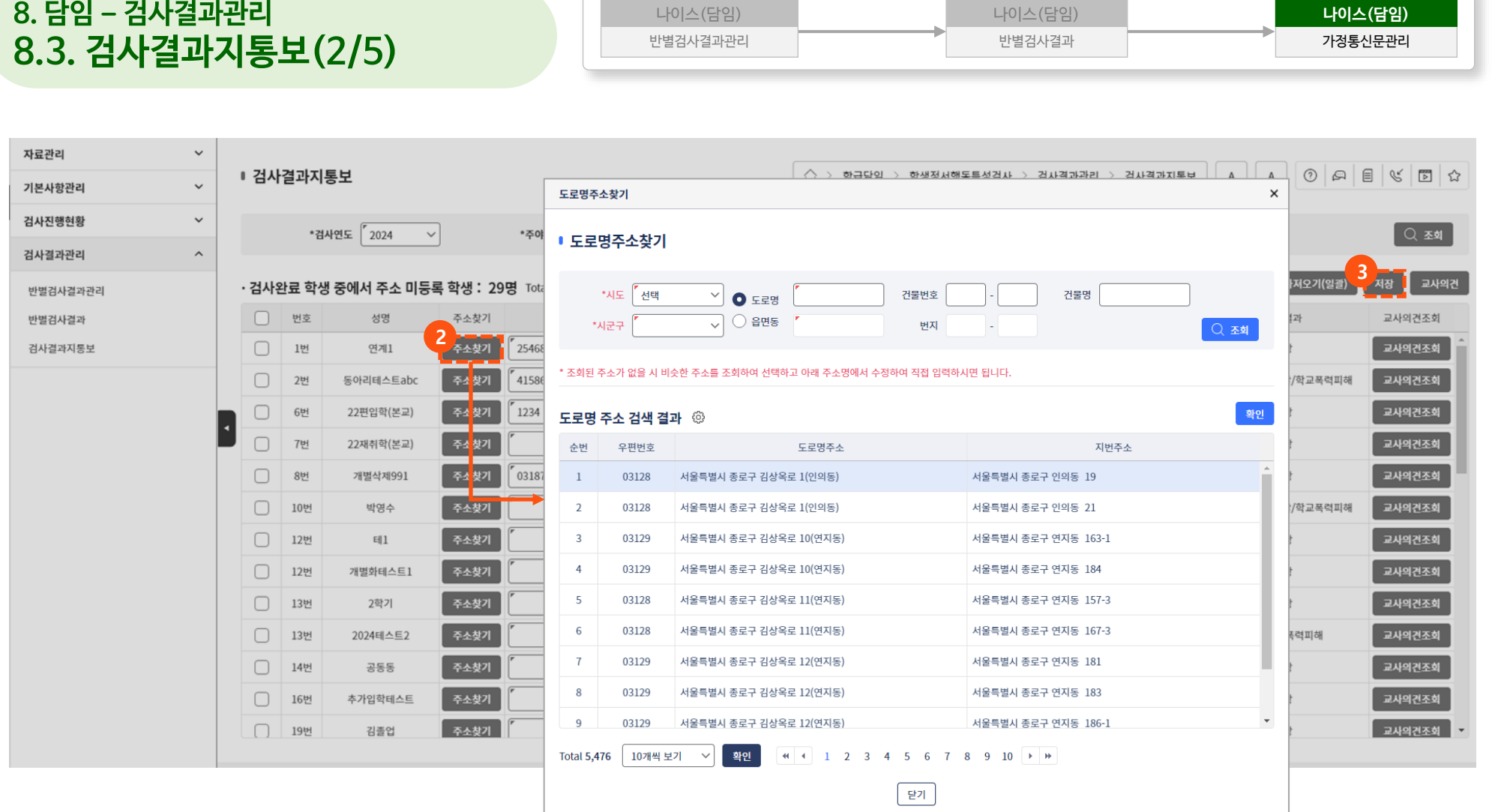

**⑤ [교사의견조회] 버튼을 클릭하여 등록한 교사의견 조회 ※ 교사의견 수정이 필요한 경우 : 수정할 학생을 선택한 후, ④의 [교사의견] 버튼을 클릭하여 교사의견 수정 정보 입력**

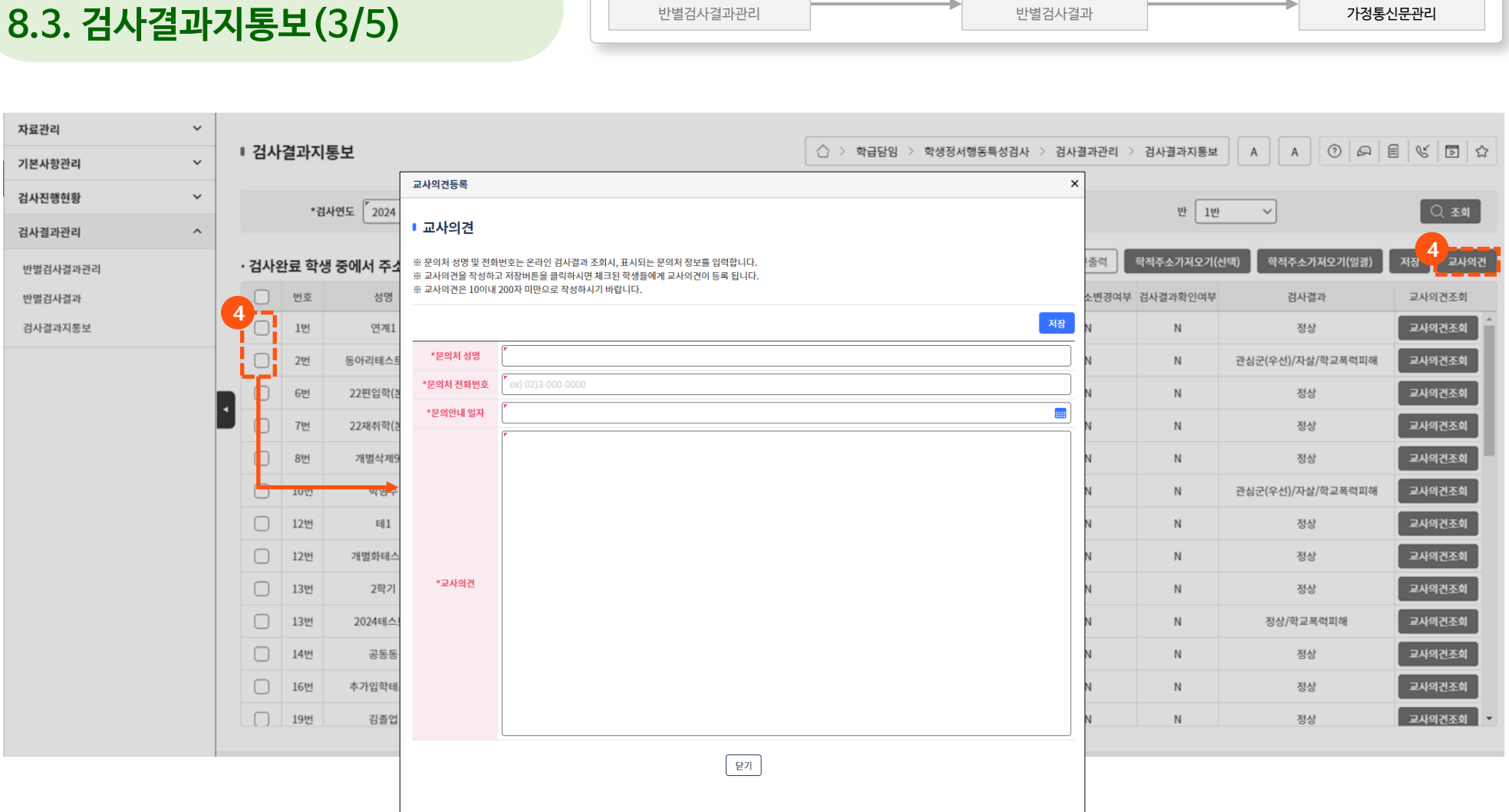

나이스(담임)

### **학생정서∙행동특성검사 시스템 처리절차(담임)**

**8. 담임 – 검사결과관리**

**나이스(담임)**

나이스(담임)

#### **⑤ [교사의견조회] 버튼을 클릭하여 등록한 교사의견 조회 ※ 교사의견 수정이 필요한 경우 : 수정할 학생을 선택한 후, ④의 [교사의견] 버튼을 클릭하여 교사의견 수정 정보 입력**

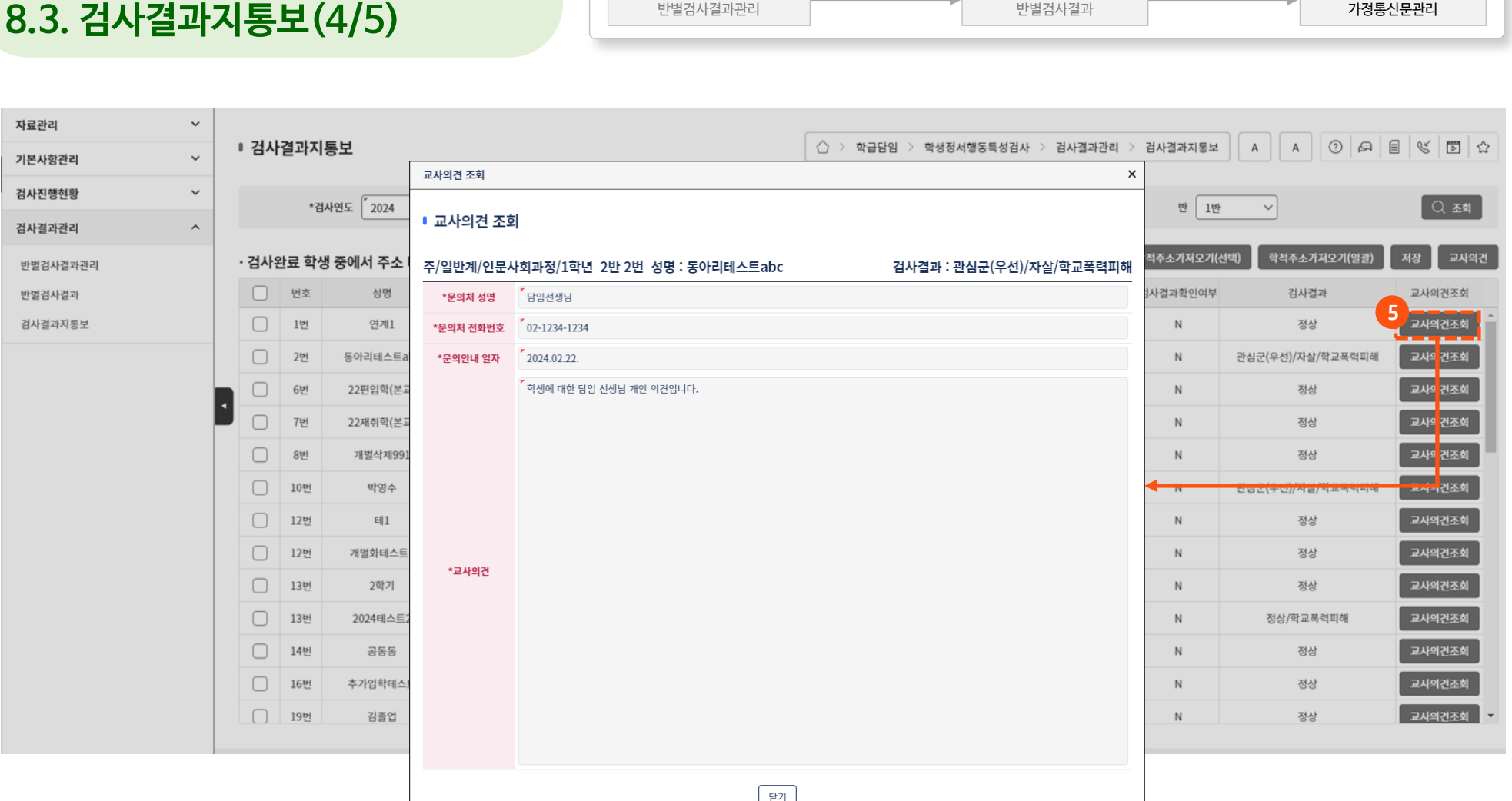

나이스(담임)

### **학생정서∙행동특성검사 시스템 처리절차(담임)**

**8. 담임 – 검사결과관리**

**나이스(담임)**

나이스(담임)

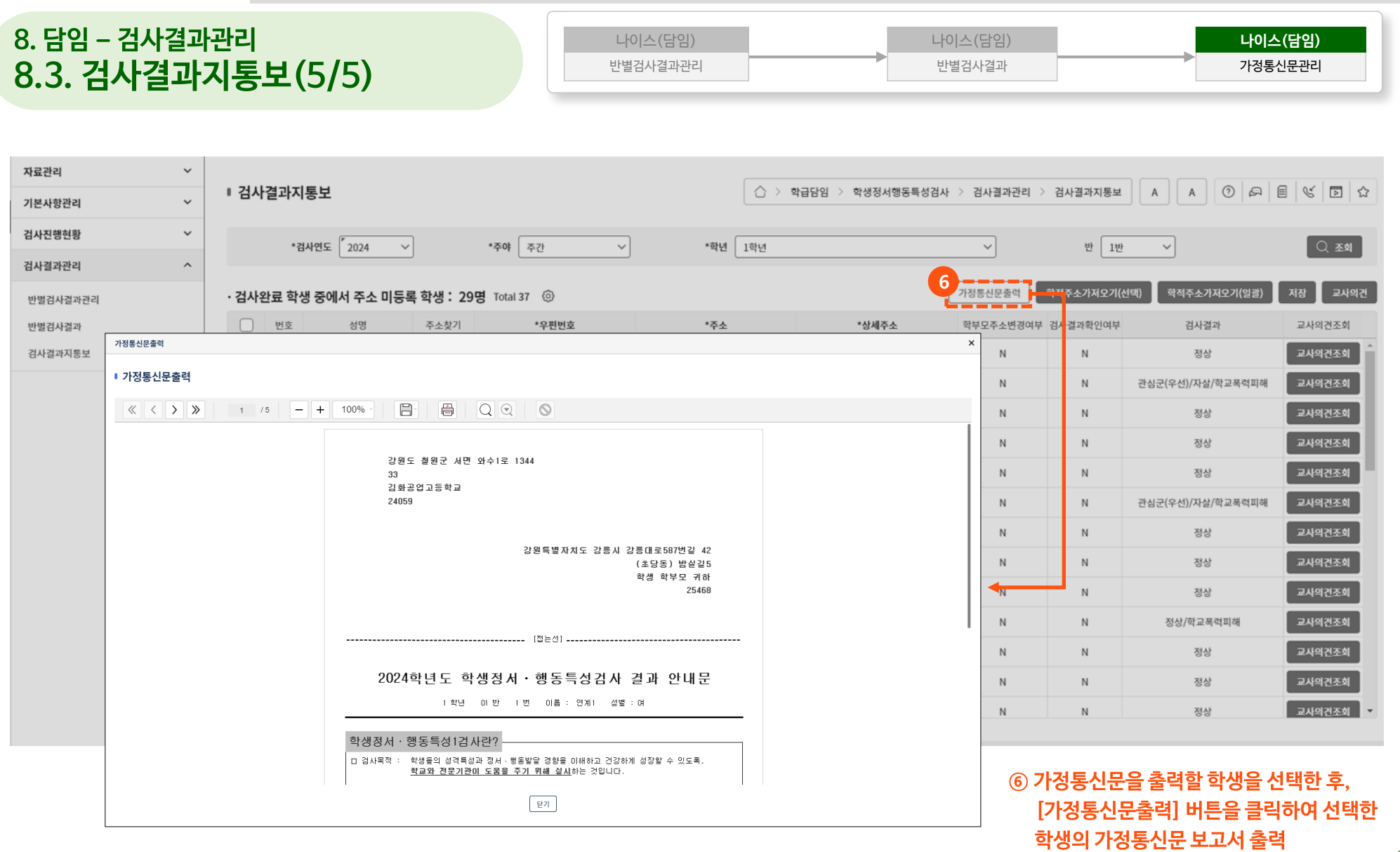

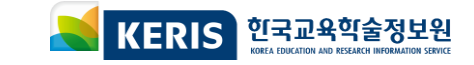

# **시스템 운영 중 기능개선에 따라 일부 화면이 변경 될 수 있습니다. ※ 화면에 표시되는 학생 정보 등은 모두 테스트를 위해 만든 가상의 정보입니다**

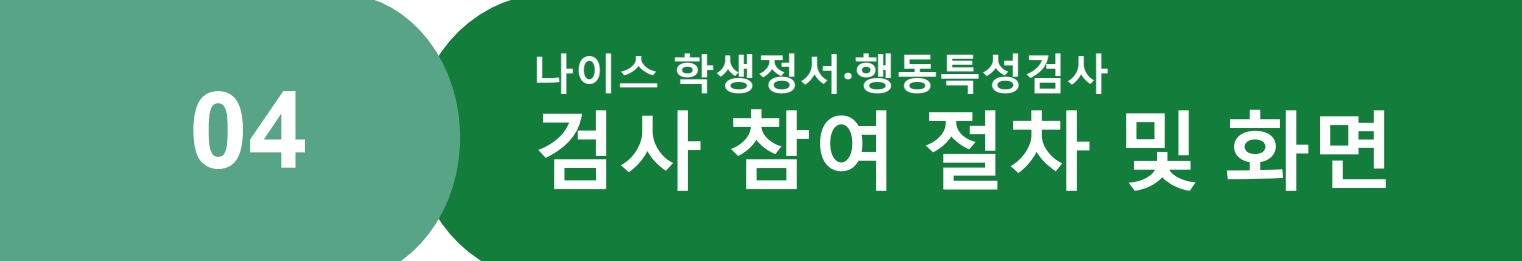

**1. 학생정서·행동특성검사 온라인 참여 절차 1.1. 온라인 참여 방법**

#### **온라인 참여 방법 - 초등(초1, 초4) - 학부모**

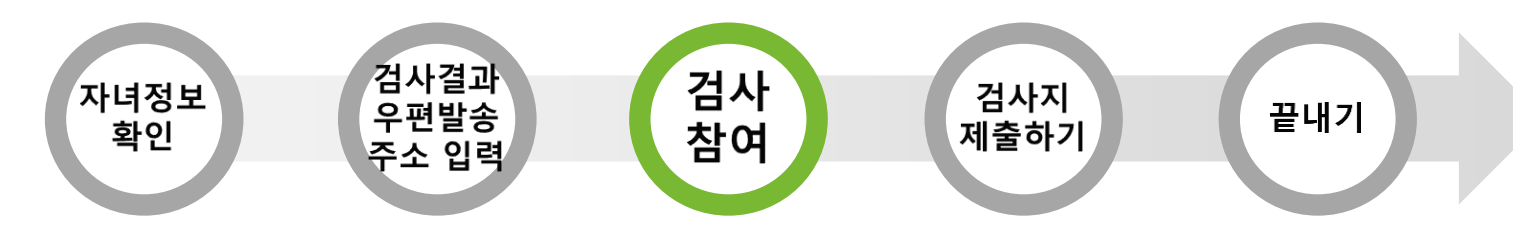

**※ 초등학생 CPSQ-Ⅱ (Child Problem-Behavior Screening Questionnaire, 65문항)**

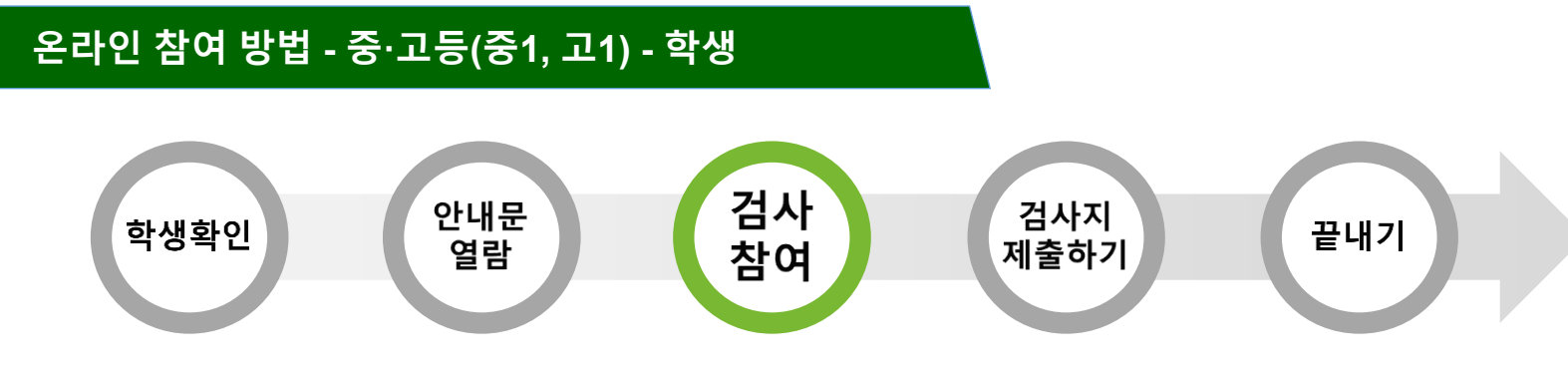

**※ 중∙고등학생 AMPQ-Ⅲ(Adolescent Mental Problem Questionnaire, 63문항)**

#### **학생·학부모 참여 통합서비스 화면에서 학생정서·행동특성검사 [참여하기] 버튼 클릭**

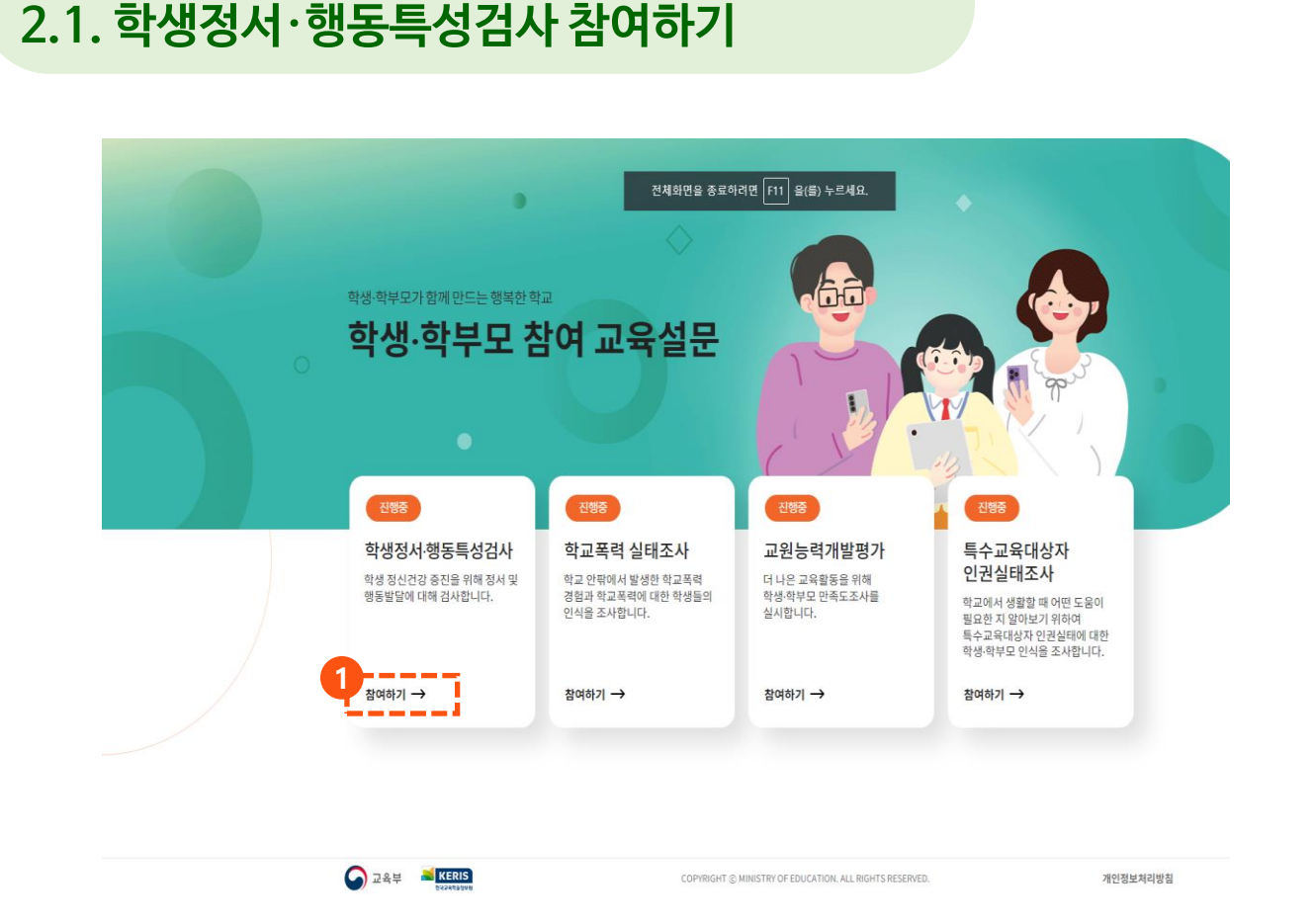

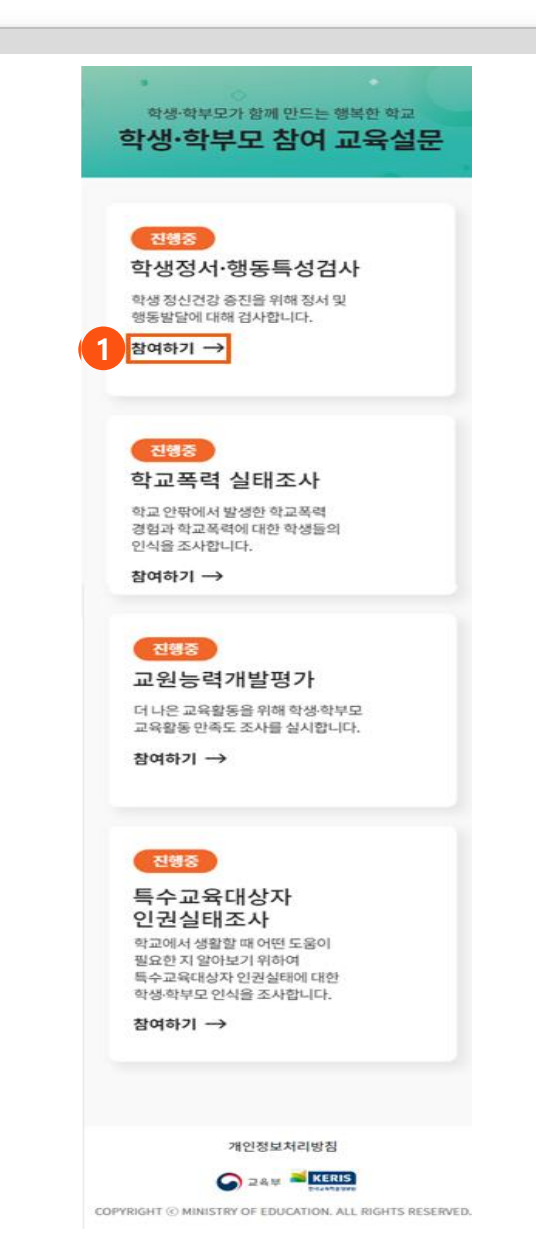

### **학생정서∙행동특성검사 검사 참여절차 및 화면**

**2. 학생정서·행동특성검사 온라인 검사**

### **시도교육청 선택 [검사 참여하기] 버튼을 클릭하여 학교폭력실태조사 안내 화면으로 이동**

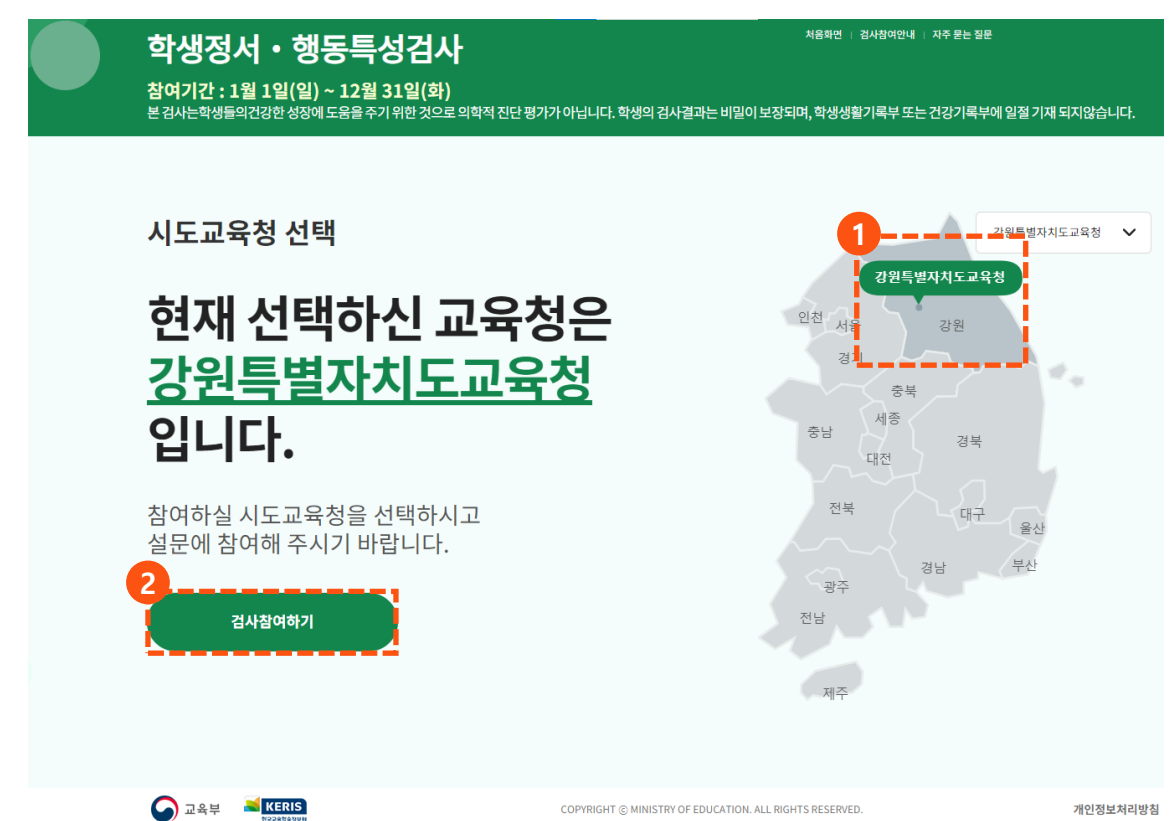

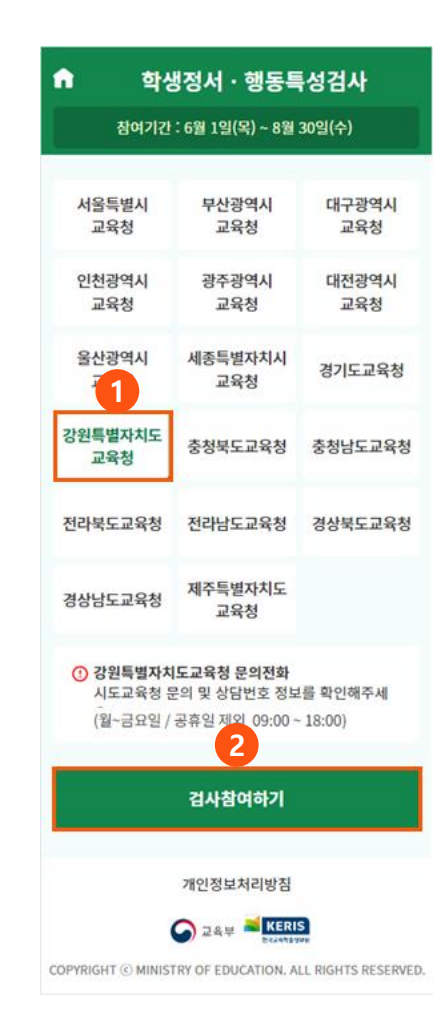

# **학생정서∙행동특성검사 검사 참여절차 및 화면**

**2. 학생정서·행동특성검사 온라인 검사**

**2.2. 시도교육청 선택**

### **2. 학생정서·행동특성검사 온라인 검사 2.3. 학생 본인 확인(1/2)**

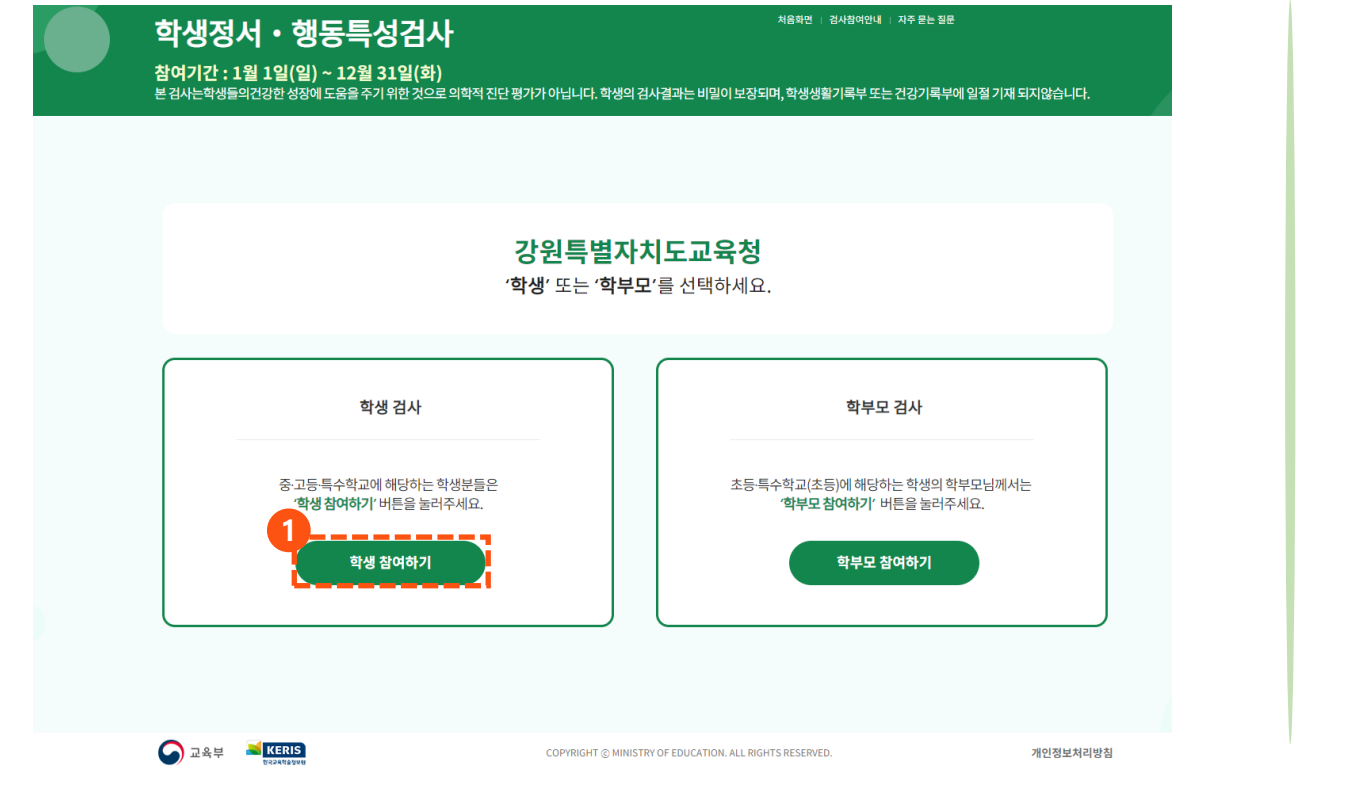

 **중학교 또는 고등학교 1학년 학생일 경우, [학생 참여하기] 버튼 클릭 초등학교 1학년 또는 4학년 학부모일 경우, [학부모 참여하기] 버튼 클릭**

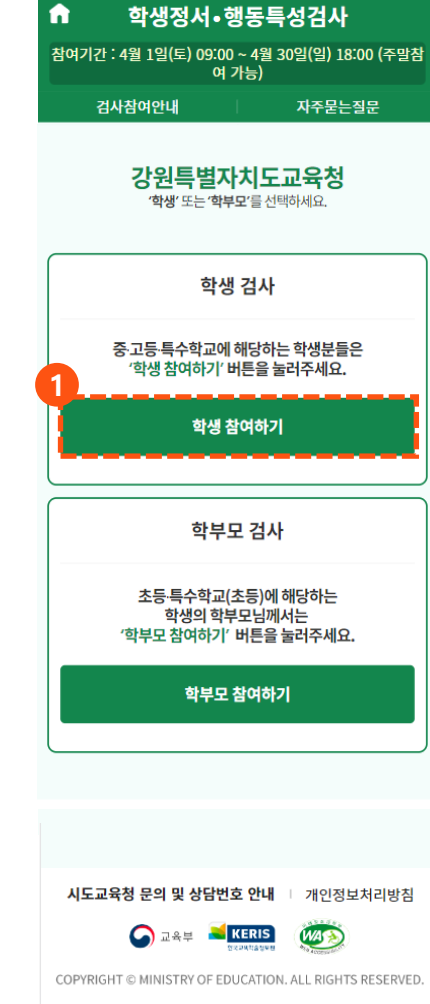

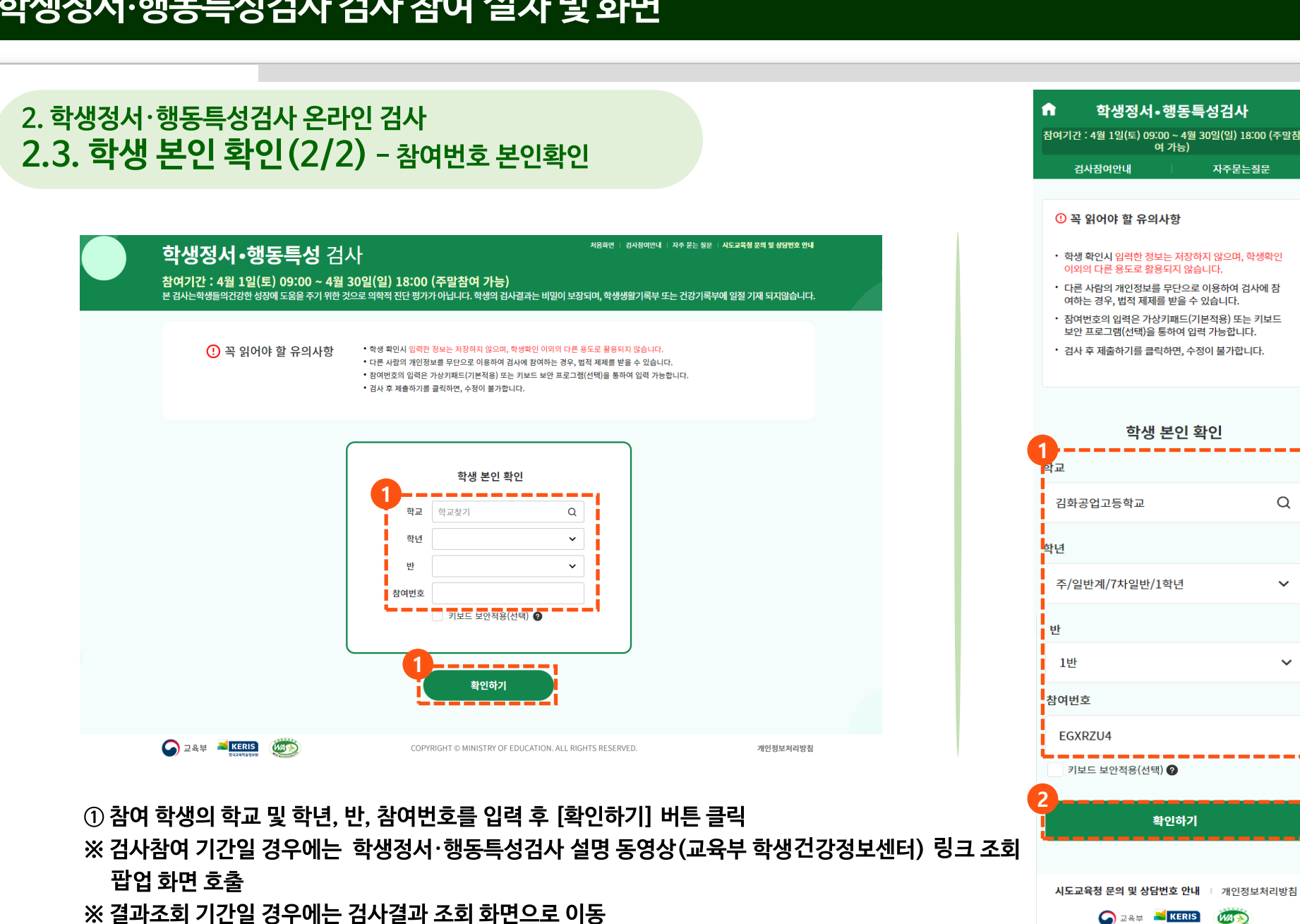

COPYRIGHT © MINISTRY OF EDUCATION. ALL RIGHTS RESERVED.

 $\hbox{\large \it Q}$ 

 $\checkmark$ 

 $\checkmark$ 

### **2. 학생정서·행동특성검사 온라인 검사 2.4. 학부모의 자녀 확인(1/3)**

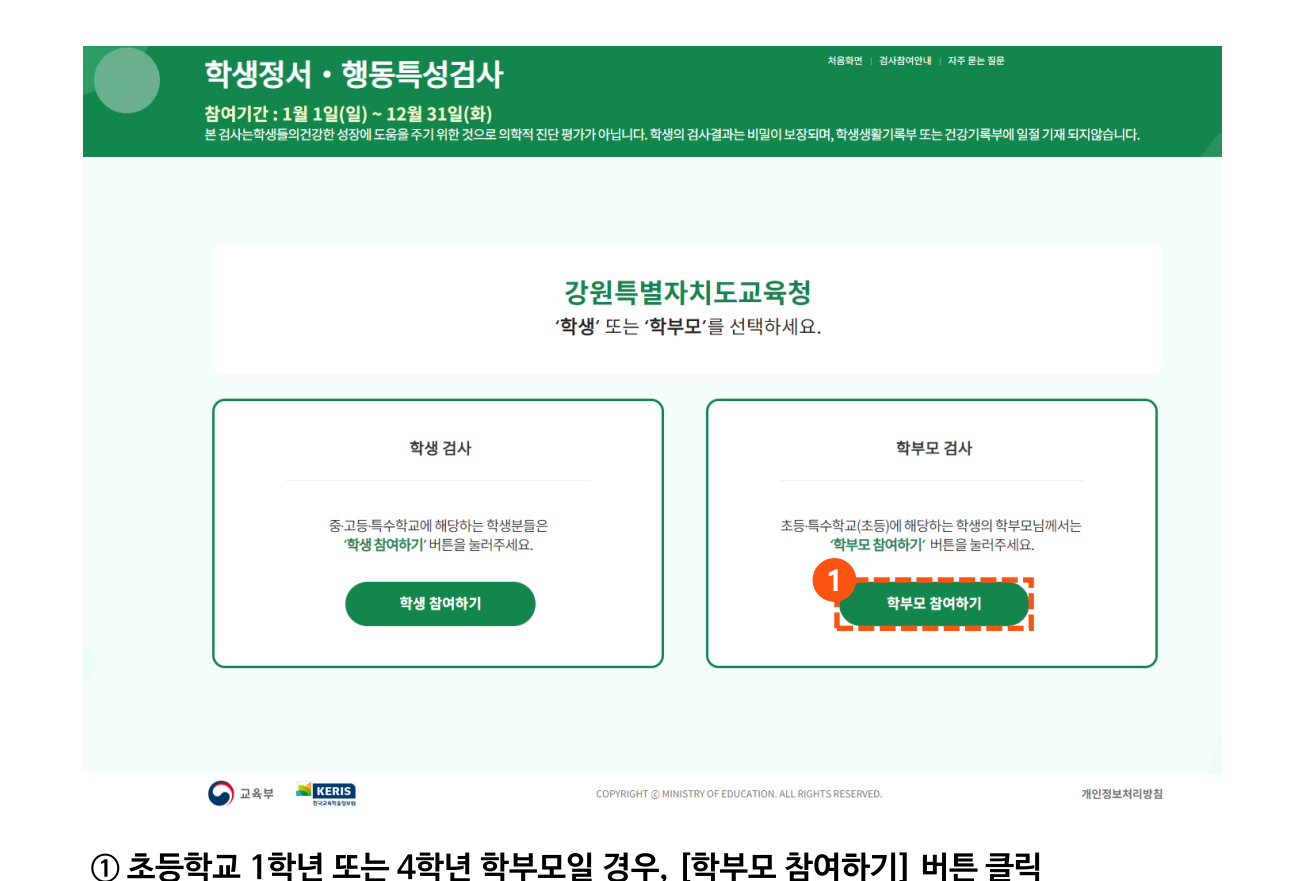

#### 학생정서•행동특성검사 참여기간 : 4월 1일(토) 09:00 ~ 4월 30일(일) 18:00 (주말참 여 가능) 검사참여안내 자주묻는질문 강원특별자치도교육청 '학생' 또는 '학부모'를 선택하세요. 학생 검사 중 고등 특수학교에 해당하는 학생분들은 '학생 참여하기' 버튼을 눌러주세요. 학생 참여하기 학부모 검사 초등 특수학교(초등)에 해당하는 학생의 학부모님께서는 '학부모 참여하기' 버튼을 눌러주세요. **1**학부모 참여하기 시도교육청 문의 및 상담번호 안내 Ⅰ 개인정보처리방침 **O DAB N KERIS WAS** COPYRIGHT @ MINISTRY OF EDUCATION. ALL RIGHTS RESERVED.

 $\bullet$ 

#### **① 참여 학생의 학부모가 대상 학생의 학교 및 학년, 반, 참여번호 입력 ② [확인하기] 버튼 클릭 ※ 검사참여 기간일 경우에는 우편번호 발송용 주소등록 팝업화면 호출 ※ 결과조회 기간일 경우에는 검사결과 조회 화면으로 이동**

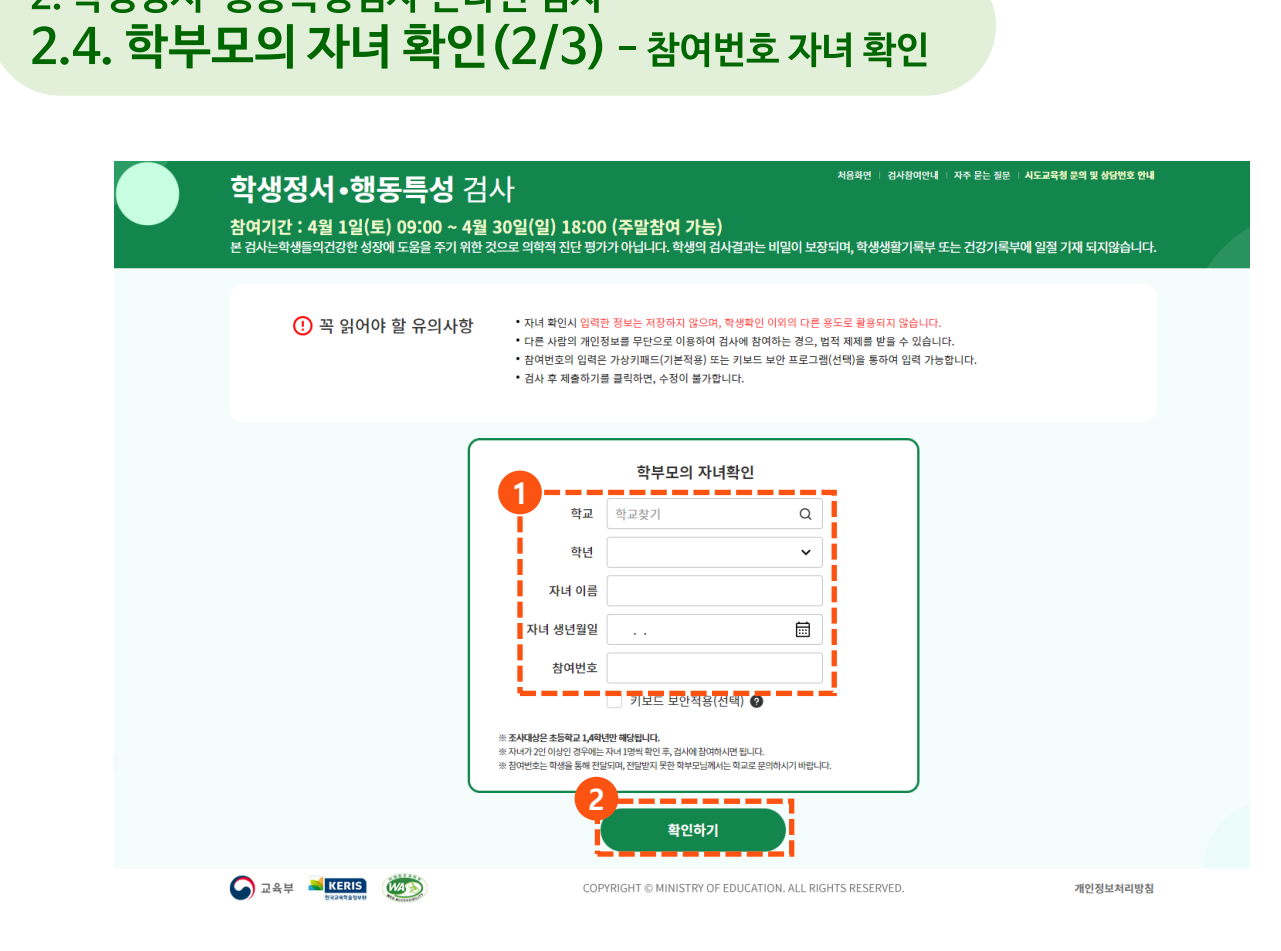

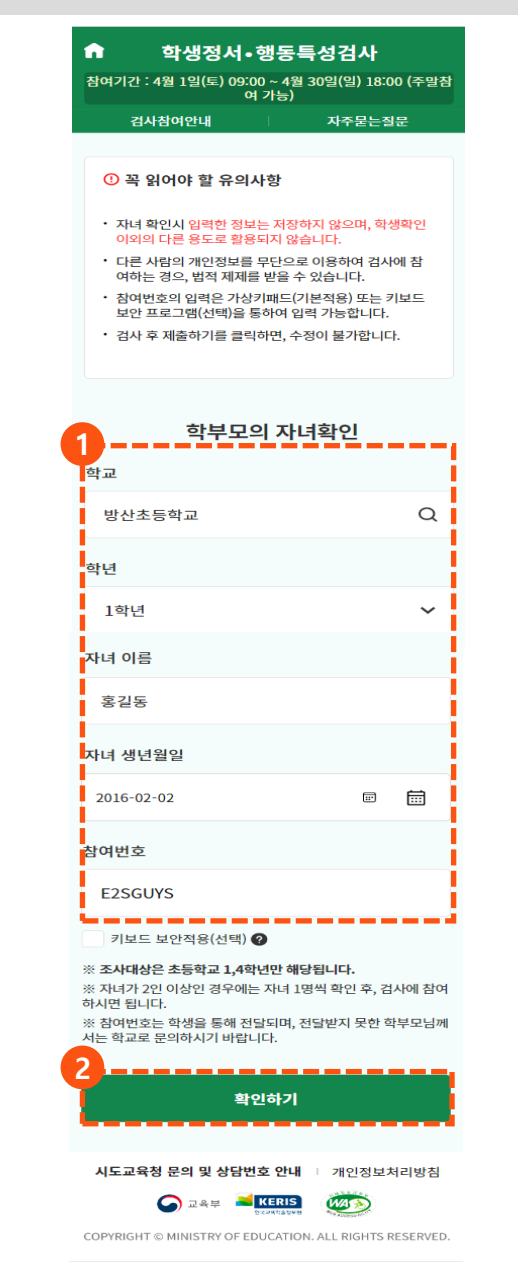

### **학생정서∙행동특성검사 검사 참여절차 및 화면**

**2. 학생정서·행동특성검사 온라인 검사**

### 1. 학교폭력 실태조사 추진 절차 **2.4. 학부모의 자녀 확인(3/3) - 우편발송용 주소 등록 2. 학생정서·행동특성검사 온라인 검사**

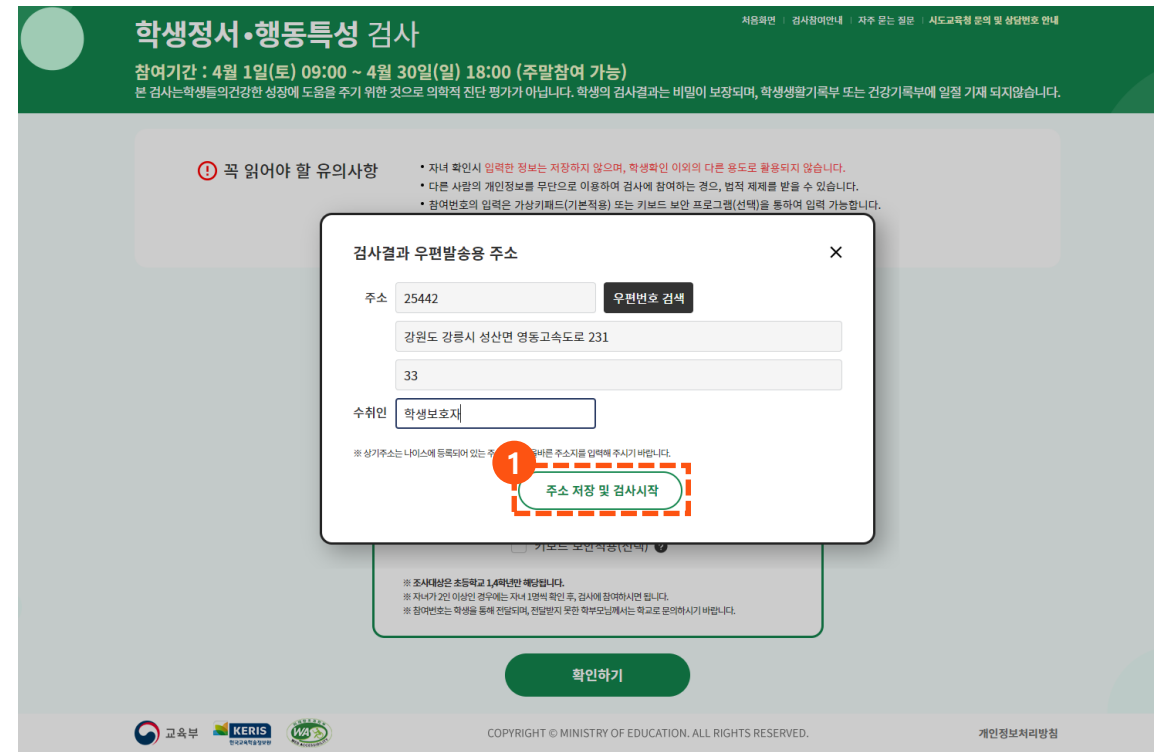

#### **① 검사결과에 대한 우편발송 주소 등록하고 [주소 저장 및 검사시작] 버튼 클릭 ※ 학생정서·행동특성검사 설명 동영상(교육부 학생건강정보센터) 링크 조회**

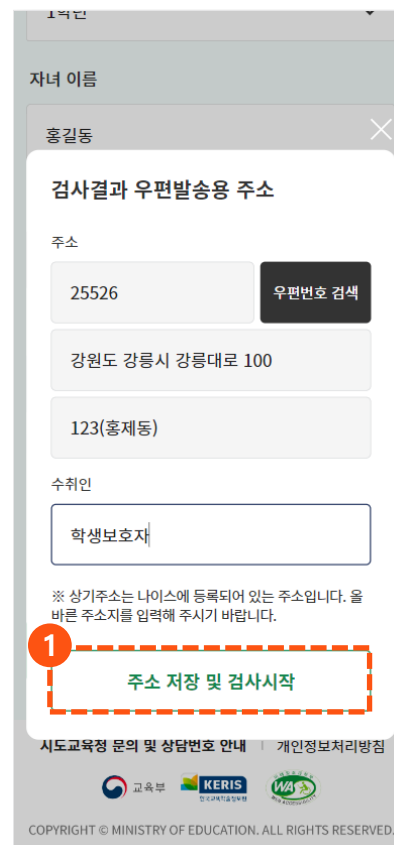

### 1. 학교폭력 실태조사 추진 절차 **2.5. 설명 동영상 시청 2. 학생정서·행동특성검사 온라인 검사**

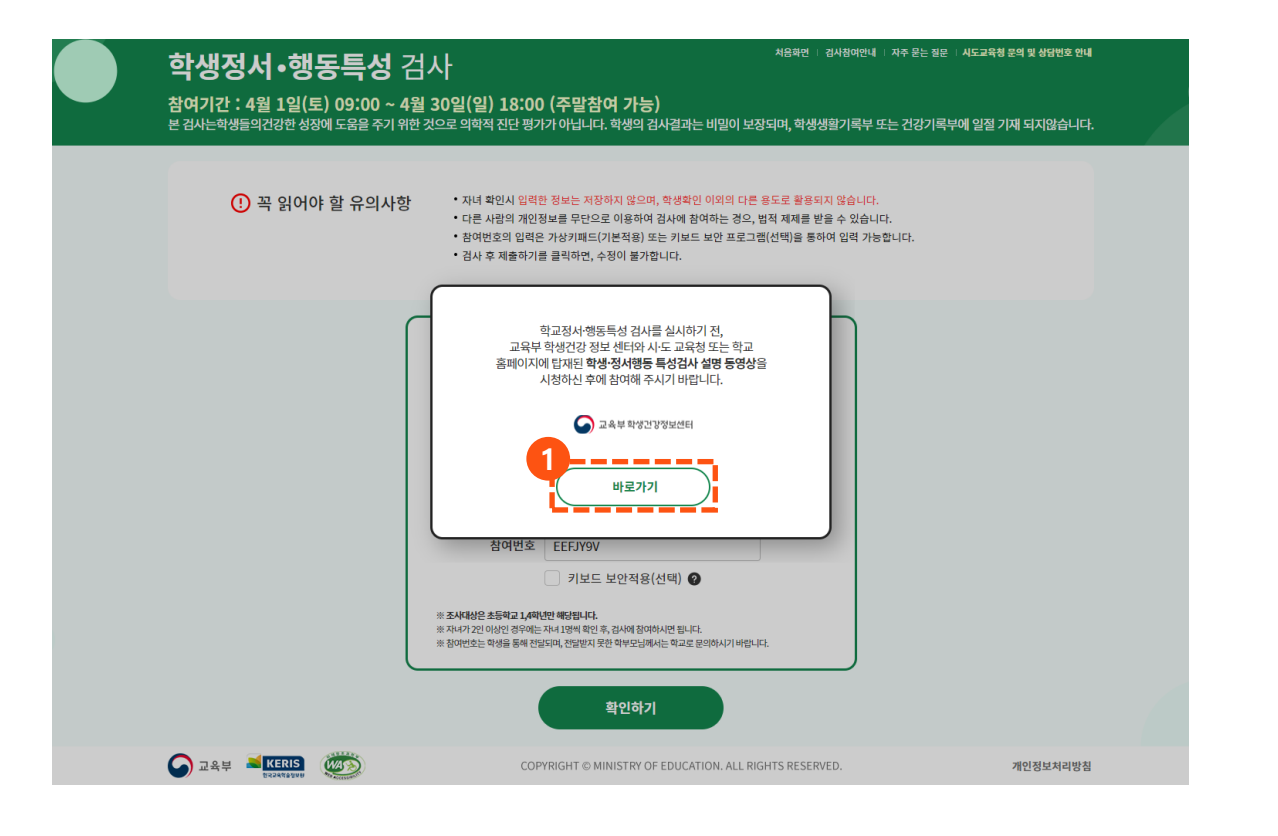

#### **① 학생정서·행동특성검사 설명 동영상 시청 후, 언어선택 화면으로 이동**

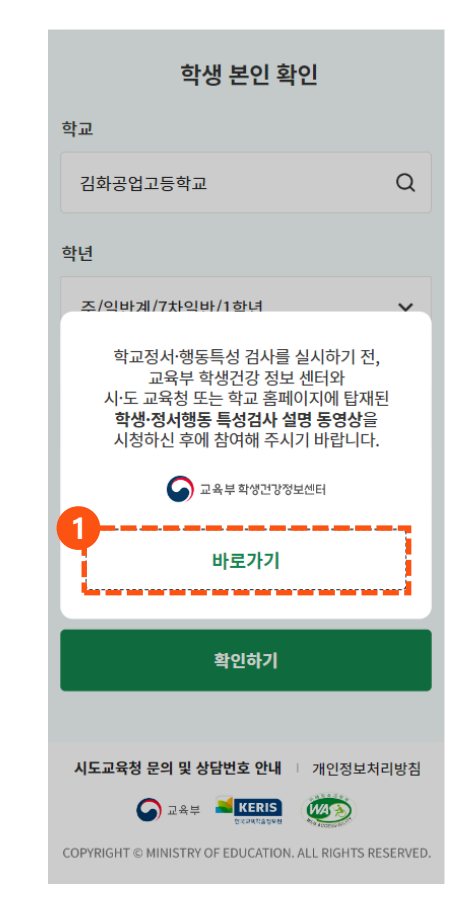

### 1. 학교폭력 실태조사 추진 절차 **2.6. 검사 참여 및 제출(1/3) – CPSQ-Ⅱ 2. 학생정서·행동특성검사 온라인 검사**

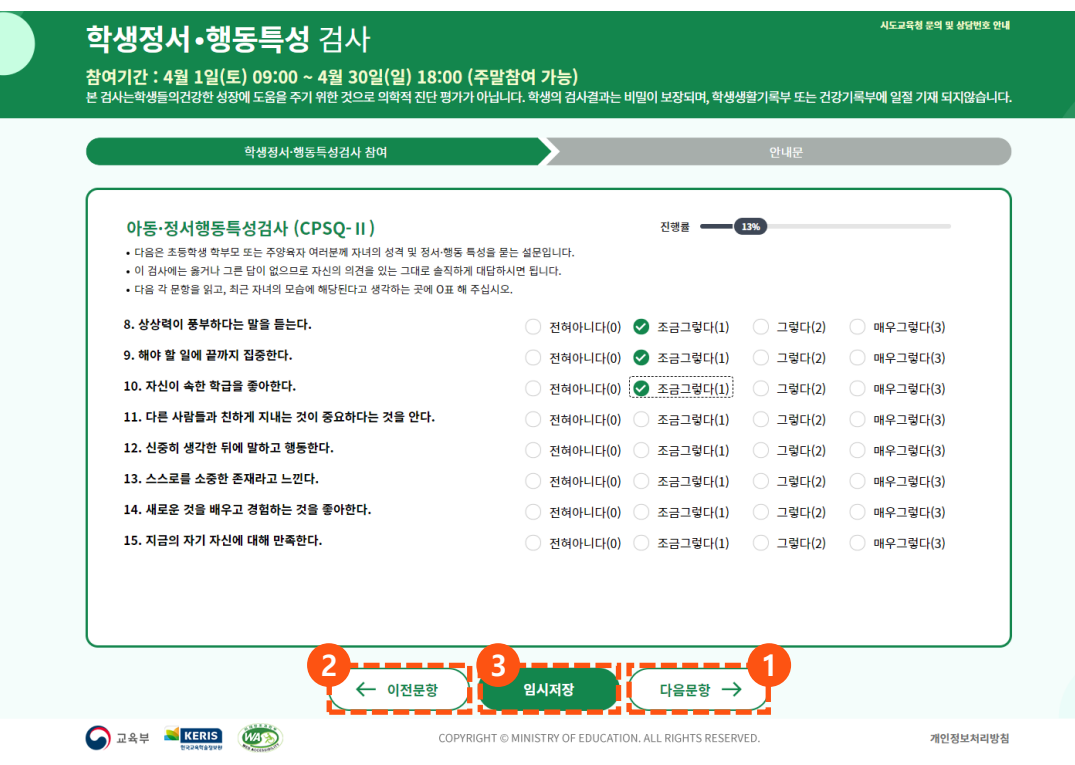

**※ 아동 정서행동특성검사(CPSQ-Ⅱ) 진행 검사문항을 읽고 해당되는 보기 선택 후, [다음문항] 버튼 클릭 이전문항으로 이동해야 할 경우, [이전문항] 버튼 클릭 학생정서·행동특성검사를 임시저장 할 경우, [임시저장] 버튼 클릭**

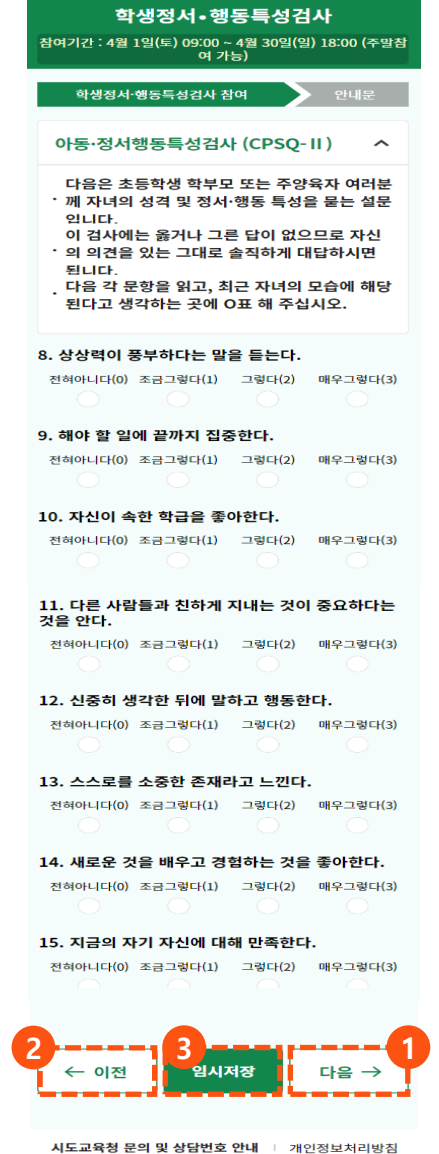

COPYRIGHT © MINISTRY OF EDUCATION. ALL RIGHTS RESERVED

 $\frac{1}{2}$ 

**O** DAM **NERIS** 

### 1. 학교폭력 실태조사 추진 절차 **2.6. 검사 참여 및 제출(2/3) – AMPQ-Ⅲ 2. 학생정서·행동특성검사 온라인 검사**

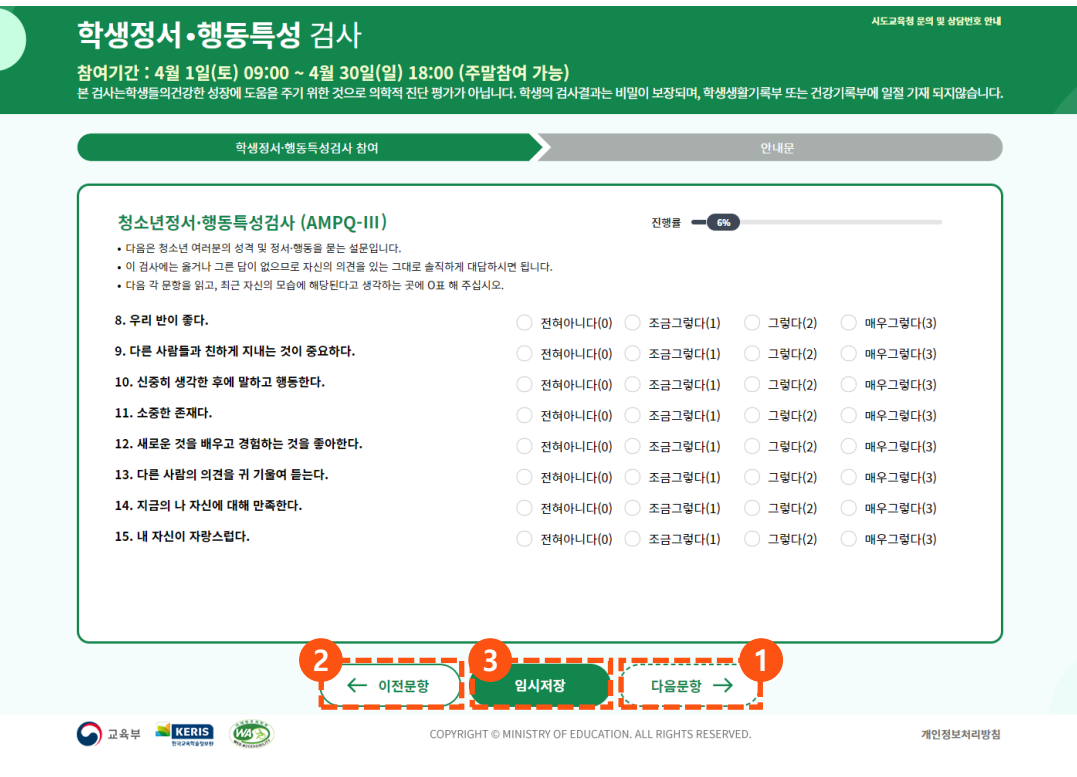

**※ 청소년 정서행동특성검사(AMPQ-Ⅲ) 진행 검사문항을 읽고 해당되는 보기 선택 후, [다음문항] 버튼 클릭 이전문항으로 이동해야 할 경우, [이전문항] 버튼 클릭 학생정서·행동특성검사를 임시저장 할 경우, [임시저장] 버튼 클릭**

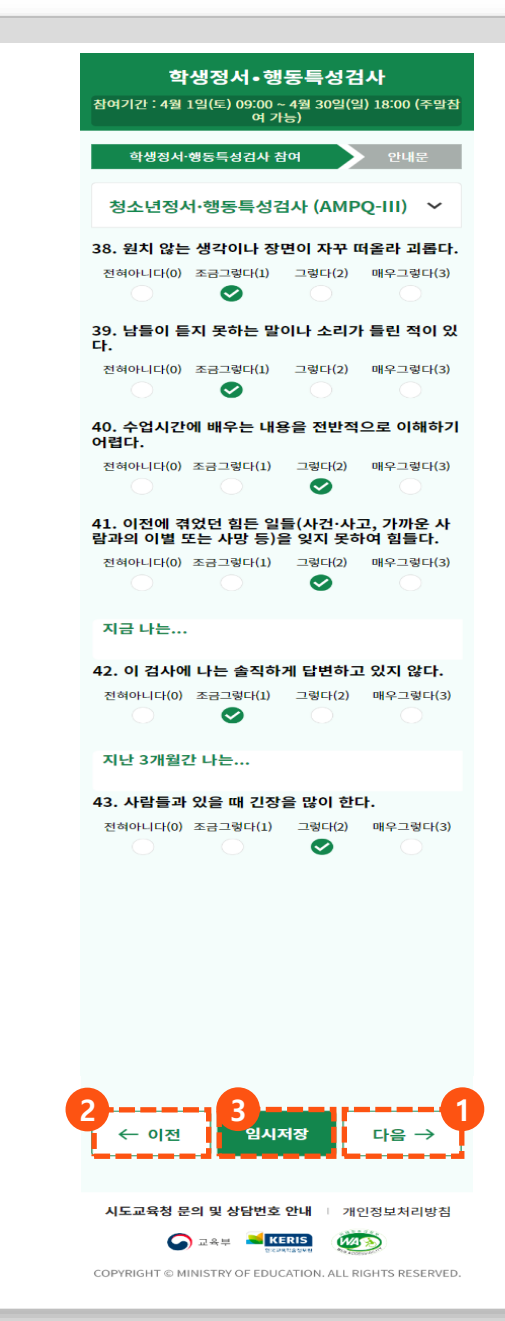

### 1. 학교폭력 실태조사 추진 절차 **2.6. 검사 참여 및 제출(3/3) 2. 학생정서·행동특성검사 온라인 검사**

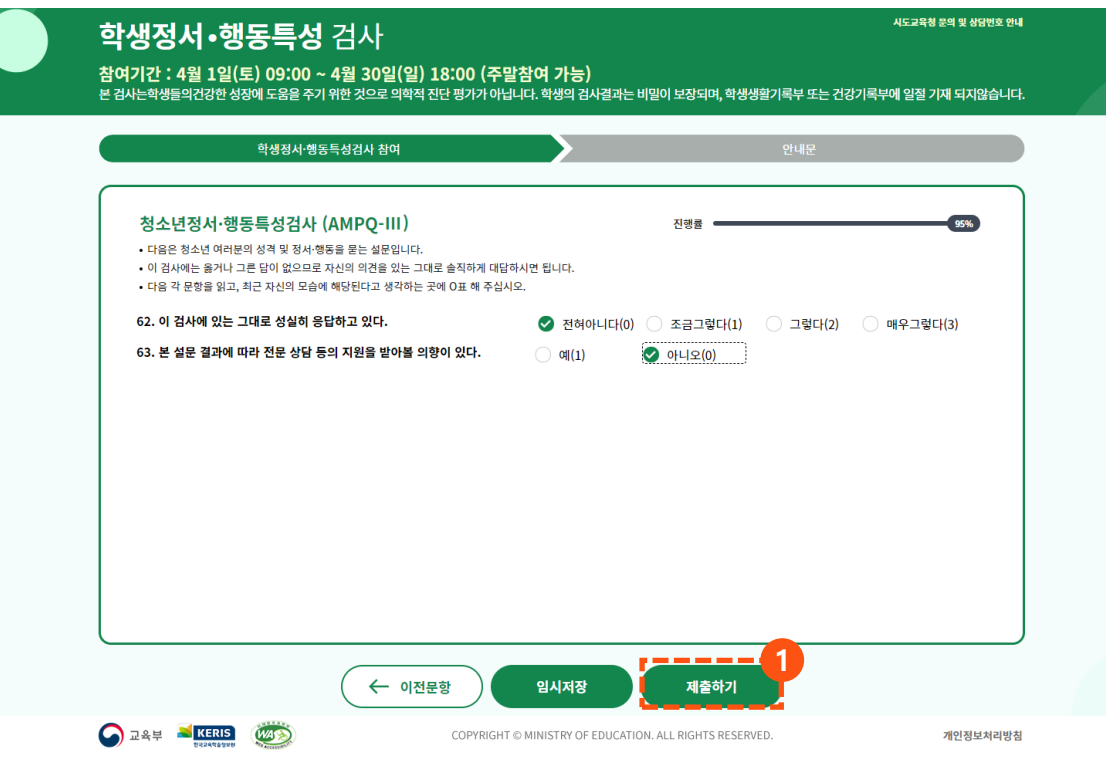

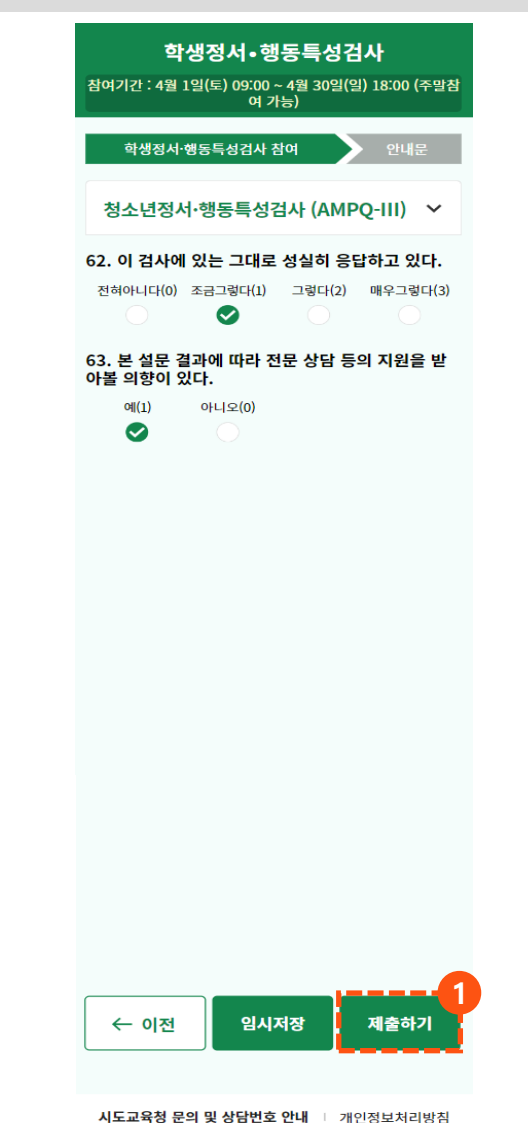

#### **① [제출하기] 버튼을 클릭하여 검사결과 제출**

**O DAM NERIS** WAS

COPYRIGHT © MINISTRY OF EDUCATION. ALL RIGHTS RESERVED.

### 1. 학교폭력 실태조사 추진 절차 **2.7. 검사 후, 안내문 조회 2. 학생정서·행동특성검사 온라인 검사**

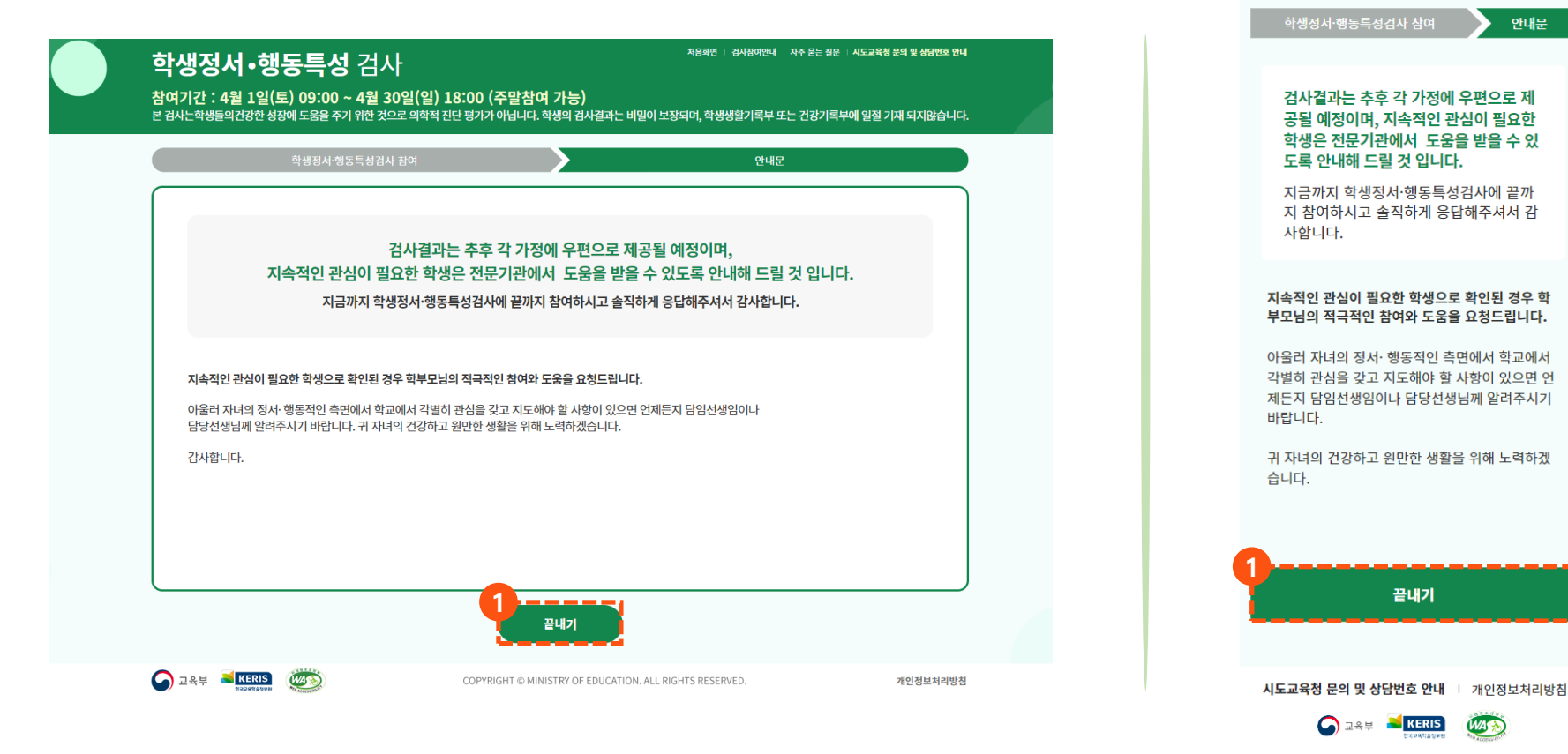

#### **① 학생정서·행동특성검사 결과 제출 후, 안내문을 조회하고 [끝내기] 버튼을 클릭하여 검사 종료**

COPYRIGHT © MINISTRY OF EDUCATION. ALL RIGHTS RESERVED.

 $\bullet$ 

학생정서·행동특성검사 참여기간 : 4월 1일(토) 09:00 ~ 4월 30일(일) 18:00 (주말참 여 가능)

안내문

### 1. 학교폭력 실태조사 추진 절차 **2.8. 검사 결과 조회(1/2) - 초등학생(CPSQ-Ⅱ) 2. 학생정서·행동특성검사 온라인 검사**

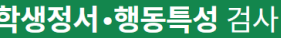

**검사결과 조회(CPSQ-Ⅱ) 화면으로 이동 ① [다음] 버튼을 클릭하여 페이지별 검사결과 조회** 시도교육청 문의 및 상담번호 안내

참여기간 : 4월 1일(토) 09:00 ~ 4월 30일(일) 18:00 (주말참여 가능)

본 검사는학생들의건강한 성장에 도움을 주기 위한 것으로 의학적 진단 평가가 아닙니다. 학생의 검사결과는 비밀이 보장되며, 학생생활기록부 또는 건강기록부에 일절 기재 되지않습니다.

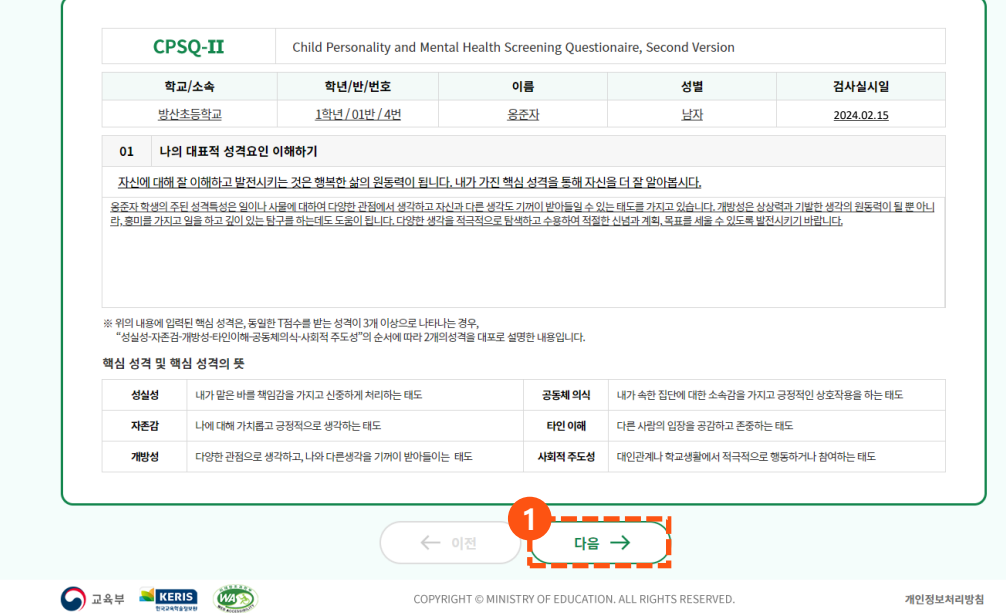

**※ 학생정서·행동특성검사 검사결과 조회 기간일 경우에는 학부모의 자녀 확인 후,** 

학생정서 • 행동특성검사 참여기간 : 4월 1일(토) 09:00 ~ 4월 30일(일) 18:00 (주말참 .....<br>여 가능) **Child Personality and Mental Health CPSQ-II Screening Questionaire, Second Ver** cion 학교/소속 방산초등학교 학년/반/번호 1학년 / 01반 / 4번 이름 옹준자 성별 남자 검사실시일 2024.02.15 01 나의 대표적 성격요인 이해하기 옹준자 학생의 주된 성격특성은 일이나 사물에 대 하여 다양한 관점에서 생각하고 자신과 다른 생각 도 기꺼이 받아들일 수 있는 태도를 가지고 있습 니다. 개방성은 상상력과 기발한 생각의 원동력이 될 뿐 아니라, 흥미를 가지고 일을 하고 깊이 있는 탐구를 하는데도 도움이 됩니다. 다양한 생각을 적극적으로 탐색하고 수용하여 적절한 신념과 계 획, 목표를 세울 수 있도록 발전시키기 바랍니다. ※ 위의 내용에 입력된 핵심 성격은, 동일한 T점수를 받는 성 격이 3개 이상으로 나타나는 경우, "성실성-자존검-개방성-타 인이해-공동체의식-사회적 주도성"의 순서에 따라 2개의성격 을 대포로 설명한 내용입니다. 핵심 성격 및 핵심 성격의 뜻 내가 맡은 바를 책임감을 가지고 성실성 신중하게 처리하는 태도 나에 대해 가치롭고 긍정적으로 생 자존감 각하는 태도 다양한 관점으로 생각하고, 나와 개방성 다른생각을 기꺼이 받아들이는 태 ÷ 내가 속한 집단에 대한 소속감을 공동체 의식 가지고 긍정적인 상호작용을 하는 태도 다른 사람의 입장을 공감하고 존중 타인 이해 하는 태도 사회적 대인관계나 학교생활에서 적극적 주도성 으로희 거나 참여하는 태도 **1**다음 → ← 이전 시도교육청 문의 및 상담번호 안내 Ⅰ 개인정보처리방침

**O DAM RERIS** 

### 1. 학교폭력 실태조사 추진 절차 **2.8. 검사 결과 조회(2/2) - 초등학생(CPSQ-Ⅱ) 2. 학생정서·행동특성검사 온라인 검사**

**[이전] 버튼을 클릭하여 페이지별 검사결과 조회**

**검사결과를 조회하고 화면 하단의 [검사결과 확인] 버튼을 클릭하여 검사결과 확인 여부 등록**

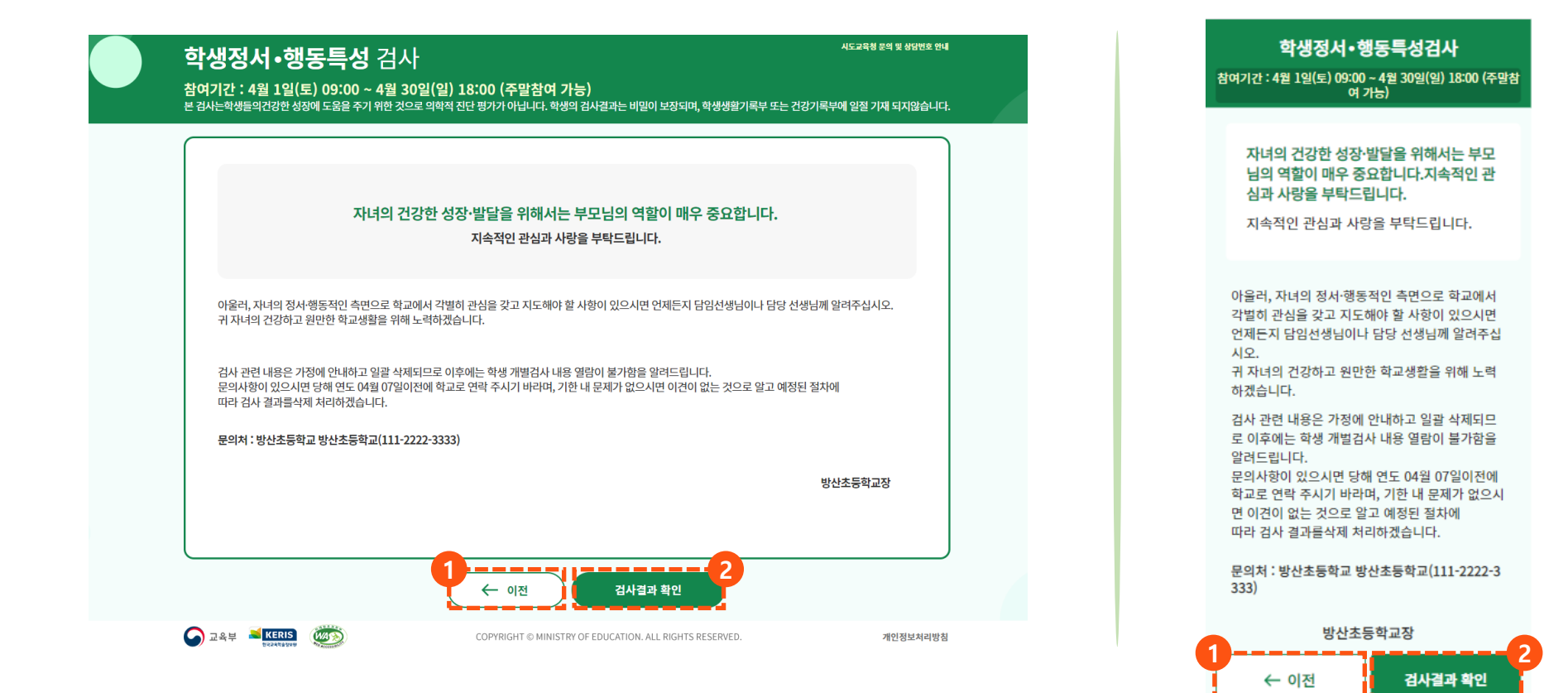

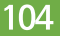

### 1. 학교폭력 실태조사 추진 절차 **2.9. 검사 결과 조회(1/2) - 중·고등학생(AMPQ-Ⅲ) 2. 학생정서·행동특성검사 온라인 검사**

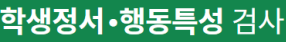

**검사결과 조회AMPQ-Ⅲ) 화면으로 이동 ① [다음] 버튼을 클릭하여 페이지별 검사결과 조회** 시도교육청 문의 및 상담번호 안내

참여기간 : 4월 1일(토) 09:00 ~ 4월 30일(일) 18:00 (주말참여 가능)

본 검사는학생들의건강한 성장에 도움을 주기 위한 것으로 의학적 진단 평가가 아닙니다. 학생의 검사결과는 비밀이 보장되며, 학생생활기록부 또는 건강기록부에 일절 기재 되지않습니다.

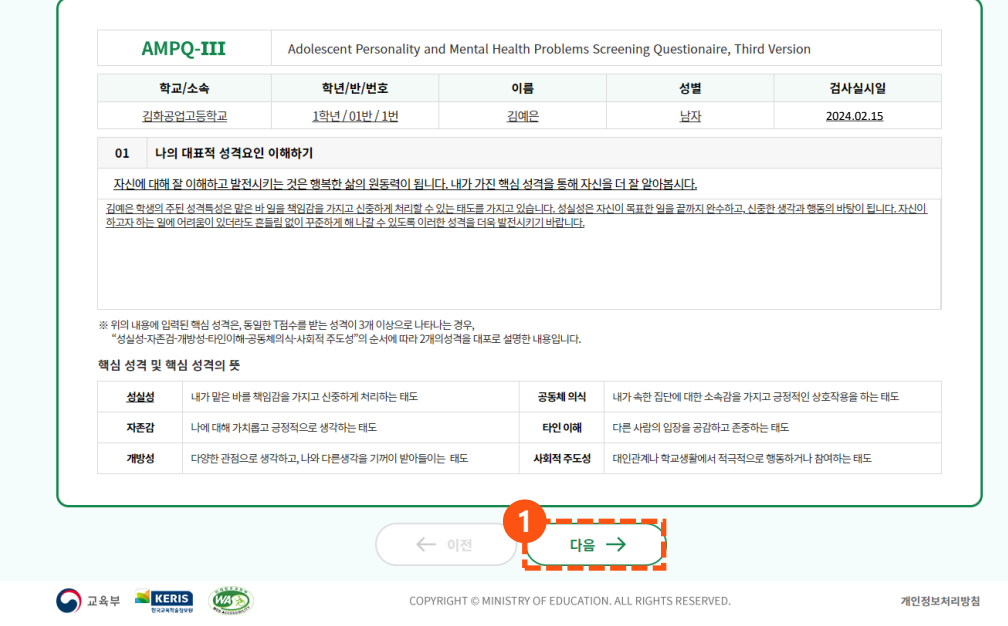

**※ 학생정서·행동특성검사 검사결과 조회 기간일 경우에는 학부모의 자녀 확인 후,** 

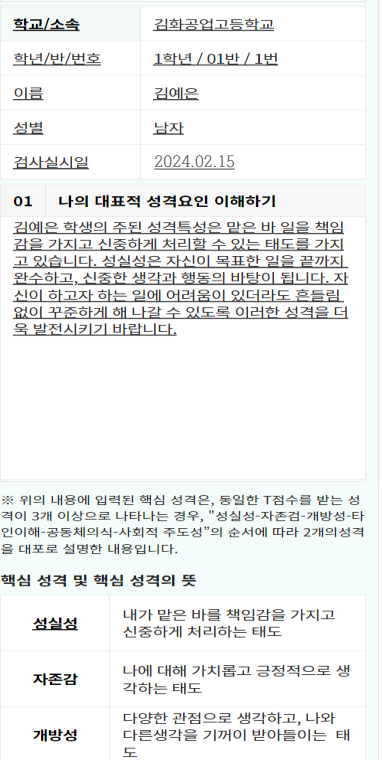

학생정서·행동특성검사 참여기간 : 4월 1일(토) 09:00 ~ 4월 30일(일) 18:00 (주말참 여 가능)

**AMPQ-III** Health Problems Screening Questio naire, Third Version

**Adolescent Personality and Mental** 

COPYRIGHT @ MINISTRY OF EDUCATION. ALL RIGHTS RESERVED.

**1**

태도

하는 태도

공동체 의식

타인 이해

사회적

주도성

← 이전

시도교육청 문의 및 상담번호 안내

**O DAM NERIS** 

내가 속한 집단에 대한 소속감을

가지고 긍정적인 상호작용을 하는

다른 사람의 입장을 공감하고 존중

대인관계나 학교생활에서 적극적

다음  $\rightarrow$ 

 $\sqrt{45}$ 

Ⅰ 개인정보처리방침

으로 행동하거나 참여하는 태도

### 1. 학교폭력 실태조사 추진 절차 **2.9. 검사 결과 조회(2/2) - 중·고등학생(AMPQ-Ⅲ) 2. 학생정서·행동특성검사 온라인 검사**

**[이전] 버튼을 클릭하여 페이지별 검사결과 조회**

**검사결과를 조회하고 화면 하단의 [검사결과 확인] 버튼을 클릭하여 검사결과 확인 여부 등록**

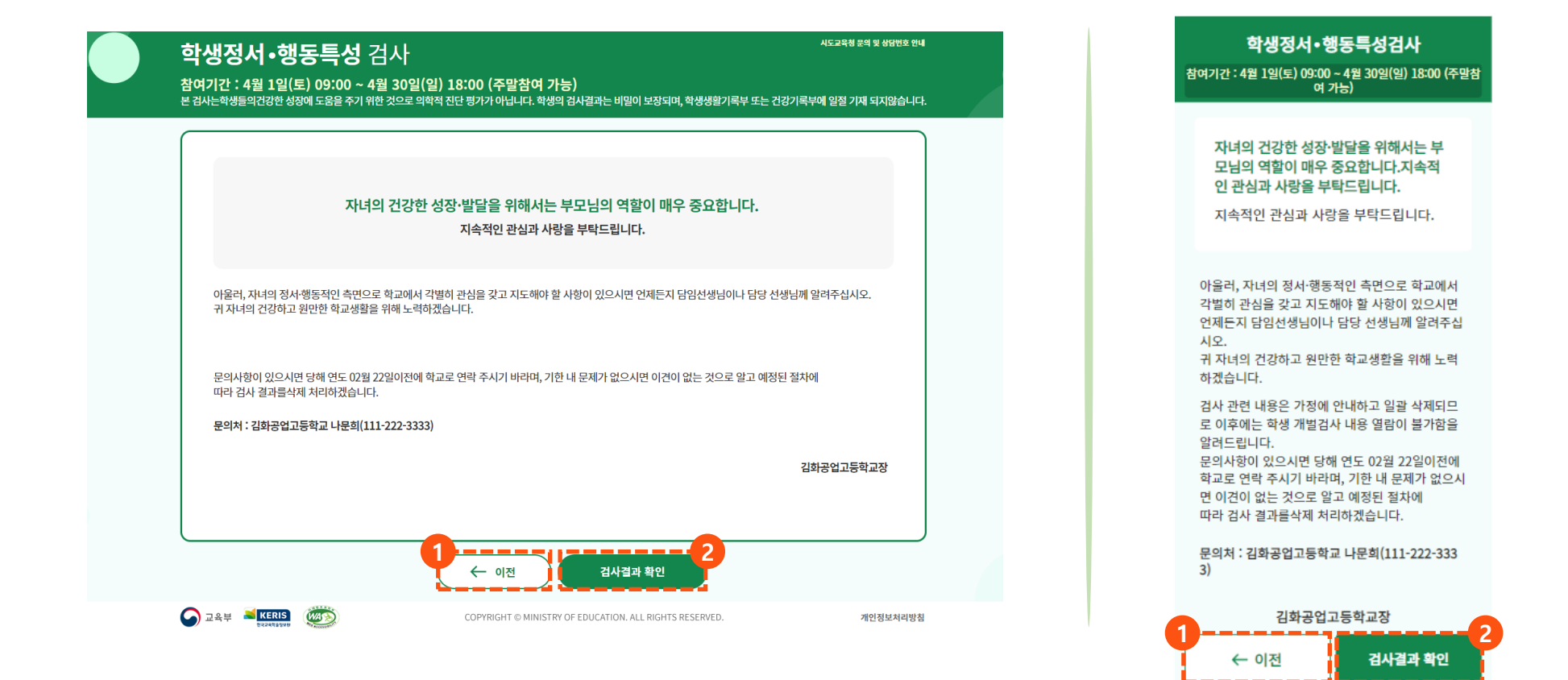

### **온라인 설문 참여 방법**

### 1. 학교폭력 실태조사 추진 절차 **2.10. 자주 묻는 질문(FAQ) 조회 2. 학생정서·행동특성검사 온라인 검사**

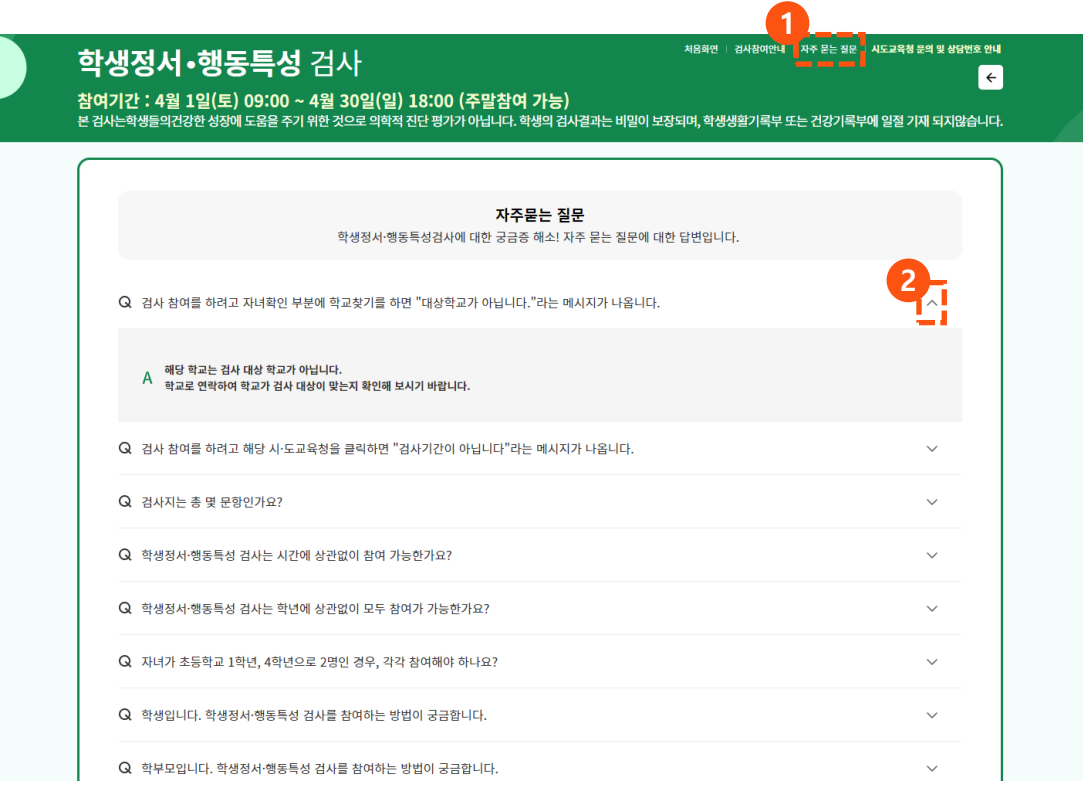

**[자주 묻는 질문]을 클릭하여 자주 묻는 질문 조회 화면으로 이동**

**조회할 질문의 [화살표]를 클릭하여 자주 묻는 질문의 상세 내용을 확인**

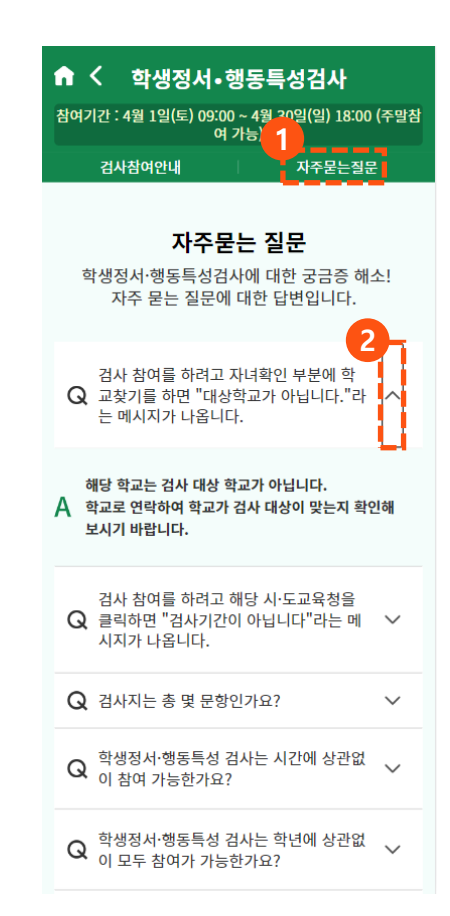

#### **[검사참여안내]를 클릭하여 검사참여안내 화면으로 이동 [학부모 참여방법] 탭을 클릭하여 학부모 검사참여방법 조회 [다음] 버튼을 클릭하여 학생 검사참여방법 상세 조회 [←] 버튼을 클릭하여 전 화면으로 돌아가기**

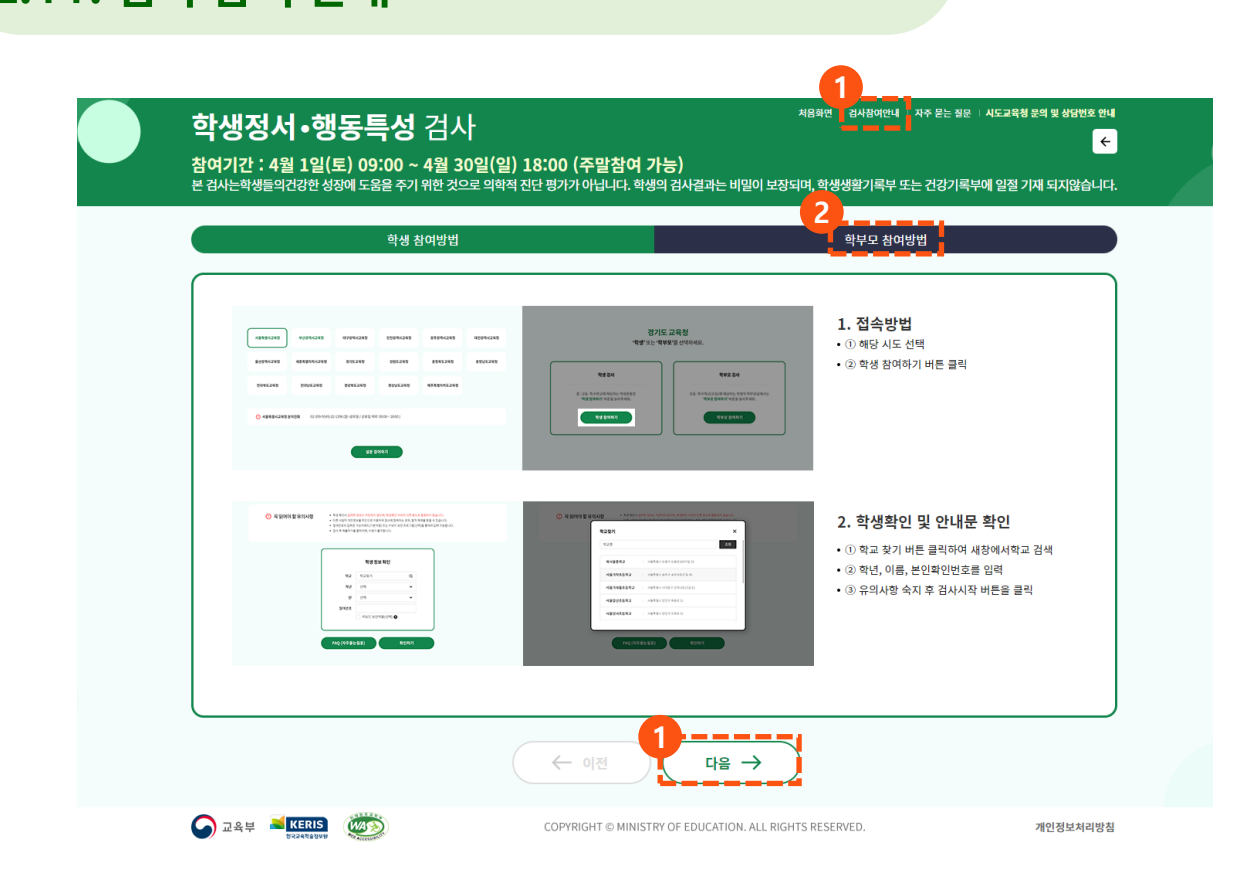

COPYRIGHT © MINISTRY OF EDUCATION. ALL RIGHTS RESERVED.

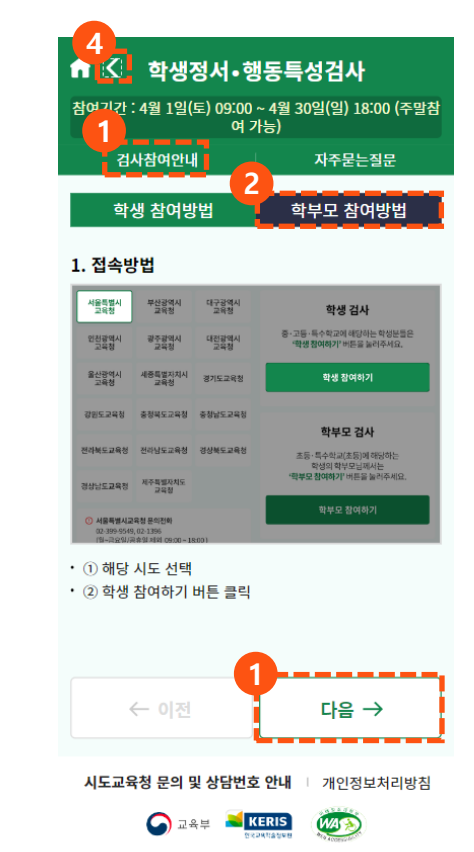

### 1. 학교폭력 실태조사 추진 절차 **2.11. 검사 참여 안내 2. 학생정서·행동특성검사 온라인 검사**

**온라인 설문 참여 방법**
## 감사합니다